# INSPIRE ®

ImageStreamX ® System Software User's Manual

Version Mark II, January 2013

For updates log in at [www.amnis.com](http://www.amnis.com/)

#### <span id="page-1-0"></span>Patents and Trademarks

Amnis technologies and products are protected under one or more of the following U.S. patents: 6211955; 6249341; 6256096; 6473176; 6507391; 6532061; 6563583; 6580504; 6583865; 6608680; 6608682; 6618140; 6671044; 6707551; 6763149; 6778263; 6875973; 6906792; 6934408; 6947128; 6947136; 6975400; 7006710; 7009651; 7057732; 7079708; 7087877; 7190832; 7221457; 7286719; 7315357; 7450229; 7522758, 7567695, 7610942, 7634125, 7634126, 7719598, 7889263, 7925069,8005314, 8009189, 8103080, 8131053.

Additional U.S. and corresponding foreign patent applications are pending.

Amnis, the Amnis logo, ImageStream, INSPIRE, IDEAS, SpeedBead, FISHIS are registered or pending U.S. trademarks of EMD Millipore.

<span id="page-1-1"></span>All other trademarks are acknowledged.

#### **Disclaimers**

The screen shots presented in this manual may vary in appearance from those on your computer, depending on your display settings.

The Amnis® ImageStream® cell analysis system is for research use only and not for use in diagnostic procedures.

#### <span id="page-1-2"></span>Technical Assistance

Amnis Part of EMD Millipore 645 Elliott Avenue W Suite 100 Seattle, WA 98119

Phone: 206-374-7000 Toll free: 800-730-7147

[www.amnis.com](http://www.amnis.com/)

# <span id="page-2-0"></span>**Contents**

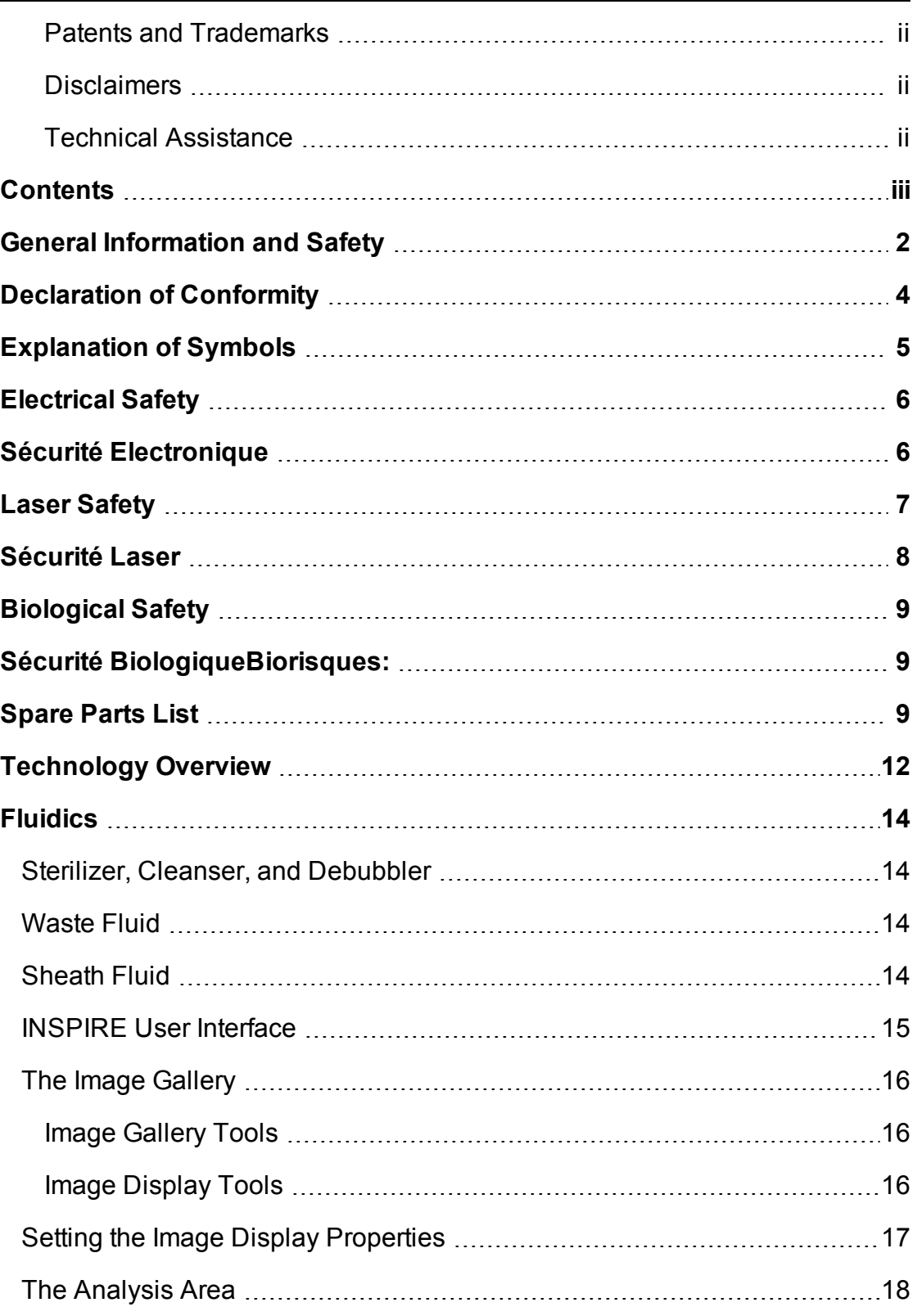

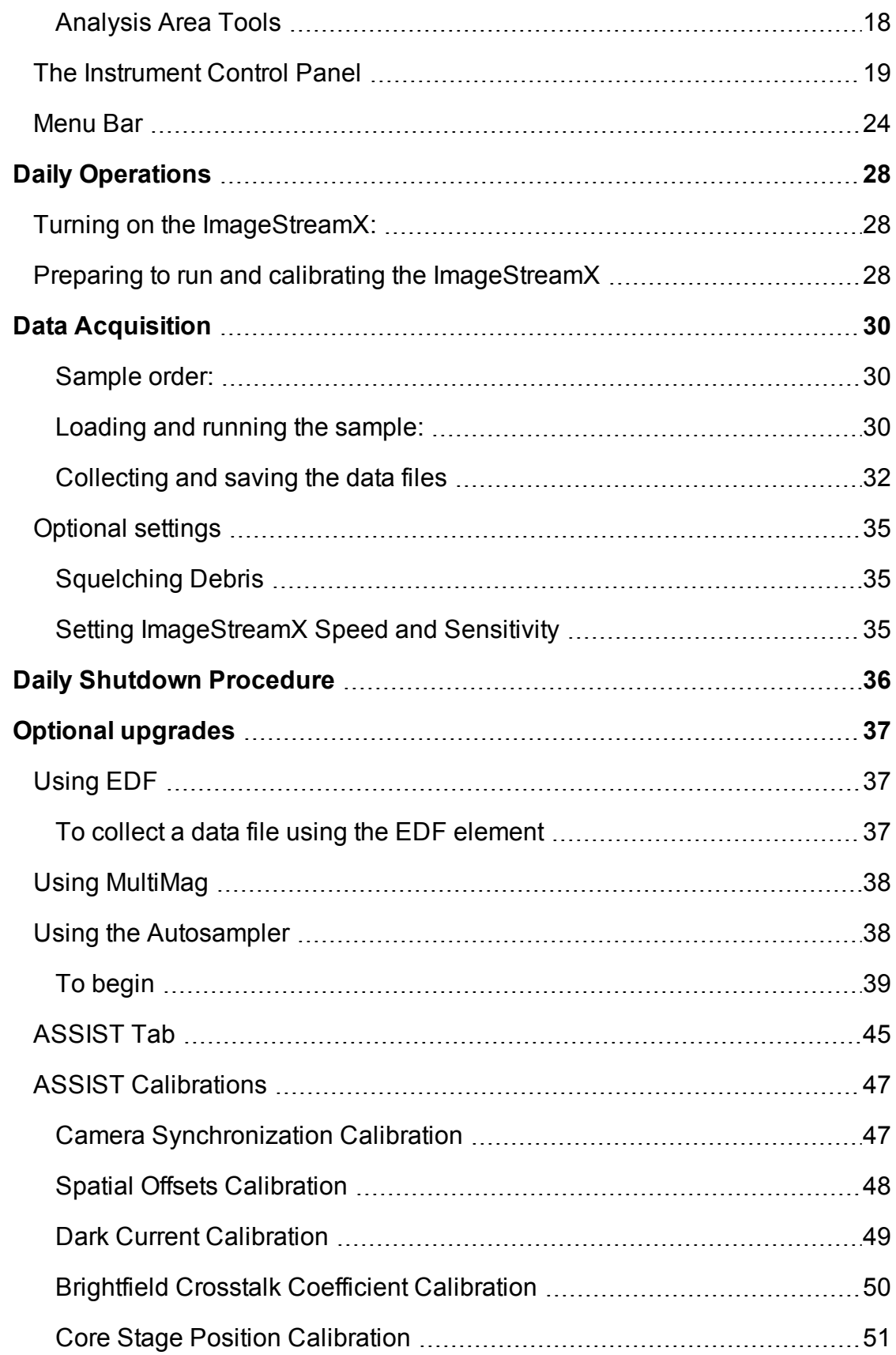

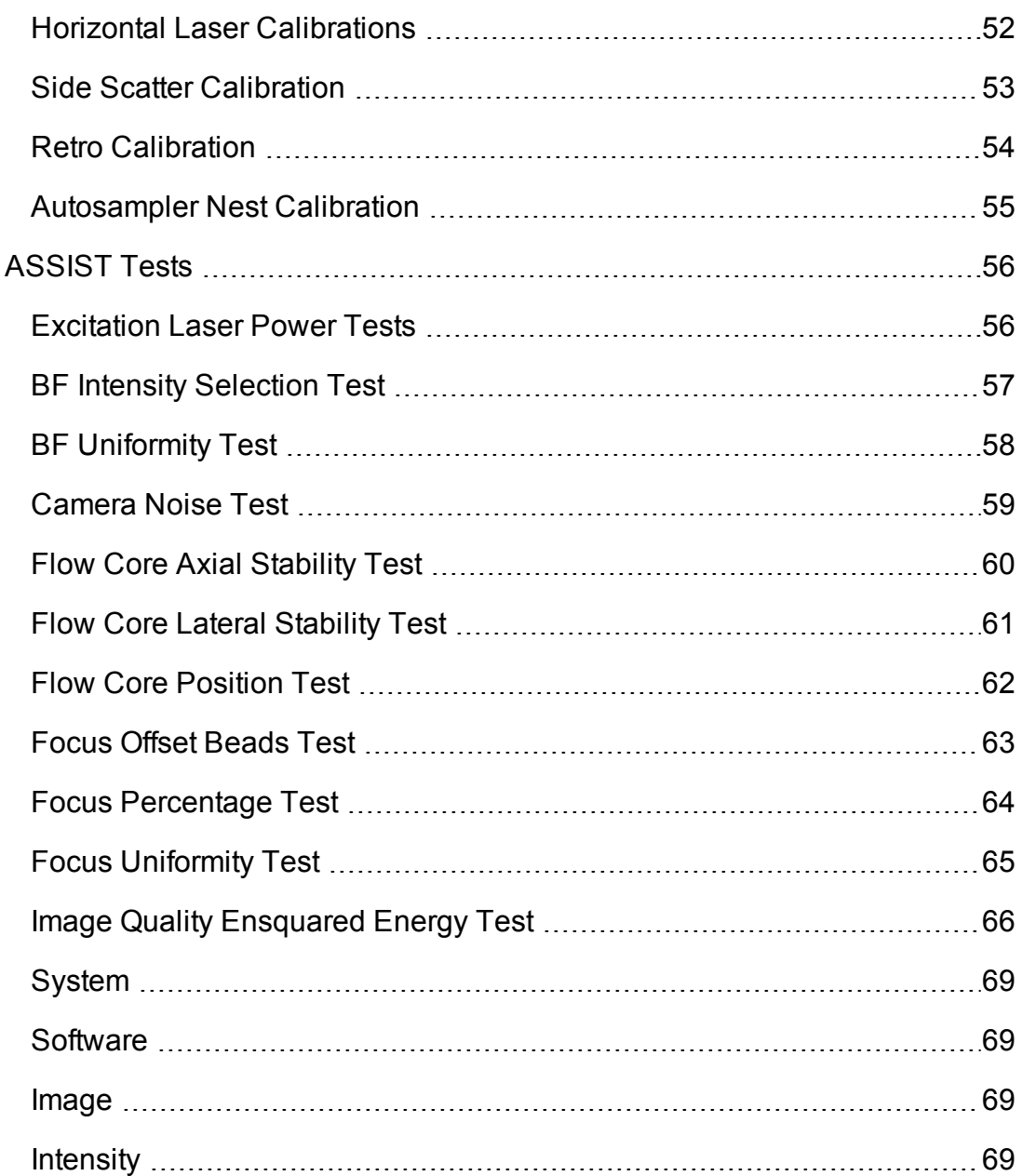

#### Chapter 1

# Information and Safety

This section covers safety information for operating the Amnis ImageStreamX® multispectral imaging flow cytometer. Anyone who operates the ImageStream<sup>X</sup> should be familiar with this safety information. Keep this information readily available for all users.

The safety information consists of the following areas:

- ["General](#page-7-0) [Information](#page-7-0) [and](#page-7-0) [Safety"](#page-7-0)
- ["Explanation](#page-10-0) [of](#page-10-0) [Symbols"](#page-10-0)
- ["Electrical](#page-11-0) [Safety"](#page-11-0)
- ["Laser](#page-12-0) [Safety"](#page-12-0)
- ["Biological](#page-14-0) [Safety"](#page-14-0)

#### <span id="page-7-0"></span>General Information and Safety

The ImageStream<sup>X</sup> imaging flow cytometer is manufactured by Amnis Corporation and has a rated voltage of 100–240 VAC, a rated frequency of 50/60 Hz, and a rated current of 3 A. The years of construction were 2004–2012, and the product contains CE Marking.

Environmental conditions:This instrument was designed for indoor use at an altitude of less than 2000 m; at a temperature from 5°C through 40°C; and at a maximum relative humidity of 80% for temperatures up to  $31^{\circ}$ C, with the maximum relative humidity decreasing linearly to  $50\%$  at  $40\degree$ C. The main's supply may not fluctuate more than +/– 10% and must meet transient over voltage category (II). The instrument is evaluated to Pollution Degree 2.

Noise level: The noise level of the ImageStream<sup>X</sup> is less than 70 dB(A).

Weight: 160 kg.

Ventilation: Provide at least 3 inches of clearance behind the instrument to maintain proper ventilation.

Disconnection: To disconnect the instrument from the power supply, remove the plug from the socket outlet—which must be located in the vicinity of the machine and in view of the operator. Do not position the instrument so that disconnecting the power cord is difficult. To immediately turn the machine off (should the need arise), remove the plug from the socket outlet.

**Transportation:** The ImageStream<sup>X</sup> relies on many delicate alignments for proper operation. The machine may be moved only by an Amnis representative.

Cleaning: Clean spills on the instrument with a mild detergent. Using gloves clean the sample portal and sample elevator with a 10% bleach solution. Dispose of waste using proper precautions and in accordance with local regulations.

**Preventative maintenance:** The ImageStream<sup>X</sup> contains no serviceable parts. Only Amnis-trained technicians are allowed to align the laser beams or otherwise repair or maintain the instrument. The instrument fluidic system is automatically sterilized after each day's use. This reduces the occurrence of clogging. Tubing and valves are replaced by Amnis service personnel as part of a routine preventive maintenance schedule.

Access to moving parts: The movement of mechanical parts within the instrument can cause injury to fingers and hands. Access to moving parts under the hood of the ImageStream<sup>X</sup> is intended only for Amnis service personnel.

Protection impairment: Using controls or making adjustments other than those specified in this manual can result in hazardous exposure to laser radiation, in exposure to biohazards, or in injury from the mechanical or electrical components.

FCC compliance: This equipment has been tested and found to comply with the limits for a Class A digital device, pursuant to part 15 of the FCC rules. These limits were designed to provide reasonable protection against harmful interference when the equipment is used in a commercial environment. This equipment generates, uses, and can radiate radio-frequency energy and, if not installed and used in accordance with the instruction manual, can cause harmful interference to radio communications. The operation of this equipment in a residential area is likely to cause harmful interference—in which case the user will be required to correct the interference at the user's own expense.

# <span id="page-9-0"></span>Declaration of Conformity

F

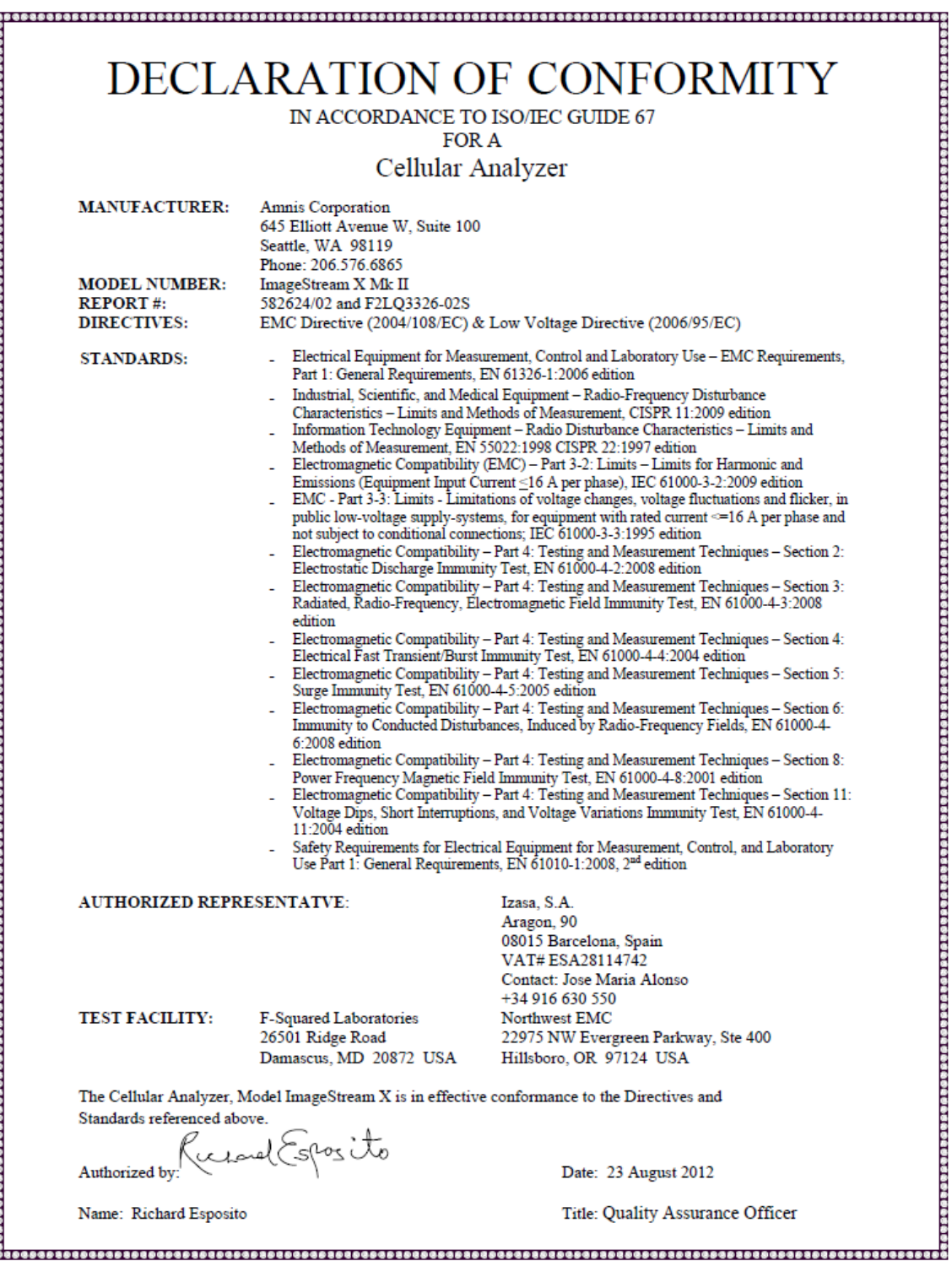

# <span id="page-10-0"></span>Explanation of Symbols

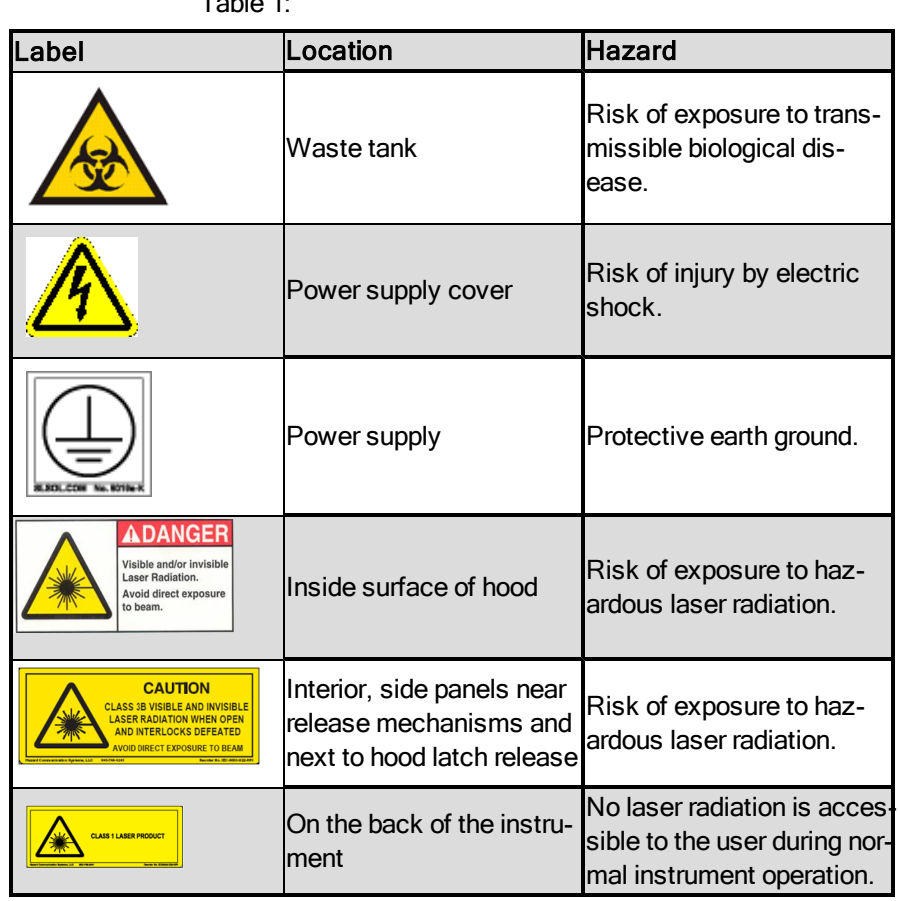

Table 1:

## <span id="page-11-0"></span>Electrical Safety

Equipment ratings: The ImageStream<sup>X</sup> is rated to the following specifications: 100-240 VAC, 50/60 Hz, and 3A.

Electrical hazards are present in the system, particularly in the main power supply. To protect against electrical shock, you must connect the instrument to a properly grounded receptacle in accordance with the electrical code that is in force in your region.

### <span id="page-11-1"></span>Sécurité Electronique

Alimentation: 100–240 V altenatif, 50/60 Hz, 3A.

Les hazards électrique se trouvent dans l'appareil, surtout prés de la source d'alimentation. Pour éviter les choks électriques, introduire la lame le plus large de la fiche dans la borne correspondante de la prise et pousser à fond.

## <span id="page-12-0"></span>Laser Safety

The ImageStream<sup>X</sup> is a Class 1 laser device and complies with the U.S. FDA Center for Devices and Radiological Health 21 CFR Chapter 1, Subchapter J. No laser radiation is accessible to the user during normal instrument operation. When the hood is opened, interlocks on the hood turn the lasers off.

The ImageStream<sup>X</sup> may have the following lasers:

Table 1:

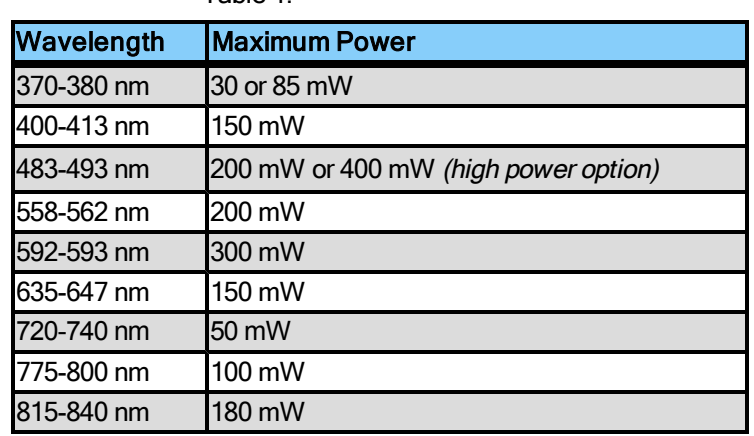

The following laser warning label appears on the inside surface of the hood:

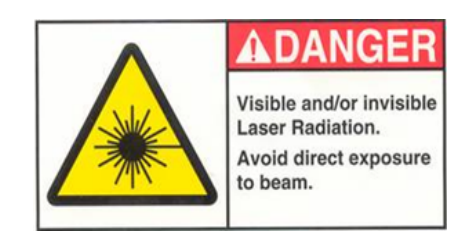

The following laser warning label appears on the interior side panels near release mechanisms and next to hood latch release.

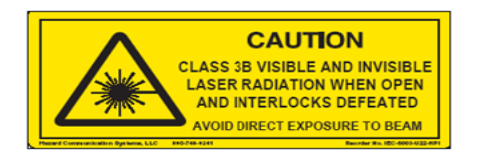

Caution: Using controls, making adjustments, or performing procedures other than those specified in this manual may result in hazardous exposure to laser radiation.

#### <span id="page-13-0"></span>Sécurité Laser

L'ImageStreamX c'est une appareil au laser, Classe I, qui se conforme à U.S. FDA Center for Devices and Radiological Health 21 CFR Chapitre 1, subchapitre J. Aucune radiations laser sont accessible a l'utilsateur pendant le fonctionnement normal. Quand le capot est ouvert, les enclenchements eteindents les lasers.

ImageStreamX peut avoir les lasers suivants:

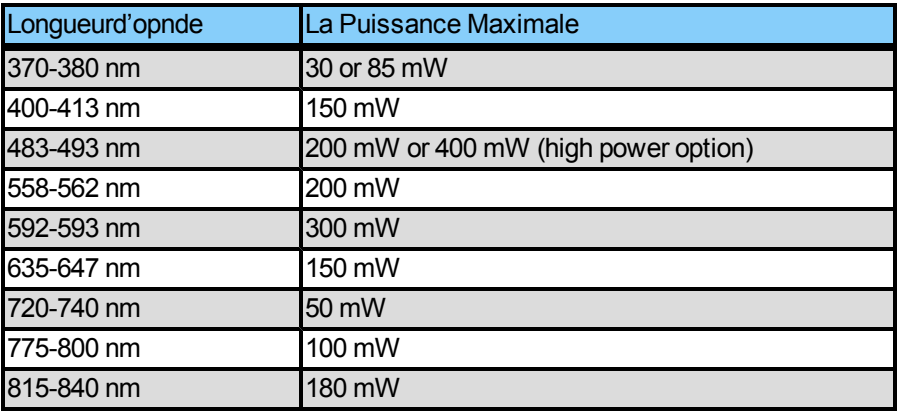

Les etiquettes d'avertissement suivantes sont placeés dans l'interior du capot:

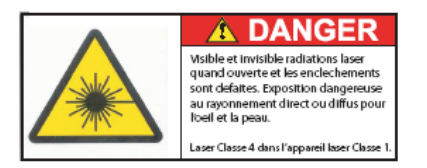

Les etiquettes d'avertissement suivantes sont placeés dans L'Intérieur, de panneaux latéraux près de mécanismes de libération et à côté du loquet de fermeture de capot.

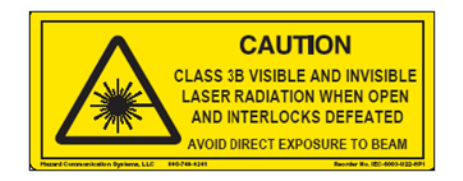

Avertissement: L'utilisation des commandes ou les rendement des procedures autres que celle preciseés aux presentes peuvent provoquer une radioexposition dangereuse.

## <span id="page-14-0"></span>Biological Safety

Biohazards: The Image Stream is rated at BSL1. Do not load or flush samples containing infectious agents without first exposing the sample to inactivating conditions. It is recommended that samples be fixed in 2% paraformaldehyde for at least 10 minutes before running the samples on the ImageStream<sup>X</sup>.

The use, containment and disposal of biologically hazardous materials are required to be in accordance with Personnel Protective Equipment Directive 93/95/E and are the responsibility of the end user. Follow all local, state, and federal biohazardhandling regulations for disposal of the contents of the waste reservoir.

Prevent waste-reservoir overflow by emptying the container when the waste indicator indicates that it is full.

Run the instruments sterilize routine after each day's use. Note that this procedure has not been proven to result in microbial sterility.

### <span id="page-14-1"></span>Sécurité BiologiqueBiorisques:

L'image Stream est évalué à un niveau de sécurité biologique L1. Ne pas acquérir ou vider des échantillons contenant des agents infectieux sans les avoir inactivés. Il est recommandé que les échantillons soient fixés dans du paraformaldéhyde 2% pendant au moins 10 minutes avant d'acquérir des échantillons avec l'ImageStreamX.

L'utilisation, le confinement et l'élimination des matériels biologiques dangereux sont tenus d'être en conformité avec les normes de sécurité relatives au laboratoire et de la directive 93/95/E et restent sous la responsabilité de l'utilisateur. Respectez la réglementation en vigueur pour le traitement et l'élimination des déchets dans des réservoirs prévus à cet effet.

Prévenir l'accumulation des déchets en vidant le réservoir lorsque l'indicateur indique qu'il est plein. Stériliser les instruments de routine après chaque journée d'utilisation. Notez que cette procédure ne garantit pas la stérilité vis à vis des microbes.

#### <span id="page-14-2"></span>Spare Parts List

The instrument contains no serviceable parts. Only Amnis-trained technicians are allowed to repair, maintain, and set up the alignment of the laser beams.

#### Chapter 2

# Introduction to the ImageStream<sup>X®</sup>

The Amnis ImageStream<sup>X</sup> is a bench top multispectral imaging flow cytometer designed for the acquisition of up to 12 channels of cellular imagery. By collecting large numbers of digital images per sample and providing numerical representation of  $i$ mage-based features, the ImageStream<sup>X</sup> combines the per cell information content provided by standard microscopy with the statistical significance afforded by large sample sizes common to standard flow cytometry. With the ImageStream $<sup>X</sup>$  system,</sup> fluorescence intensity measurements are acquired as with a conventional flow cytometer; however, the best applications for the ImageStream<sup>X</sup> take advantage of the system's imaging abilities to locate and quantitate the distribution of signals on or within cells or between cells in cell conjugates.

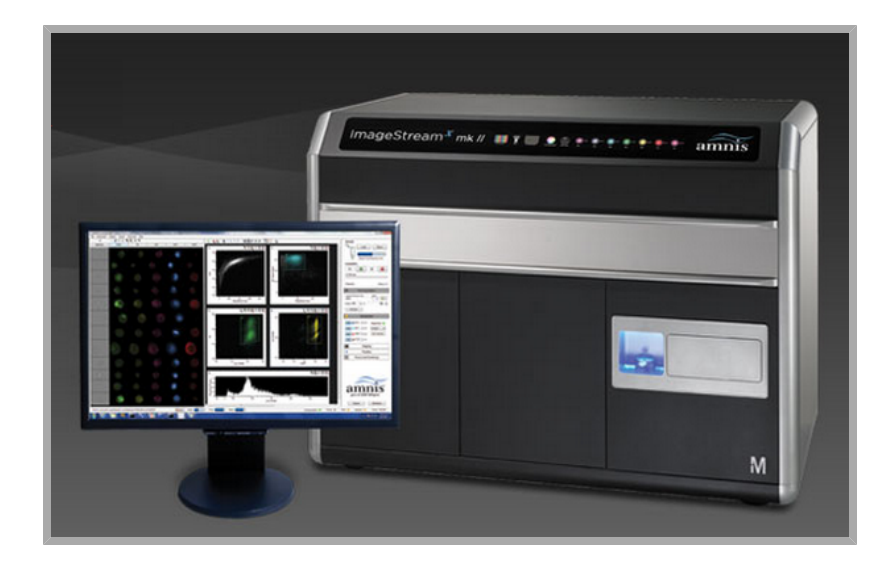

The Amnis ImageStream<sup>X</sup> system includes the ImageStream<sup>X</sup> multispectral imaging flow cytometer and the  $INSPIRE^{TM}$  and IDEAS<sup>TM</sup> software applications.

The INSPIRE software is integrated with the ImageStream<sup>X</sup> and is used to run the instrument. INSPIRE also provides tools for configuring the ImageStream<sup>X</sup> defining cell parameters, and collecting data files for image analysis. The IDEAS software is used for spectral compensation, image analysis as well as statistical analysis of the images acquired by the ImageStream $^{\chi}$  multispectral imaging flow cytometer.

#### <span id="page-17-0"></span>Technology Overview

The ImageStream<sup>X</sup> acquires up to twelve images simultaneously of each cell or object including brightfield, scatter, and multiple fluorescent images at rates of up to 5000 objects per second. The time-delay-integration (TDI) detection technology used by the ImageStream<sup>X</sup> CCD camera allows up to 1000 times more signal to be acquired from cells in flow than from conventional frame imaging approaches. Velocity detection and autofocus systems maintain proper camera synchronization and focus during the process of image acquisition. The following diagram illustrates how the ImageStreamX works.

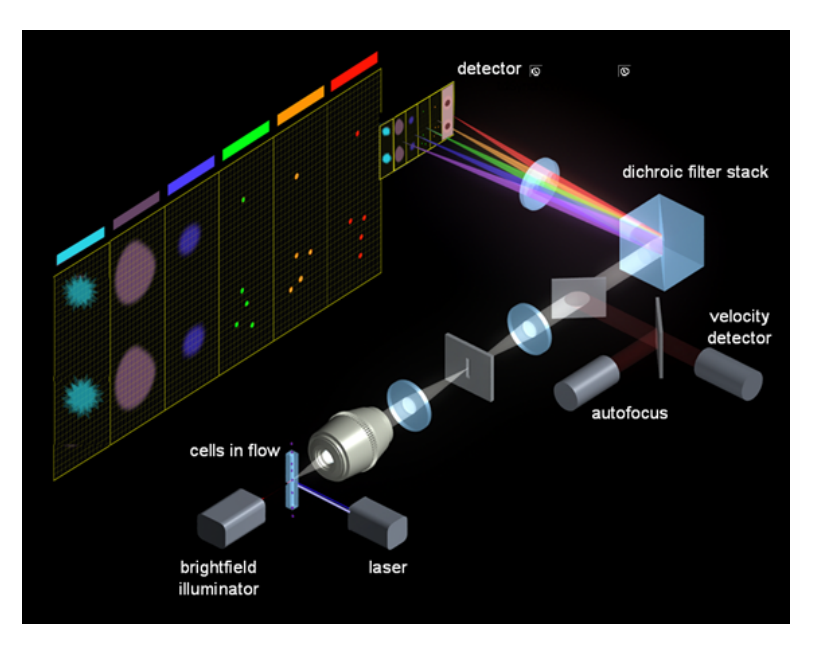

Hydrodynamically focused cells are trans-illuminated by a brightfield light source and orthogonally by laser(s). A high numerical aperture (NA) objective lens collects fluorescence emissions, scattered and transmitted light from the cells. The collected light in optical space intersects with the spectral decomposition element. Light of different spectral bands leaves the decomposition element at different angles such that each band is focused onto 6 different physical locations of one of the two CCD cameras with 256 rows of pixels. As a result, each cell image is decomposed into six separate sub-images on each CCD chip based on a range of spectral wavelengths. Up to 12 images are collected per object with a two camera system.

The CCD camera operates in TDI (time delay integration) mode that electronically tracks moving objects by moving pixel content from row to row down the 256 rows of pixels in synchrony with the velocity of the object (cell) in flow as measured by the velocity detection system. Pixel content is collected off the last row of pixels. Imaging in this mode allows for the collection of cell images without streaking and with a high degree of fluorescence sensitivity. TDI imaging combined with spectral decomposition allows the simultaneous acquisition of up to 12 spectral images of each cell in flow.

# Operating the ImageStream<sup>X®</sup> Using INSPIRETM

This chapter describes the operation of the ImageStream<sup>X</sup> system using the INSPIRE software. Daily operation involves an initial calibration and testing of the system using SpeedBeads and ASSIST, followed by sample runs and data acquisition, and finally sterilization of the system to prepare for use the following day. Optimizing instrument setup for sample runs is also described here in detail.

- ["Fluidics"](#page-19-0)
- ["INSPIRE](#page-20-0) [User](#page-20-0) [Interface"](#page-20-0)
- ["Daily](#page-33-0) [Operations"](#page-33-0)
- ["Data](#page-35-0) [Acquisition"](#page-35-0)
- ["Daily](#page-41-0) [Shutdown](#page-41-0) [Procedure"](#page-41-0)
- ["Optional](#page-42-0) [upgrades"](#page-42-0)

# <span id="page-19-0"></span>Fluidics

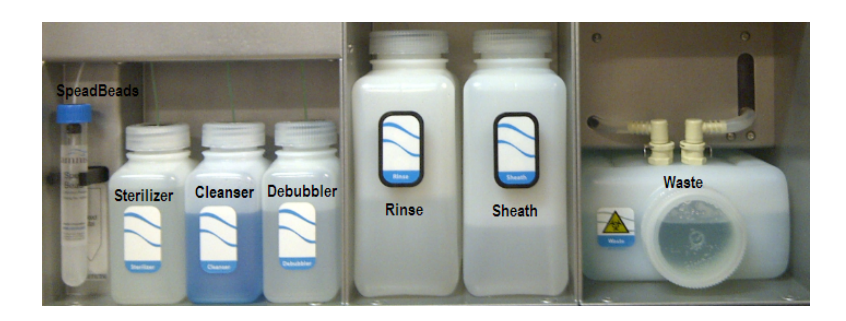

#### <span id="page-19-1"></span>Sterilizer, Cleanser, and Debubbler

These recommended reagents have been formulated to optimize the performance of the ImageStream<sup>X</sup> seals, valves, syringes, and lines. The use of the recommended reagents is required for proper operation of the instrument. The Sterilizer, Cleanser, and Debubbler reagents are used in the Sterilize and Debubble scripts.

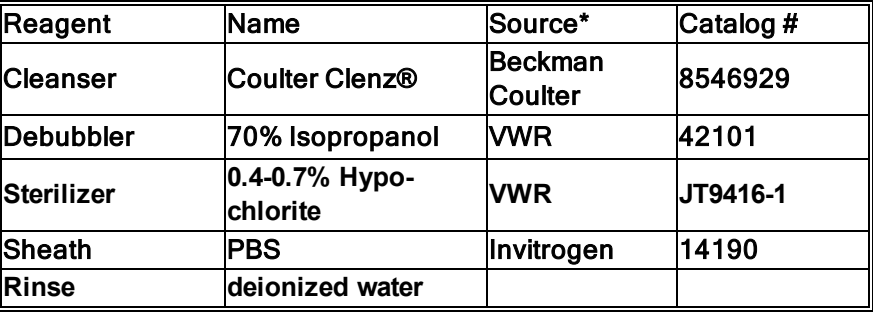

provided for information only, other sources of the same reagent may be used.

#### <span id="page-19-2"></span>Waste Fluid

The waste bottle holds all of the fluids that have been run through the ImageStream<sup>X</sup>, and can hold up to 1600 ml. Add 160 ml of bleach to the empty waste tank. It is recommended that the waste bottle contain 10% bleach when full.

#### <span id="page-19-3"></span>Sheath Fluid

Two bottles are provided: one labeled Sheath to be filled with phosphate buffered saline (PBS with no surfactants) for running samples and one labeled Rinse to be filled with de-ionized (DI) water for rinsing the instrument during shutdown. Fluid is drawn from these bottles into the sheath and flush syringe pumps. The sheath pump controls the speed of the core stream and the size of the core stream diameter. The flush pump is used to clean and flush the system and alternating with the sheath pump also controls the core.

# <span id="page-20-0"></span>**INSPIRE User Interface**

The user interface is divided into 3 areas, the image gallery where channel images are displayed, a work area where graphs of features are displayed and the controls section where the instrument is controlled.The layout of the Image Gallery and Analysis area can be vertical or horizontal and changed under the Layout menu. Status information is displayed along the bottom of the window.

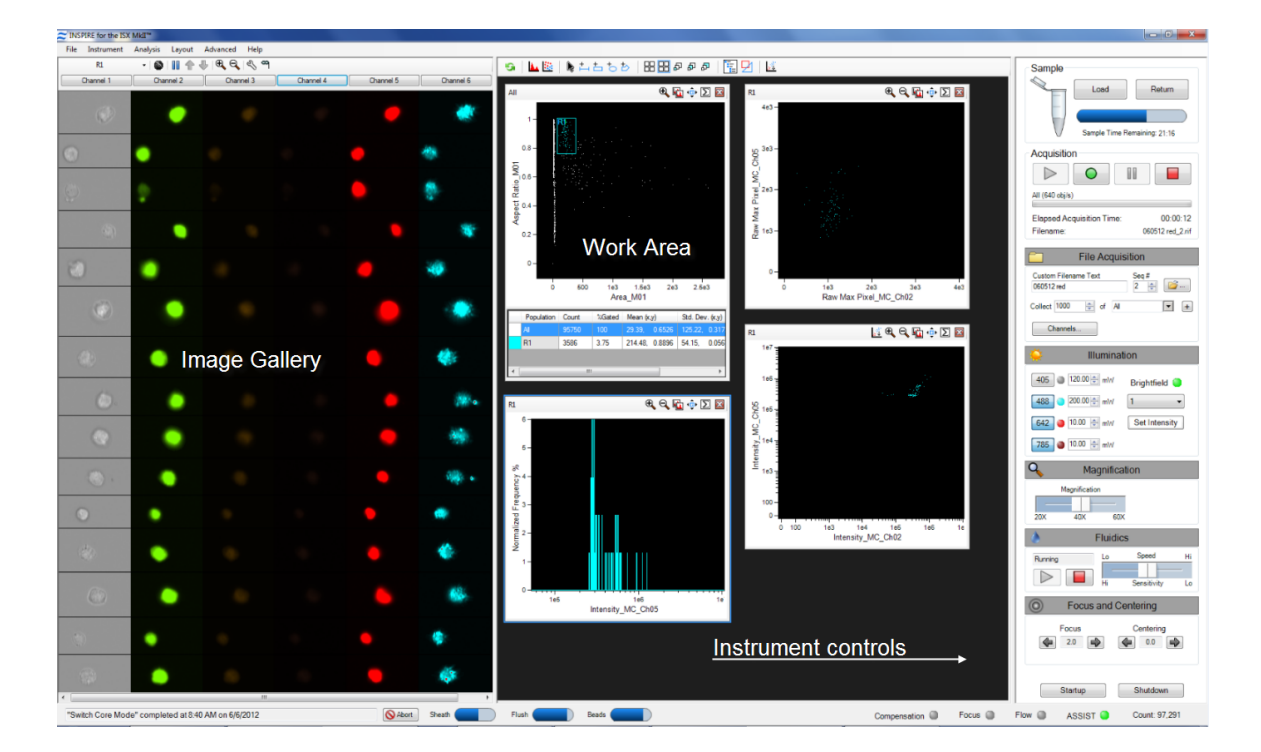

#### <span id="page-21-0"></span>The Image Gallery

<span id="page-21-1"></span>Images are displayed in the image gallery during setup and acquisition.

#### Image Gallery Tools

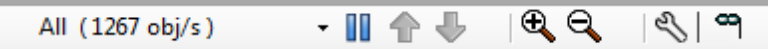

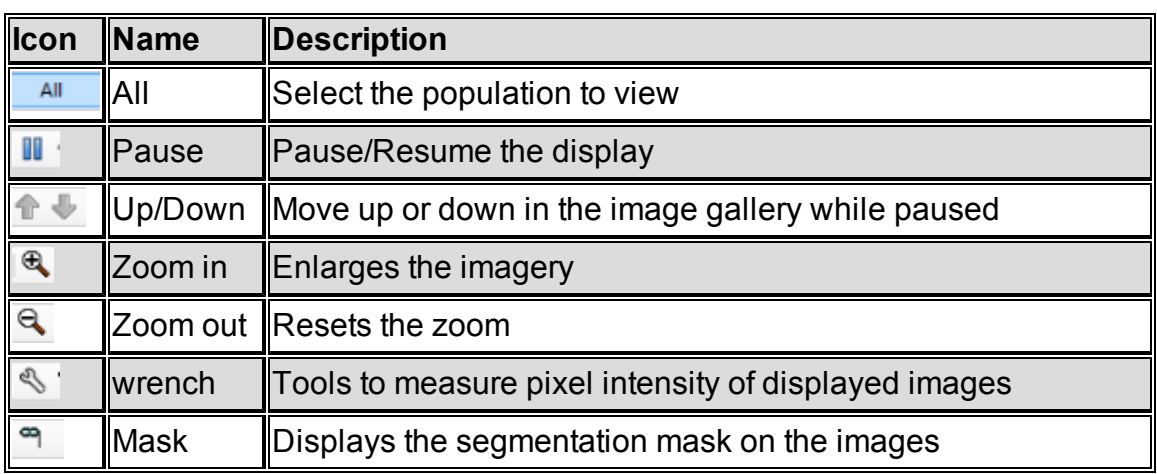

# <span id="page-21-2"></span>Image Display Tools

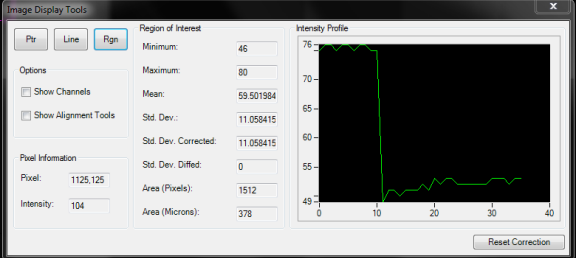

- Ptr, Line, Rgn: Buttons that allow interrogation of pixel information of a single point (Ptr), a line, or a region (Rgn) of the imagery.
- Pixel Information box: Displays the selected Pixel  $(x, y)$  coordinates and its Intensity value.
- Region of Interest box: Displays the Minimum, Maximum and Mean pixel intensity values, their standard deviation (Std. Dev.), and the Area of the drawn region.
- Intensity Profile: Plot of horizontal pixel number vs. Mean pixel intensity for the drawn region.

#### <span id="page-22-0"></span>Setting the Image Display Properties

- 1 Click on **in the acquisition section to open the window**.
- 2 Select the channel by clicking on the channel name.
- 3 To change the channel name, type a new name. To change the channel color click on the color box.
- 4 To set the display mapping adjust the right and left green bars in the graph. You will adjust the Display Intensity settings on the graph (the Y Axis), to the Pixel Intensity (the X axis). The range of pixel intensities is 0-4095 counts. The display range is 0–255. The pixel intensities shown in gray are gathered from the images coming through in the specific channel and updates with every 10 images. Updates to the adjustments can be visualized in the image gallery.

At each intensity on the X Axis of the graph, the gray histogram shows the number of pixels in the image. This histogram provides you with a general sense of the range of pixel intensities in the image. The dotted green line maps the pixel intensities to the display intensities, which are in the 0–255 range.

Manual setting is done by Click-dragging the vertical green line on the left side (crossing the X Axis at 0) allows you to set the display pixel intensity to 0 for all intensities that appear to the left of that line. Doing so removes background noise from the image.

Click-dragging the vertical green line on the right side allows you to set the display pixel intensity to 255 for all intensities that appear to the right of that line.

Note: Changing the display properties does not change the pixel intensity data. They are for display purposes only.

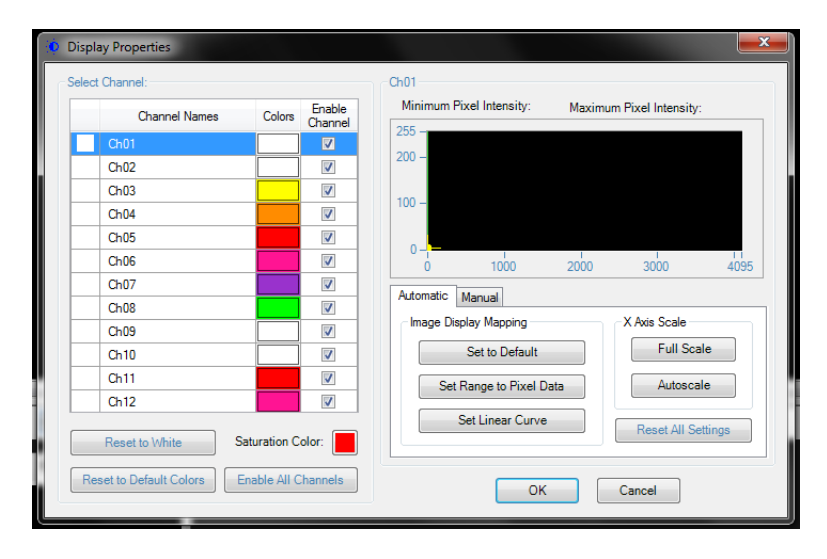

#### <span id="page-23-0"></span>The Analysis Area

Graphs are displayed in the analysis area during setup or acquisition. Regions can be drawn on the graphs to create populations. The functionality of the analysis area is the same as in IDEAS. Refer to the IDEAS user manual for further information on graphs, regions and populations.

#### <span id="page-23-1"></span>Analysis Area Tools

**⑤ ▲ 险 ● ▲ もちもも | 昍田♂♂の |** 星团区

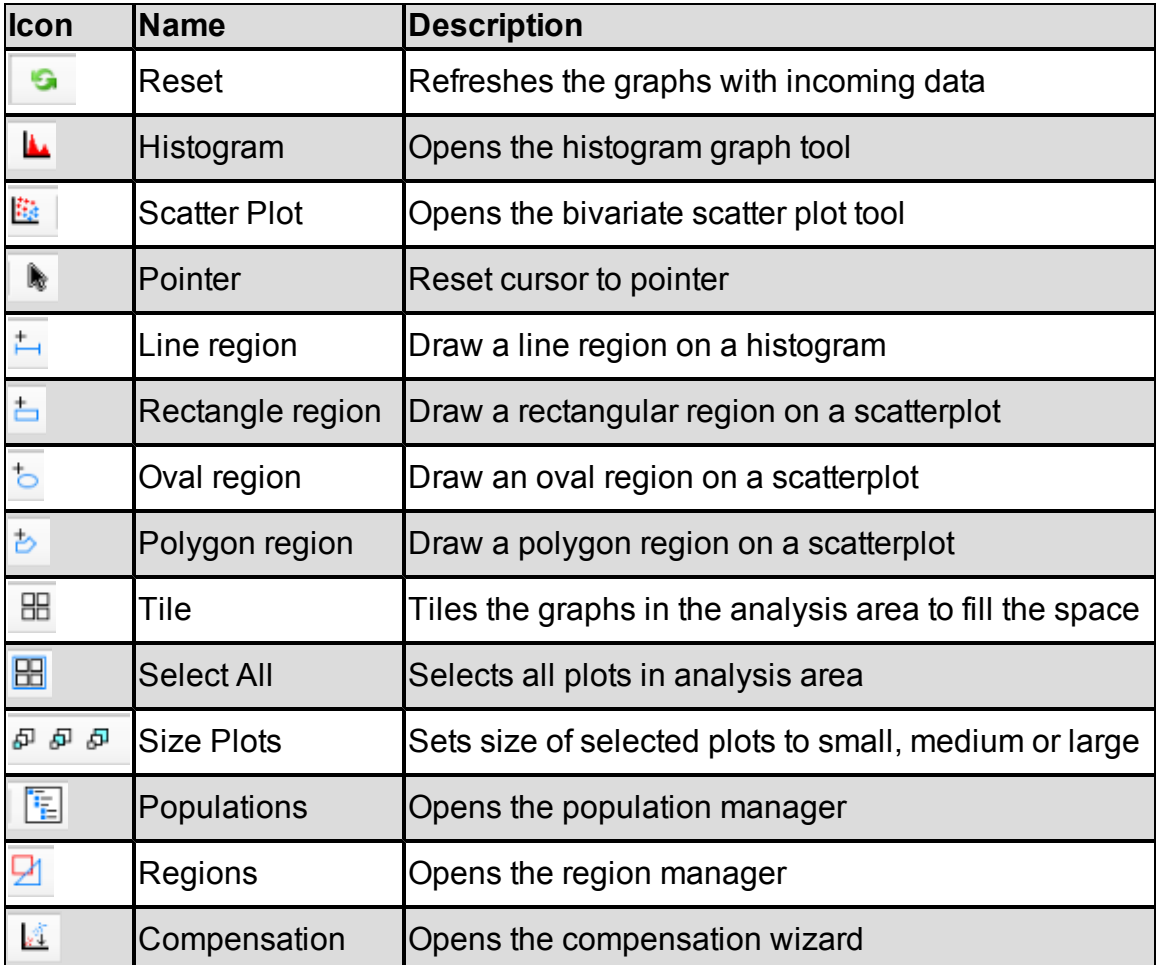

## <span id="page-24-0"></span>The Instrument Control Panel

The instrument control panel provides tools to control instrument operation, data acquisition and status.

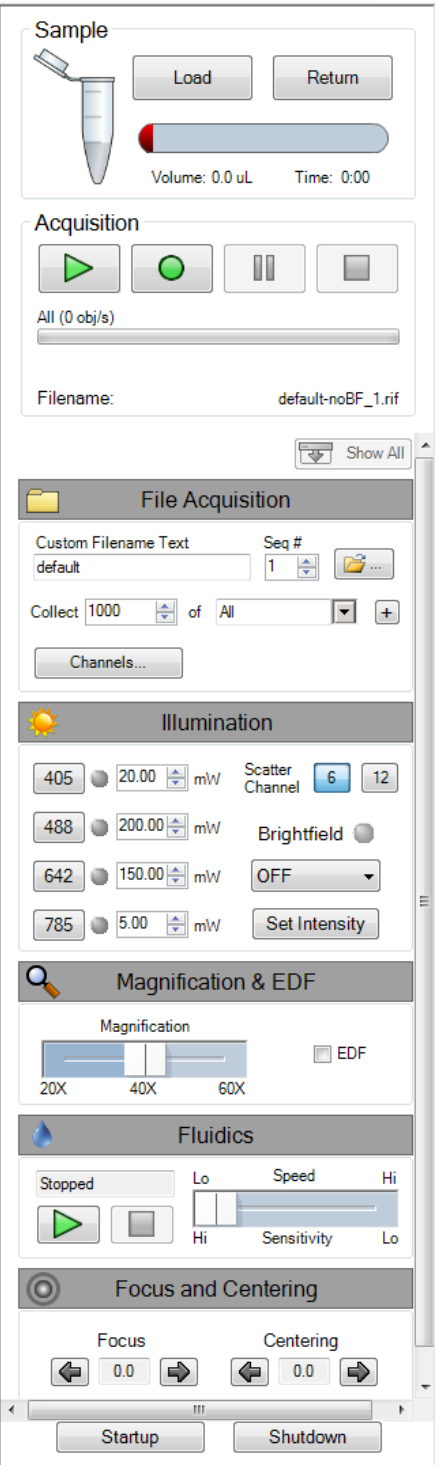

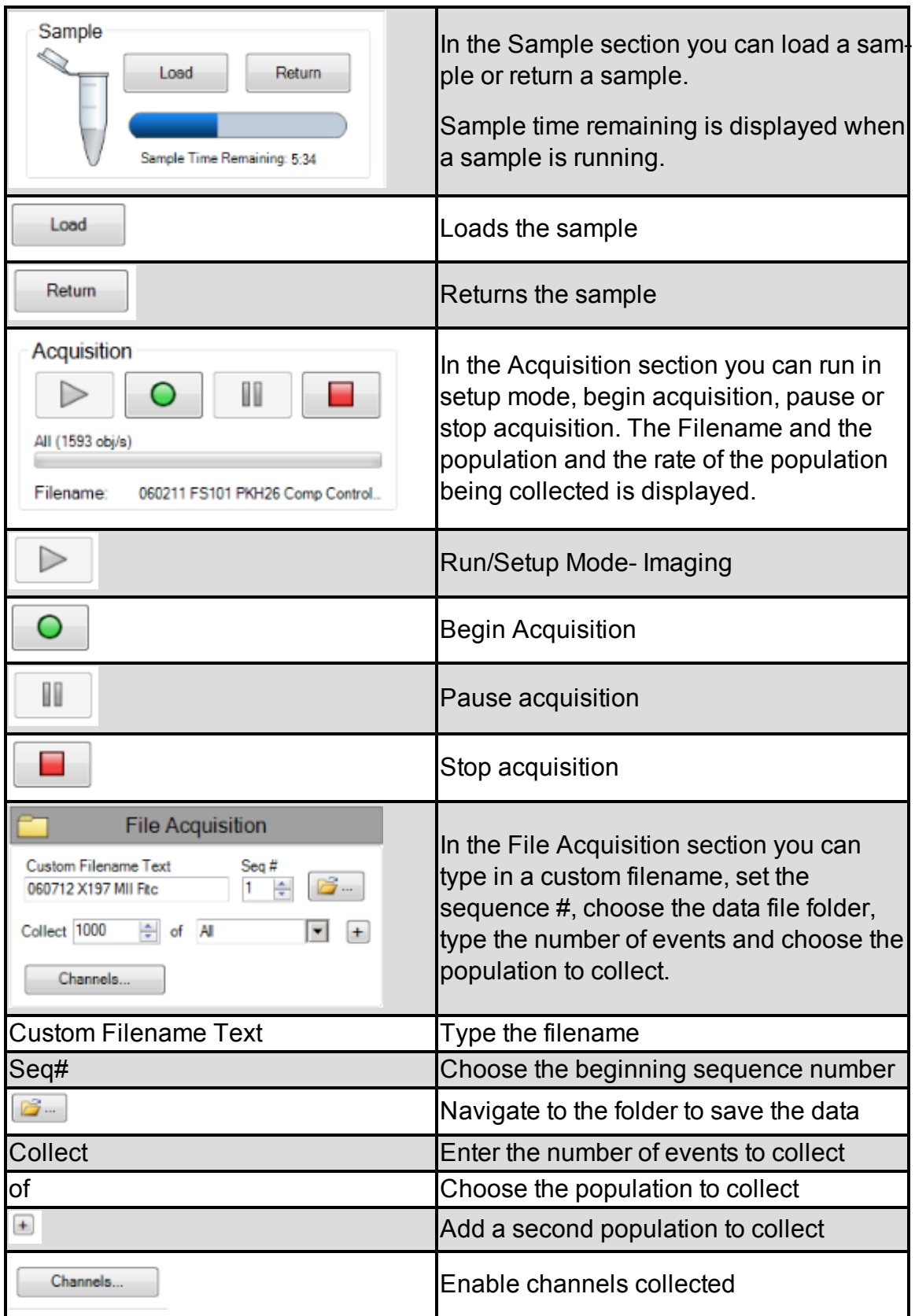

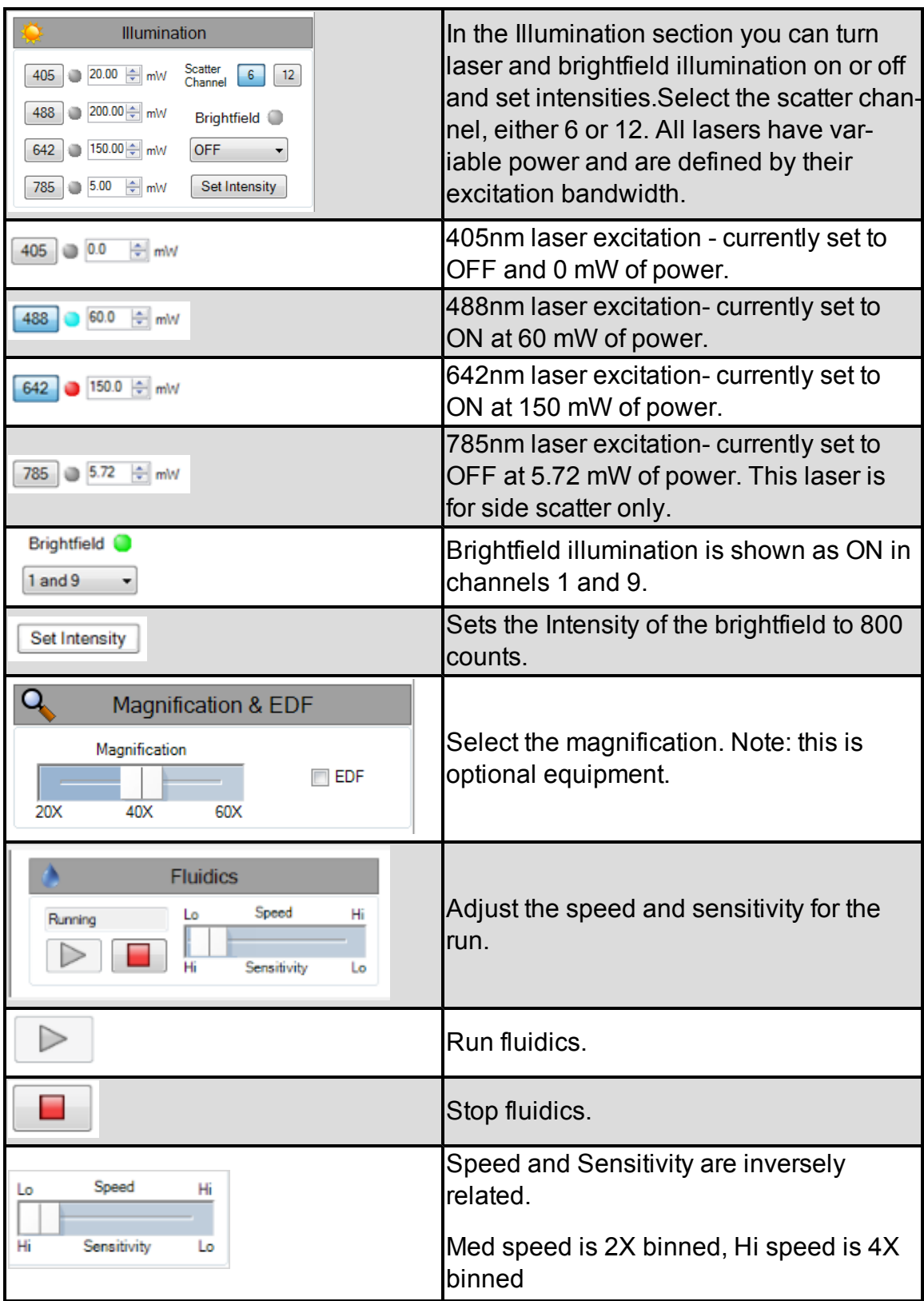

Comparastion  $@$  Focus  $@$  Flow  $@$  ASSIST  $@$  Count 6,514

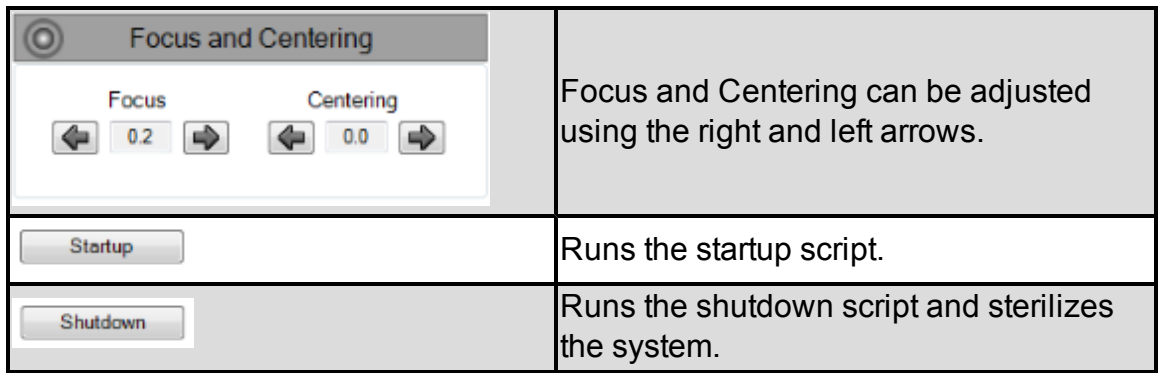

#### Bottom task bar:

\*Flush Lock and Load Sample\* completed at 9.16 AM on 6/7/2012

Status buttons are displayed at the bottom of the INSPIRE window.

Silbot Sheeh D Flush D Beats

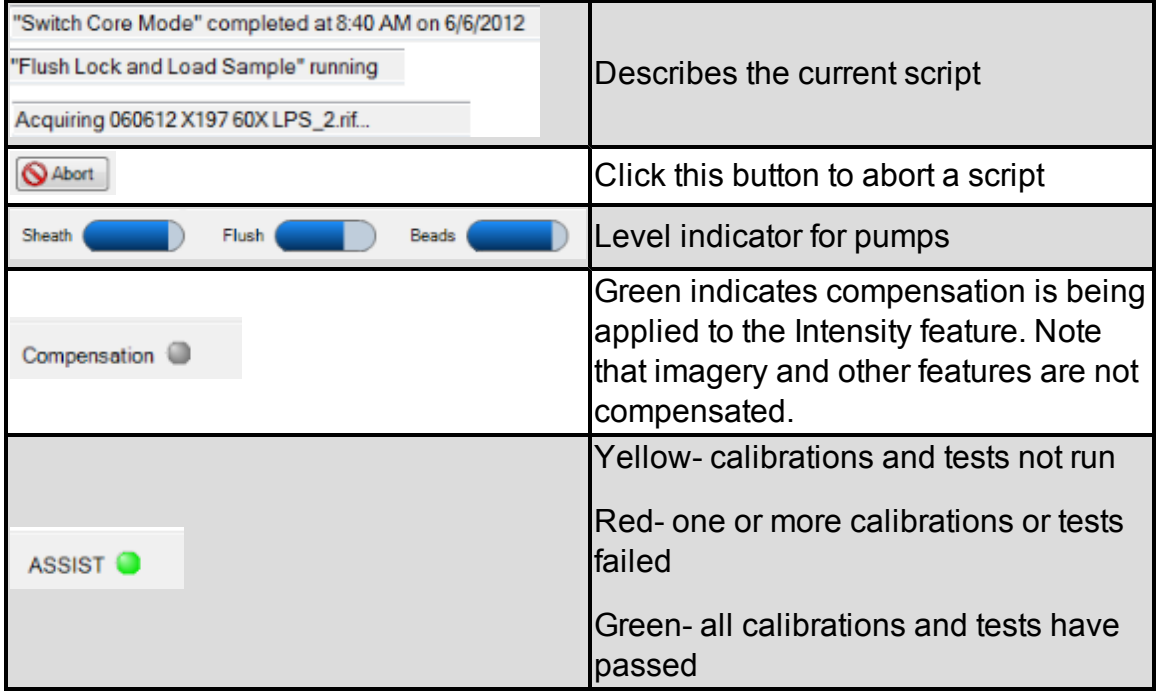

#### <span id="page-29-0"></span>Menu Bar

The menu bar is located in the upper-left portion of the INSPIRE screen. It consists of these four menus:

• File menu: Load and save instrument setup templates. A template contains instrument settings that can be predefined and loaded to simplify the instrument setup process.

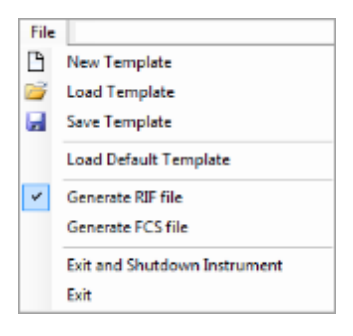

- New Template: Create a new template.
- Load Template: Browse for and open saved templates.
- Save Template: Save your settings as a template for future use. Template file names are appended with the suffix .ist. They are saved in the INSPIRE Data folder.
- Load Default Template: Loads factory settings.
- Generate RIF file: Check to save a Raw Image File during acquisition.
- Generate FCS file: Check to save a Flow Cytometry Standard file during acquisition.
- Exit and Shutdown Instrument: Turns off the instrument control system exits INSPIRE and shuts down.
- Exit: Exits INSPIRE.
- Instrument menu: Run the ImageStream $^{\chi}$  camera and instrument-specific fluidic scripts (automated fluidic routines).

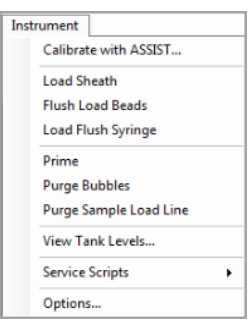

- Calibrate with ASSIST: Opens the Calibrations and Tests window.
- Load Sheath: Fills the sheath syringe with sheath fluid and an air bubble that facilitates stable flow.
- Flush Load Beads: Flushes the bead syringe and reloads beads from the bead tube.
- Load Flush Syringe: Fills the flush syringe with sheath fluid.
- Prime: Pushes sample and beads into the flow cell.
- Purge Bubbles: Removes air bubbles from the flow cell by filling the flow cell with air then filling the sheath line and pump with debubbler and rinsing the flow cell. The sheath syringe is then refilled with sheath and the bubble trap, lines and flow cell are filled with sheath.
- Purge Sample Load Line: Flushes the sample load line with debubbler to remove bubbles formed during sample loading.
- View Tank Levels: Opens the fluid level window.
- Service Scripts: For field service personnel only.
- Options:

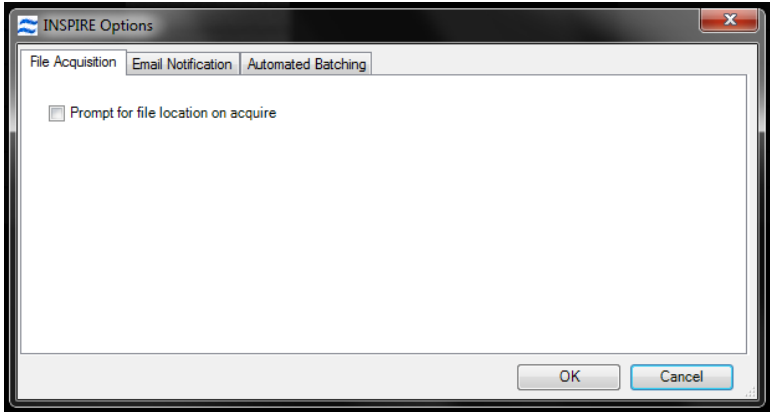

• Autosampler menu: Access autosampler controls.

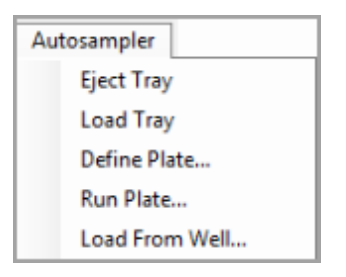

- Eject Tray: Opens the door of the autosampler and extends the tray for the 96 well plate.
- Load Tray: Retracts the plate tray back into the instrument and closes the door.
- Define Plate: Opens the plate definition dialog.
- Run Plate: Starts the autosampler run as defined by the plate definition.
- Load From Well: Allows a single sample load from a well plate.

—

• Analysis menu: Access the Feature, Population and Region Managers. Functionality is the same as for IDEAS. Refer to the IDEAS user manual for more information.

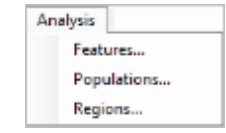

- Features: Opens the Feature Manager. Features can be renamed or new combined features can be created.
- Populations: Opens the Populations Manager. View,edit or delete populations.
- Regions: Opens the Regions Manager. View, edit or delete regions.

Note: See IDEAS User manual for more information.

• Compensation menu: View, edit or create a new compensation matrix.

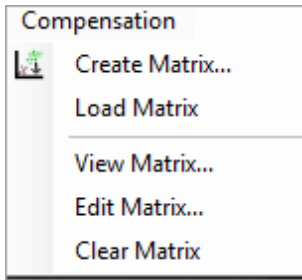

- Create Matrix: Opens the compensation wizard.
- Load Matrix: Applies compensation to the Intensity features.
- View Matrix: Opens the compensation matrix values table.
- Clear Matrix: Stops applying compensation of Intensity features.
- Layout menu:

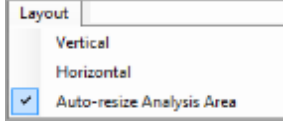

- Vertical: View the image gallery and analysis area side by side.
- Horizontal: View the image gallery and analysis area top and bottom.
- Auto-resize Analysis Area: When selected automaticaly adjusts the separator between the image gallery and analysis area when images are added or removed from the view.
- Advanced:menu: For field service personnel only.

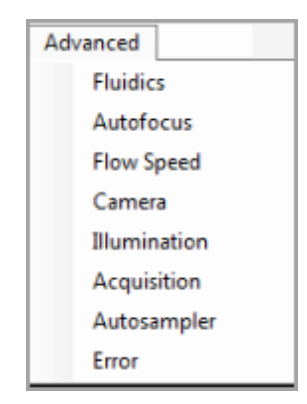

- About ImageStream<sup>X</sup>: Access the current INSPIRE version number with the About ImageStream<sup>X</sup>option.

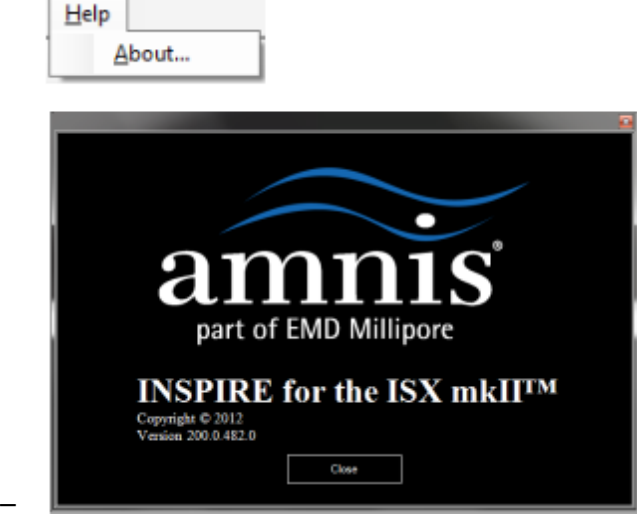

# <span id="page-33-1"></span><span id="page-33-0"></span>Daily Operations

#### Turning on the ImageStream<sup>X</sup>:

This section describes how to prepare the ImageStream<sup>X</sup> for use. The ImageStream<sup>X</sup> is usually left on with INSPIRE launched, but the following instructions also describe how to turn the ImageStream<sup>X</sup> on if the power is off.

**Note:** If the ImageStream<sup>X</sup> power is on and INSPIRE is already launched, go directly to step 4.

- 1 Press the green power button inside the front door of the ImageStream<sup>X</sup> to turn on the instrument and start the computer.
- 2 Log on with the user name (Amnis) and password (is100).
- 3 Launch the INSPIRE software and by double-clicking the INSPIRE icon on the desktop.

#### <span id="page-33-2"></span>Preparing to run and calibrating the ImageStream<sup>X</sup>

4 Fill the rinse bottle with deionized water and the sheath bottle with PBS. Ensure the SpeedBead reagent is loaded on the bead port and is well mixed. The beads are automatically mixed while the instrument is in use. If the instrument has been idle for a long period, remove the bead vial and vortex. Refer to the following compatibility chart to choose the appropriate Sheath fluid.

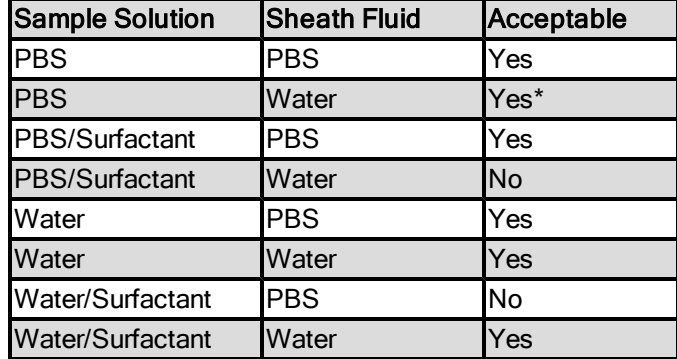

\* Cells in PBS run with water sheath will swell.

- 5 Empty the waste tank. Push on the quick-disconnect buttons to remove the tubing from the waste tank. Add 160 ml of bleach to the Waste bottle. The final volume of waste when full will be approximately 1600 ml and therefore the final bleach concentration for a full waste tank will be 10% bleach. It is recommended that the waste be emptied every day and fresh bleach added before Startup.
- 6 Click Startup This script fills the system with sheath and flushes out all of the old sheath or rinse that was in the system. The sample line is prepared by loading 50 µl of air into the uptake line. Beads are loaded into the bead pump from the 15 ml conical tube.
- 7 Click Start All Calibrations and Tests in the calibration window.
- 8 Center the core stream images (if necessary) by laterally moving the objective under Focus and Centering. Core Tracking is adjusted by pressing right or left arrows to center images.

9 The event rate should be 800-1000 events per second. (If not, see ["Trou](#page-74-4)[bleshooting"](#page-74-4) )

Note: Instrument calibrations may also be run individually by selecting a particular procedure under Calibrations or Tests. Next to each calibration or test button is a green or red rectangle. If the procedure fails, it turns red. If a procedure fails, repeat it. If it fails twice, see Chapter 5: [See](#page-74-0) ["System"](#page-74-0) [on](#page-74-0) [page](#page-74-0) [69](#page-74-0) or call your Amnis Field Service Representative. For more information on the individual calibrations and tests, refer to th[eFigure ,](#page-52-0) ["ASSIST](#page-52-0) [Calibrations,"](#page-52-0) [on](#page-52-0) [page 47](#page-52-0) in chapter 4.

10 When the calibrations and tests have passed the ASSIST status light will change to green. Close the Calibrations window.

#### <span id="page-35-0"></span>Data Acquisition

After the ImageStream<sup>X</sup> system is calibrated, you are ready to acquire experiment data files. The sample is loaded into the sample pump. Beads and sample are injected into the flow cell to form a single core stream that is hydrodynamically focused in front of the imaging objective. The beads are used by the system to keep the autofocus and camera synchronized during the sample run, while the objects from the sample are saved to the data file. To use the Autosampler for unattended operation see ["Using](#page-43-1) [the](#page-43-1) [Autosampler"](#page-43-1) .

Refer to the ImageStream Sample Preparation Guide for experimental set-up recommendations. Use compatible sample solutions from the table below.

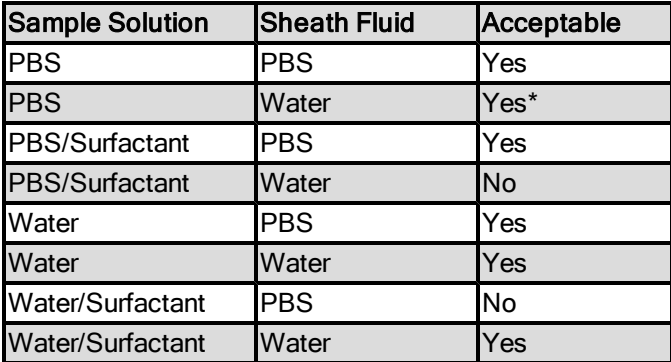

#### <span id="page-35-1"></span>Sample order:

Samples from an experiment are typically run in the following order:

- Experimental sample with the brightest stains to set the sensitivity for the run
- Single color DNA dye control NO BF or SSC to ensure correct dye concentration
- 10% bleach to wash out DNA dye followed by PBS
- Single color fluorescence controls (no DNA dye) NO BF or SSC
- The rest of the experimental samples with DNA dye

Note: compensation controls may be collected after experimental files if desired.

#### <span id="page-35-2"></span>Loading and running the sample:

1 Press Load, and load an aliquot of the brightest sample in the experiment, that fluoresces with each fluorochrome used. It is critical that you run this sample first to establish the instrument settings. (DO NOT change laser settings for the experiment once established on this sample if you are using dyes that are excited by more than one laser.)

When prompted place sample vial with 20-200 ul into the sample loader.

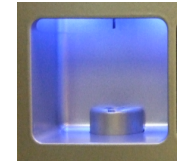
2 In the file menu, choose Load Template if an experimental template exists, or manually set up the instrument to create one.

Note: Application-specific instrument settings can be saved in a template and used to facilitate instrument setup, but it is recommended that you verify the appropriateness of the settings for the specific experimental run.

3 Choose the objective under Magnification (option)

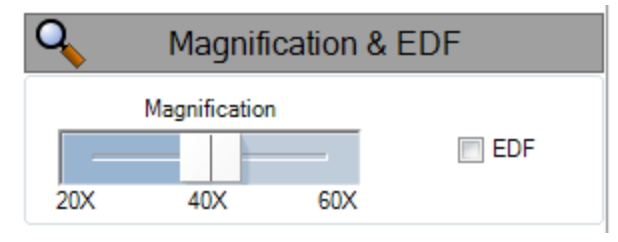

- 4 Select EDF collection if desired. See ["Using](#page-42-0) [EDF"](#page-42-0) for details.
- 5 Turn on each laser used in the experiment by clicking on the wavelength. Set the laser powers so each fluorochrome has Raw Max Pixel Intensities between 100 and 4000 counts, as measured in scatterplots or histograms of the appropriate channels and there is no saturation. Select the channels to be collected in the Image Display Properties by clicking Channels in the Acquisition section.The default saturation color can also be set in this window. See the section below for Setting the Image Display Properties.

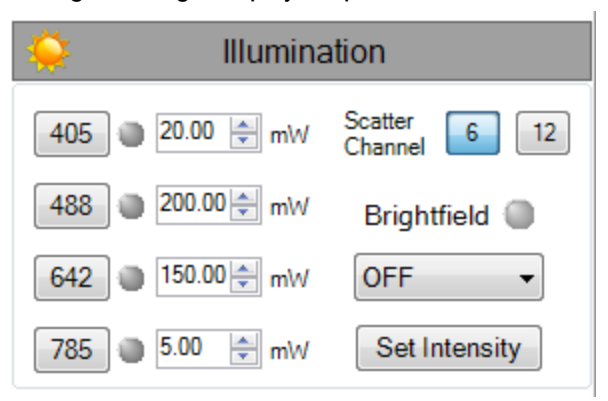

- 6 Select Brightfield channels. Default is Ch1 for a 6 channel system; Ch1 and 9 for a 12 channel system. Click Set Intensity.
- 7 Create graphs to gate on cells of interest.

Recommended: Scatterplot of Area versus Aspect Ratio of Brightfield to gate on cells and eliminate debris. Scatterplots or Histograms of Intensity for channels used in the experiment. Scatterplots of Raw Max Pixel to observe any saturation.

To identify objects for inclusion in or exclusion from the acquiring data file the following features in any channel are available:

- Area: The number of pixels in an image reported in square microns.
- Aspect Ratio: The Minor Axis divided by the Major Axis is a measure of how round or oblong an object is See below for the definitions for Major and Minor Axis.
- Background Mean: The average pixel intensity of the background pixels.
- Gradient RMS: The average slope spanning three pixels in an image. This feature measures image contrast or focus quality.
- Intensity: The integrated intensity of the entire object image; the sum of all pixel intensities in an image, background subtracted.
- Major Axis: The longest dimension of an ellipse of best fit.
- Mean Pixel: The average pixel intensity in an image, background subtracted.
- Minor Axis: The shortest dimension of an ellipse of best fit.
- Object Number:The serial number of an object.
- Raw Centroid X:The center of the object in the X dimension of the frame.
- Raw Centroid Y:The center of the object in the Y dimension of the frame.
- Raw Max Pixel:The intensity value of the brightest pixel in an image (no background subtraction).
- Raw Min Pixel: The intensity value of the dimmest pixel in an image (no background subtraction).
- Time: The object's time value in seconds.
- Uncompensated Intensity: The integrated intensity of the entire object image; the sum of all pixel intensities in an image, background subtracted.

See the IDEAS User Manual for more details on features and graphing.

#### Collecting and saving the data files

Once the sample is running and the ImageStream<sup>X</sup> is properly set up, you are ready to acquire the data as a raw image file (.rif) and/or an FCS file. The .rif contains uncompensated pixel data along with instrument settings and ASSIST information in a modified TIFF format. The file includes only those objects defined by the population selected in the acquisition section.

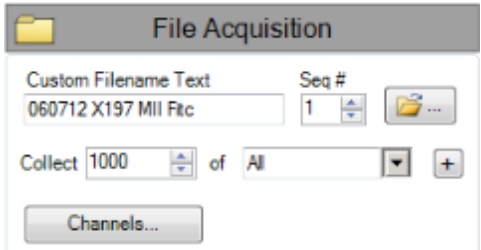

- 8 Enter the number of cells you want to acquire after Collect and select the population. To add another population click the + box.
- 9 Enter the file name.

The number in the Sequence # box is appended to the file name, followed by the .rif extension. The sequence number increases by 1 with each successive data acquisition. Files collected with BF off will be appended with noBF and files collected with EDF enabled will be appended with EDF in the file names. File names must be 256 or fewer characters in length, including the path and file extension. In addition, file names cannot contain the following characters: \,/,:,\*,<,>, or |.

- 10 Browse to select an existing folder or to create a new folder in which to save the files.
- 11 Set the [Image](#page-20-0) [Display](#page-20-0) Properties. See Image Display [Tools](#page-20-0) for more information.
- 12 Acquire the data:

#### Acquisition

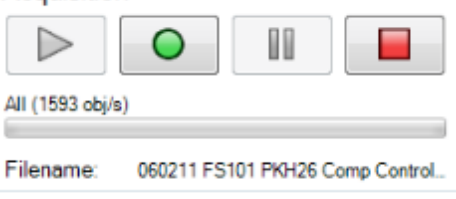

- a. Imaging should be running, if not Click  $\Box$  to start imaging.
- b. Click  $\begin{array}{|c|c|c|}\n\hline\n0 & \text{to collect a data file.}\n\hline\n\end{array}$
- 13 The data file(s) are automatically saved in the selected folder once the desired number of objects are collected.

To prematurely stop acquisition click  $\Box$ . The system prompts you to either discard the acquired data or to save the collected data in a file. The acquisition can be paused and resumed by clicking  $\Box$ .

14 Once acquisition finishes, either load the next sample or return the remaining sample.

Note: If the next sample has no nuclear dye and follows a DNA intercalating dyestained sample, Load a solution of 10% bleach and then Load PBS to ensure that residual dye does not stain the subsequent samples.

- 15 Change the file name for the next sample and continue collecting samples..
- 16 Repeat for each sample.
- 17 When finished running the experiment samples or after setting the template, run single color compensation controls with the same laser settings as the experimental samples with the exception of the scatter laser 785 which turns off in compensation mode.
- 18 Click in the analysis tools to begin compensation mode.

#### This turns brightfield and scatter (785 nm laser) OFF and enables every channel to be collected. Keep all laser powers the same as for the experimental samples.

Follow the prompts in the wizard to collect all compensation control files:

- Click Load or if a compensation control sample is already running, click Next.
- Place the tube on the uptake port and Click OK.
- Click Next when sample is running.
- Verify the channel for compensation.
- Collect the All population if all are positive or draw a region on the Uncompensated Intensity scatter plot to define the positive population. View the population in the Image Gallery and choose this population to collect.
- Name the file and choose the path to save the data.
- Click Collect File. The compensation coefficients are calculated. The compensation coefficients and an Intensity scatter plot using the coefficients are displayed.
- Click OK on the Acquisition Complete popup window.
- Click Load to continue with the next single color control sample or click Return (optional).
- Repeat the previous steps for each compensation sample. For each sample reset the Image gallery population to view All and then create an appropriate population for each sample. Note, the R1 gate can be moved for each sample.
- Click Exit when done and Save the coefficients to a compensation matrix file.

The template is restored and the saved matrix is used to compensate the Intensity feature. Note that imagery and other features are not compensated. The compensation can be cleared if desired from the compensation menu. Scatter plots can be made with the feature Uncompensated Intensity to compare with and without compensation.

- 19 Continue to collect experimental files.
- 20 Click Shutdown when done. See [Daily](#page-41-0) [Shutdown](#page-41-0) [Procedure](#page-41-0)

# Optional settings

### Squelching Debris

Some samples have an abundance of small particulate debris. These can be eliminated from collection by gating or by using Squelch to reduce the sensitivity of object detection. As opposed to gating debris away from cells, squelching debris can prevent INSPIRE crashes related to overburdening the computer processor with an abnormally high event rate. Squelch should only be used if the rate of total objects per second reaches 4000. Squelch values range from 0 to 100; increasing the value decreases object detection sensitivity.

- 1 Choose All in the image gallery.
- 2 Observe the relative proportion of cell to debris images appearing in the imaging area and the event rate (Total/Sec under Acquisition Status).
- 3 On the Advanced Setup -Acquisition tab, increase the Squelch value until the observed proportion of cells to debris increases in the imaging area.
- 4 Observe the Total/Sec event rate on the Setup tab under Acquisition Status. If it is still greater than 500, repeat step 2.

## Setting ImageStreamX Speed and Sensitivity

The optimal operating speed is set at the factory for each instrument and is approximately 60 mm/sec. This speed corresponds to the highest resolution setting (shown below) with a pixel size of 0.5 µm at 40 X magnification. In order to collect images at higher speed, the rows on the camera can be binned. The center of the control corresponds to 2x binning and the right setting corresponds to 4x binning. The same amount of total intensity is collected. Image collection speed is inversely related to image resolution (sensitivity).

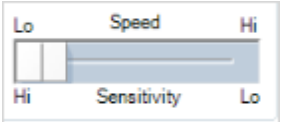

# <span id="page-41-0"></span>Daily Shutdown Procedure

This procedure sterilizes the system and leaves it with pumps empty and water in the fluidic lines. The instrument is left on with INSPIRE running.

- 1 Fill the Rinse, Cleanser, Sterilizer, and Debubbler bottles if necessary.
- 2 Empty the Waste bottle.
- 3 Remove any tubes from the uptake ports.
- 4 Click Shutdown

Note: This procedure automatically turns off all illumination sources and rinses the entire fluidic system with water, sterilizer, cleanser, de-bubbler, and then water again. The sterilizer is held in the system for ten minutes to ensure de-contamination. It takes about 45 minutes of unattended (walk-away) operation to complete.

# <span id="page-42-0"></span>Optional upgrades

# Using EDF

Extended depth of field (EDF) is a novel technique used in a variety of applications including FISH spot counting where having the entire cell in optimal focus is critical to obtaining accurate results.

There are two steps to utilizing the 16  $\mu$ m EDF; first images must be acquired with the EDF element in place, and second the data must be deconvolved using the EDF kernel prior to analysis. Calibration of the element is done when installed and should be repeated by Amnis service when any optical changes are made to the instrument. See [{Blue}"ASSIST](#page-50-0) [Tab](#page-50-0) ["](#page-50-0) [on](#page-50-0) [page 45.](#page-50-0)

# To collect a data file using the EDF element

- 1 Set instrument settings for the experiment.
- 2 Select EDF1 from the collection filter dropdown menu.
- 3 Adjust cell classification settings to accomodate using EDF.
- 4 The calibration kernels saved during the last EDF calibration will be appended to the file and the file name will be appended with -EDF.

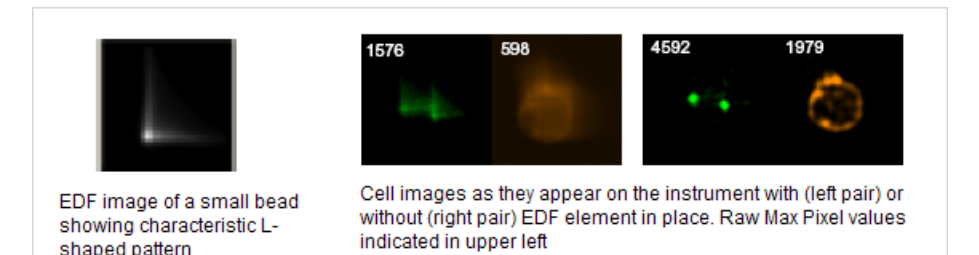

#### General characteristics of using EDF

- The EDF element spreads all points of light within a cellular image into consistent L-shaped patterns. When EDF images are opened in ideas, the data is deconvolved to create an image of the entire cell projected simultaneously in focus.
- During acquisition and before deconvolution, images will appear blurred into characteristic L-shaped patterns and raw max pixel values will be lower with EDF than with standard mode collection.
- Compensation controls for EDF data can be collected with or without the EDF element in place.
- When analyzing data in IDEAS, after the deconvolution process there will be more light per pixel than in non-deconvolved imagery. Therefore, raw max pixel values may exceed 1023 (for the IS100 instrument) or 4095 (for the ISX). As long as the images did not saturate the camera during acquisition, these pixel values are valid.
- Object, Morphology and System Masks will be smaller in EDF mode.
- Focus gating is not required. However if there are blurred events due to streaking, these can be removed from the analysis using a focus gate.
- EDF images exhibit increased texture due to higher resolution. Brightfield imagery is not as crisp in EDF mode as in standard mode.
- An in-depth discussion of EDF can be found in the following reference: Cytometry Part A (2007) 71A:215-231

# Using MultiMag

The MultiMag option includes 2 additional objective lenses. The 20X lense is useful for very large objects that do not fit into the field of view of the 40X objective such as cardiomyocytes or epithelial cells. The pixel size using the 20X objective is 1 square micron. The 60X objective provides a higher magnification for small objects. The pixel size using the 60X objective is 0.33 microns.

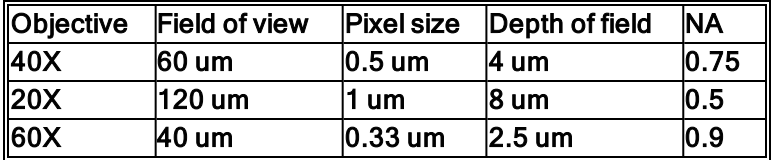

The optional objective can be chosen by selecting the button under Magnification. When using the 60X obective the core velocity will be reduced to 40 mm/sec instead of the normal 60 mm/sec used during 40X or 20X acquisition.

## Using the Autosampler

To enable high throughput experiments and unattended operation the autosampler option includes upgraded fluidics, software and an imbedded tray for loading of samples in a 96 well plate format.

Prior to running the plate, a plate definition is created that assigns instrument settings to the wells, names to the output files, and parameters to include in a well plate report that is generated once the plate has completed. While the plate is running, the user may be notified of any errors encountered via email. The instrument can also sterilize at the completion of the plate.

#### Workflow:

- Create Instrument Setting Template(s) (.ist) to be used for your plate. To do this, run an experimental sample manually with all of the fluorescence dyes to be used in the experiment (see INSPIRE Setup Quick Start Guide). Save each relevant template.
- Create a Well Plate Definition (.def) that assigns instrument settings to wells, names to the sample output files, and parameters to include in the plate report (see procedure below).
- Add 75 ul samples to the 96 well plate, cover with Sigma-Aldrich X-Pierce Film (XP-100, Cat # 2722502) and load the plate into the autosampler.
- Run the plate (see procedure below).

Access to AutoSampler operations is found under the AutoSampler menu.

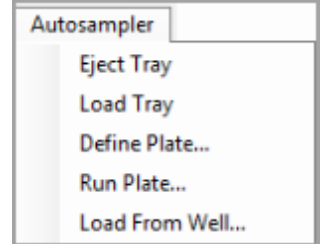

From this menu you may:

- Extend or retract the tray
- Create a plate definition
- Run a plate
- Run a single well from a plate

#### To begin

1 Choose 'Define Plate' from the Autosampler menu to open the Well Plate Definition window.

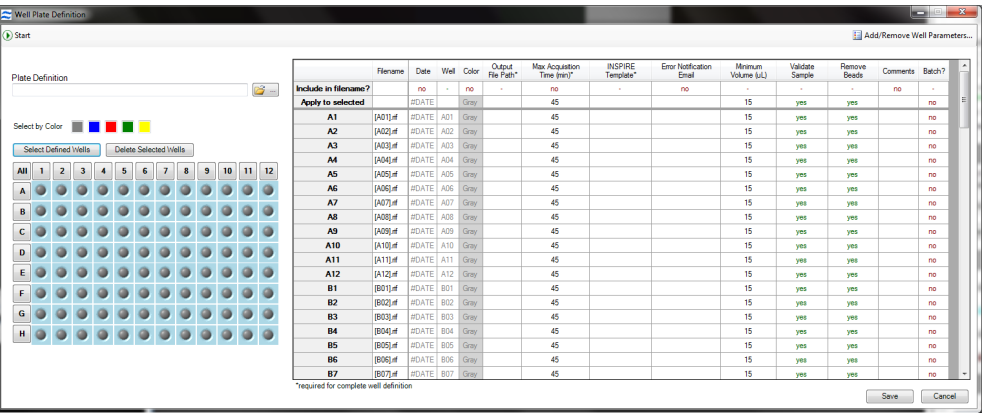

- 2 Begin to create a new definition or you may browse for a previously saved definition (to edit) by clicking on the folder icon.
- 3 Name the plate definition.
- 4 At a minimum, each well requires an Output File Path, Max Acquisition Time, and Template File in order to be considered 'defined'. Other parameters can optionally be added to the definition in the next step
- 5 Choose the parameters you would like to use.
	- Click Add/Remove Well Parameters to choose the parameters you want to report for the wells.

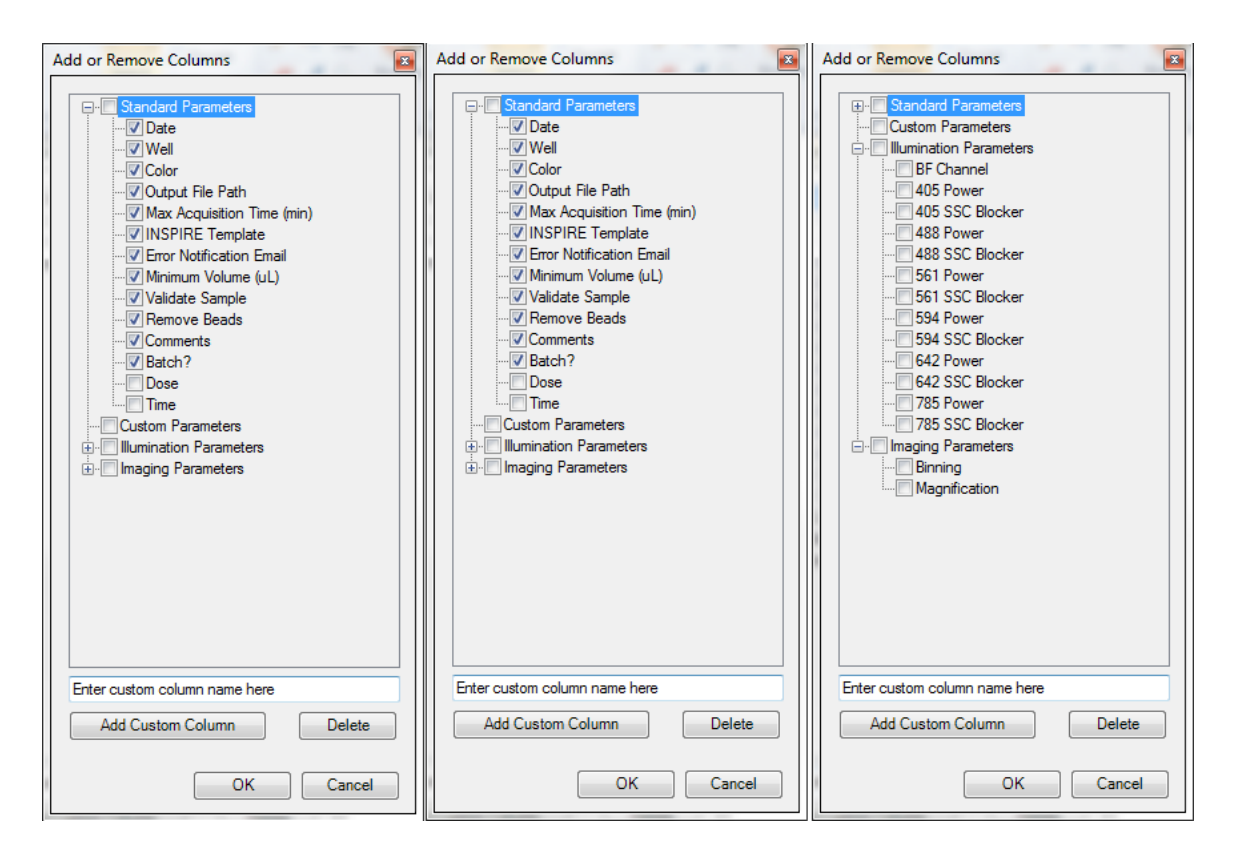

There are several categories of parameters that may be chosen as a group or individually. See the list of parameters abover. Check or uncheck the desired parameters. The user can also define custom parameters. Expand the category to see the individual parameters. To delete a custom parameter, select it and use the delete key. Click OK when done

- To include a parameter in the file name, click in the box below the column heading (make sure it says 'yes').
- Columns can be re-ordered by click/drag.
- Click OK when finished adding or removing parameters.
- 6 Define the wells. Select wells to define by clicking a) individually (orCtrl click / shift click for multi-select), b) rows or columns, c) color, d) the 'Select Defined' button or e) All. In this example column 1 is selected.

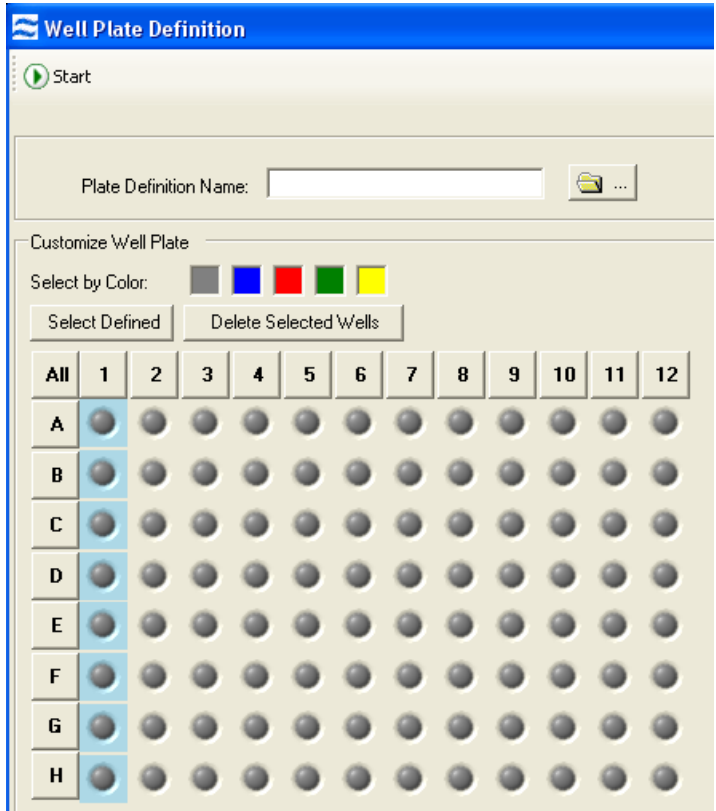

7 You can edit values for some of the Custom and many of the Standard parameters. You can do this for all selected wells or for individual wells.

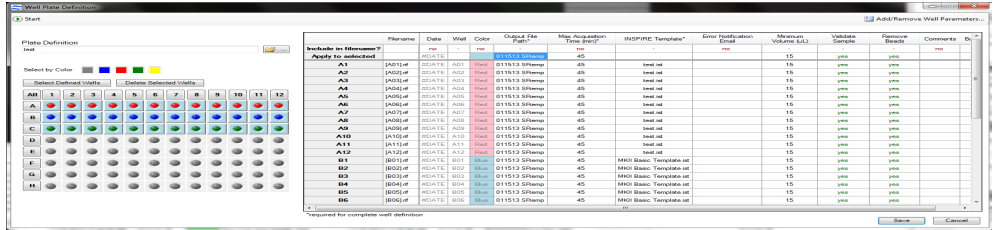

- 8 When done click Save.
- 9 Click Start to run the plate.
	- A warning may be displayed if there are undefined or partially defined wells. Select Yes to return to plate definition or No to continue.

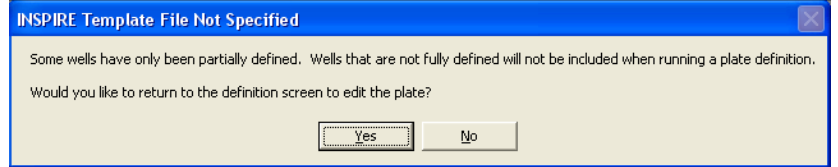

The Auto Sampler Unattended Operation window opens with the Plate Definition you just saved. If you wish to choose a different Definition, browse for it by clicking on the folder icon. If you want to edit the Plate Definition, click 'Edit This Plate' and you will be taken to the Well Plate Definition window.

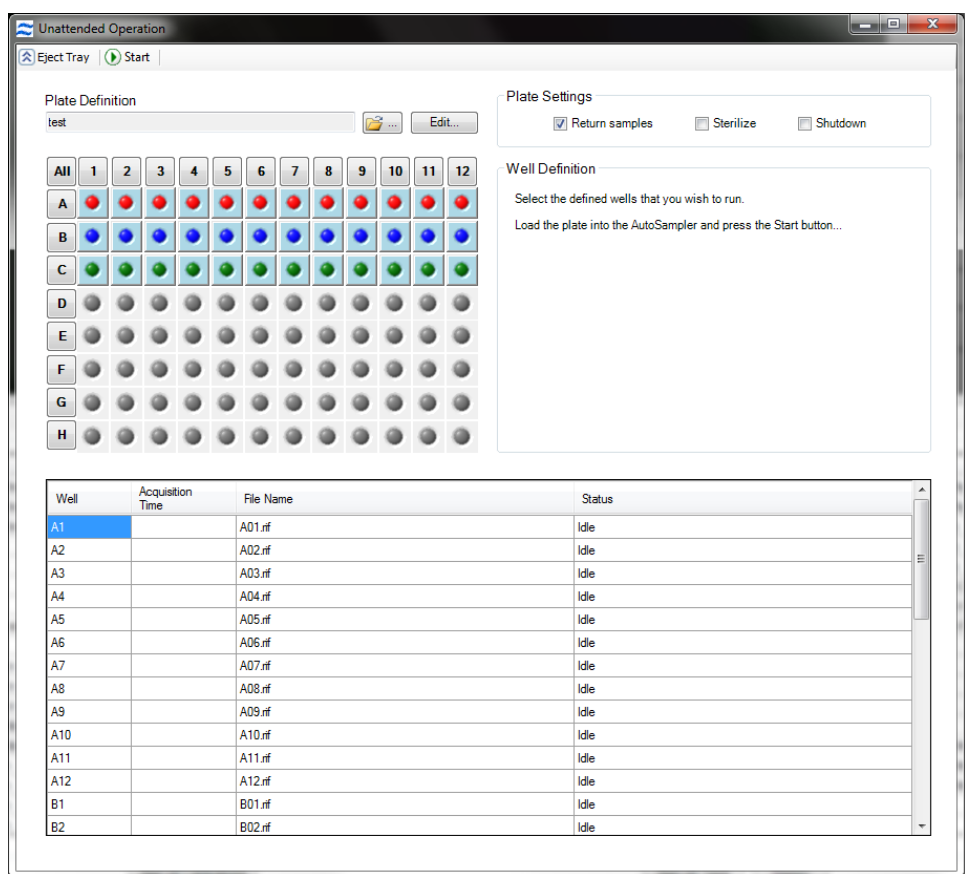

- 10 Check or uncheck the boxes Return samples, Sterilize, and Shutdown. Note that these boxes may be checked or unchecked while the plate is running and the operation will apply after the current sample is finished.
- 11 Select the wells to run (they will appear in the list).
- 12 Click 'Eject Tray' to extend the plate tray.
- 13 Place your plate on the tray with well A1 positioned at the upper left corner.
- 14 Click 'Start' to begin.
- 15 The Status column will be updated for each well as it is run. For each sample, the instrument performs the following in sequence : 1) Load, 2) Validation ( flow speed CV, focus, brightfield intensity object rate, 3) Data Acquisition, 4) Result (success or error).
- 16 During a run:
	- You may stop the plate at any time by clicking the Stop button. This does not initiate sterilize (even if the 'Sterilize after running plate' box is checked).
	- Should the sheath tank or beads reservoir become empty or the waste tank full during a run, an alert will be sent to the email entered in the well plate definition. Acquisition will pause until the user intervenes.
	- If an error occurs on a well, the sample is returned, an alert is sent to the email address entered in the well plate definition, and the autosampler moves on to the next well.
- If the same error occurs on three consecutive wells, the autosampler aborts the plate and sterilizes the instrument (if the 'Sterilize after running plate' box is checked)
- 17 A well plate report .txt file will be saved (to the folder designated in the Output File Path of the plate definition) at the end of the run either when it was stopped manually or completed the entire plate.
- 18 If Batching was included in the well plate definition the data files will be processed using the IDEAS compensation matrix and templates designated. All of the .cif , .daf and statistics report .txt files will be saved to the designated output file path.

Chapter 4

# Instrument Calibrations and Tests

# <span id="page-50-0"></span>ASSIST Tab

ASSIST (Automated Suite of Systemwide ImageStream<sup>X</sup>Tests) is a suite of calibrations and tests for critical subsystems operating within the ImageStream<sup>X</sup>. ASSIST performs specific calibrations and tests, measuring, evaluating and storing thousands of values to ensure all subsystems are operating within normal limits. ASSIST permanently logs results for all tests and flags any parameters that are beyond specified limits. It is run daily using SpeedBeads to ensure optimal performance of the ImageStream<sup>X</sup>.

A calibration is a sequence of operations designed to measure and set internal parameters that are used to operate a subsystem. Calibrations are used to optimize performance of a subsystem or place it in predefined state. After a calibration is performed, it is tested to determine whether the calibration values are within a prescribed range. A test is a sequence of operations designed to measure the performance of a specific subsystem. The calibration and test values and acceptable ranges are listed on the ASSIST display tab. A failed calibration or test is flagged with a red box. The history of any calibration or test can be viewed by clicking on the box to the right of the specific item.

Utilities are calibrations used by service technicians.

Run ASSIST daily to optimize the performance of the ImageStream<sup>X</sup>.

To run ASSIST calibrations and tests:

- 1 Click Start All Calibrations and Tests to run all standard calibrations and tests.
- 2 Optional: Click Run Beads to begin running beads without starting calibrations or tests.
- 3 To run one calibration or test, click on an individual calibration or test and click Run.
- 4 To stop a calibration or test click Stop or Stop All if Start All was chosen. A calibration or test will be flagged red if it fails.

If a calibration or test fails, run that calibration or test individually and if it fails again call or email Amnis service.

Note: Calibrations and tests do not run in order. 40X Calibrations are completed before changing magnifications to run 20X and 60X calibrations.

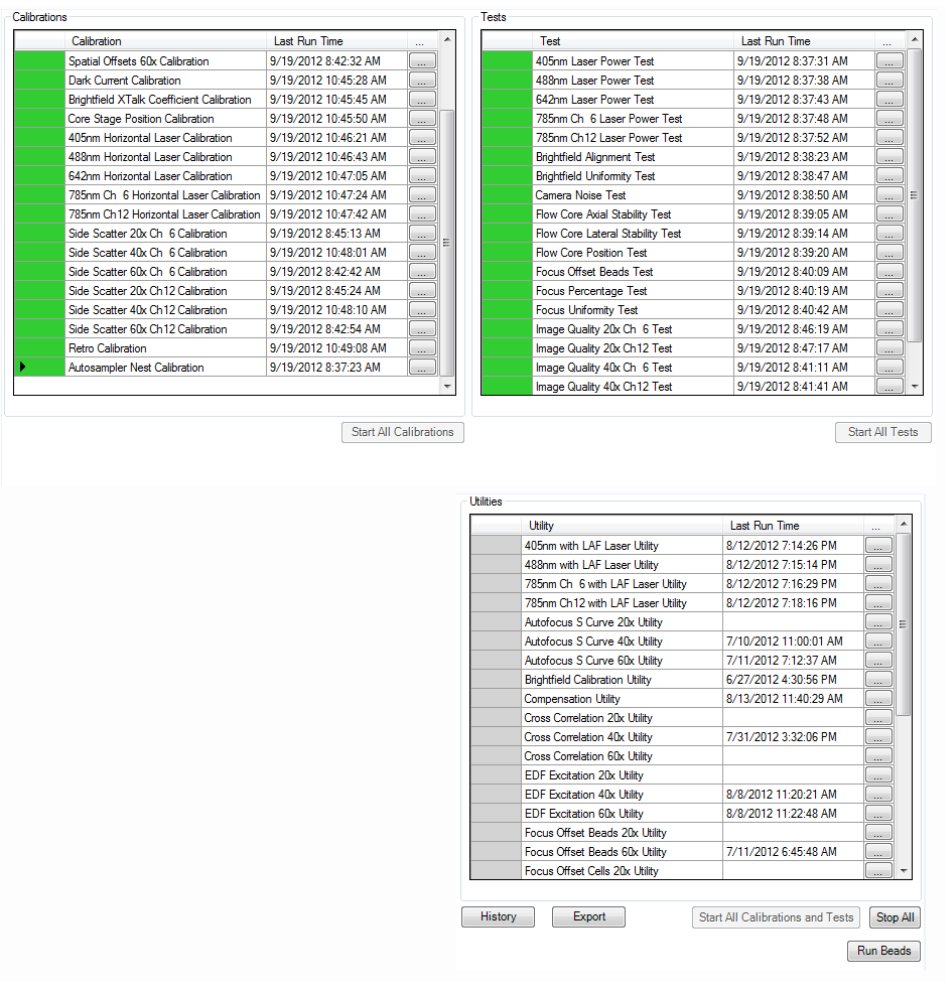

# ASSIST Calibrations

The calibrations in the current suite are described in detail below.

#### Camera Synchronization Calibration

Measures and stores a magnification calibration (camera synch) factor relating the Flow Speed Detection frequency and the camera clock rate. This factor is used to maintain synchronization between the moving imagery projected onto the camera surface and the electronic charge resulting from that imagery. Proper synchronization helps ensure crisp image collection.

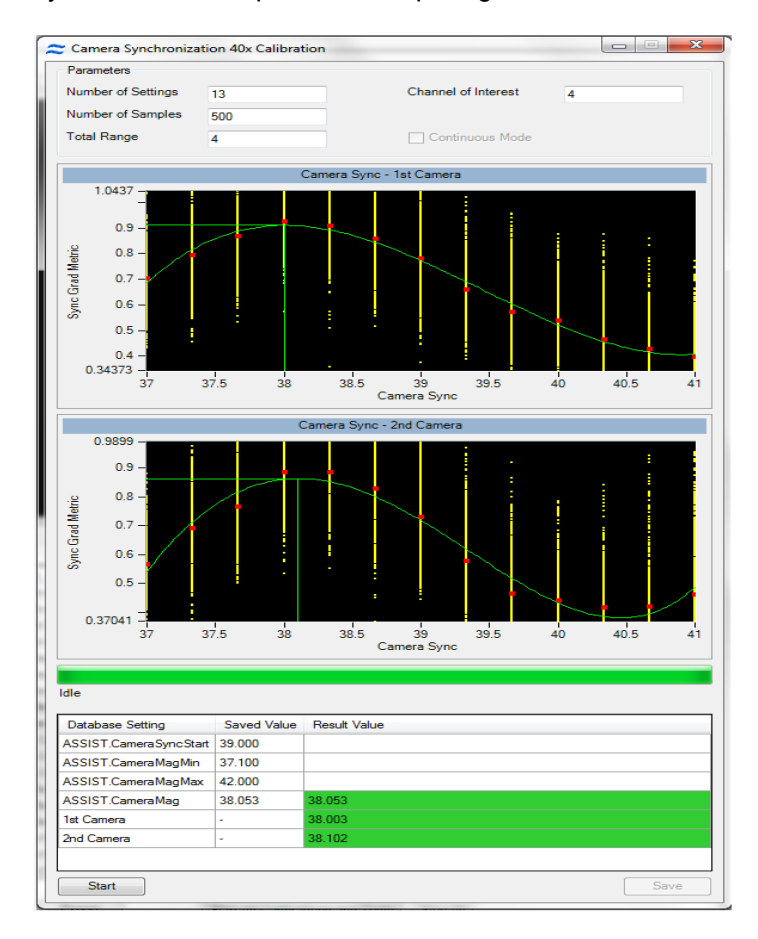

As shown in the figure above, the camera synch calibration measures SpeedBead ellipticity at numerous discrete camera synch settings and plots the camera synch setting (horizontal axis) versus the ellipticity (vertical axis). It then generates the best fit curve for a 4th order polynomial through the data and determines the horizontal location (camera synch) of the peak of the curve. The peak occurs where the SpeedBeads appear round. This setting is then stored and used for all subsequent image acquisitions. The result and the limits for the calibration are shown below the list when the calibration is selected. Please note that Camera Synchronization Calibrations will be done for each magnification present in the system.

#### Spatial Offsets Calibration

Measures and stores 12 calibration factors for the vertical and horizontal registration of each spectral channel of the ImageStream<sup>X</sup>. Many assays that are run on the ImageStream<sup>X</sup>quantify the spatial relationships between molecules located within cells of interest. To accurately perform these measurements and to accurately perform spectral compensation of image data, the ImageStream<sup>X</sup>must maintain subpixel spatial registry between channels.

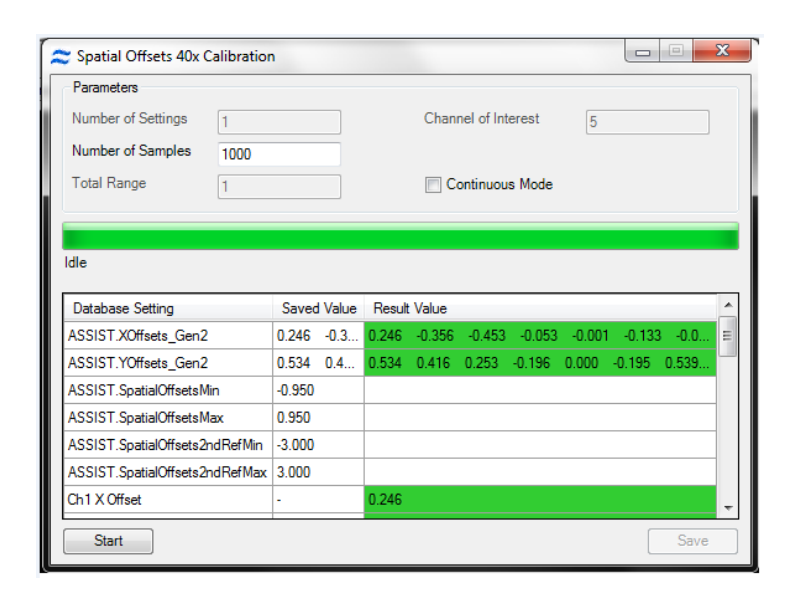

The SpatialOffsets calibration commands the brightfield system to illuminate all 6 channels simultaneously and collects imagery from 1000 SpeedBead objects in each of the six channels (6000 images total). It then performs a two-axis autocorrelation between the imagery from channels 1-5 with the imagery from channel 6. Autocorrelation is an accurate algorithmic technique that identifies the point at which two images exhibit the highest degree of overlap. The autocorrelation results in a vertical and horizontal coordinate for each image correlation. These values are then processed to determine the mean coordinates to bring each channel into spatial registry with channel 6, and therefore with each other. The values on the ASSIST tab are reported as the number of pixels required to bring each channel into perfect spatial registry when the raw image file (.rif) file is processed to generate the compensated image file (.cif) file. Values exceeding 0.95 pixel are flagged as errors and will require manual intervention to realign the filter stack assembly. The result and the limits for the calibration are shown below the list when the calibration is selected. Please note, if the 12 channel option is present, this calibration will illuminate and calibrate all 12 channels.

#### Dark Current Calibration

Measures and stores 3072 offset values corresponding to pixel columns in the TDI camera. Every pixel in a CCD detector is an individual sensor with its own sensitivity characteristics. In the absence of any light, each pixel emits a signal, known as dark current. Although the statistical variation of any given pixel over time is less than one count, the mean dark current signal generated by any pixel may vary as much as several counts from a different pixel in the array. When the ImageStream<sup>X</sup> is measuring very dim signals, even one count difference between pixels can be critical. Therefore, a Dark Current calibration factor is stored for each pixel column. This factor is added to or subtracted from each pixel in the .rif file during .cif creation to normalize detector variation. In the .cif, each pixel is calibrated so that in the absence of light, its signal is 30 counts.

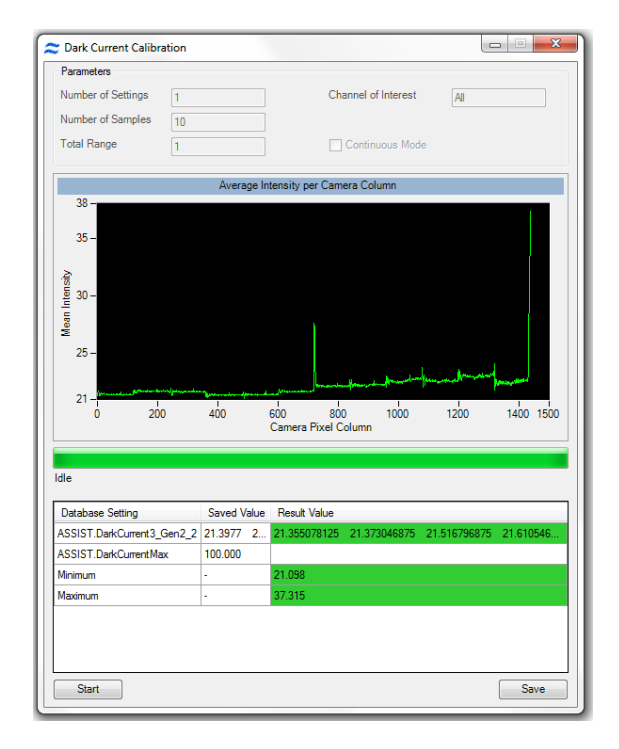

The Dark Current calibration commands the system to turn off the excitation laser and brightfield illumination. The system then measures the mean signal value of each camera column from 1000 rows of data per column. The difference between this value and 30 counts is stored for subsequent correction. When the camera is operated at different stage settings (32, 64, 128, 256 stages) the dark current characteristics of a column of pixels can change. Therefore, values for all stage settings are stored (total of 3072 values). INSPIRE automatically appends the calibration values appropriate for the stage settings used during acquisition to the .rif file. The values reported on the ASSIST tab indicate the maximum variation detected from all test conditions. The result and the limits for the calibration are shown below the list when the calibration is selected. If the 12 channel options is installed the Dark Current calibration will be simultaneously performed for both cameras.

## Brightfield Crosstalk Coefficient Calibration

The brightfield cross talk calibration measures the amount of spectral leakage between channels using the brightfield illuminator. This calibration illuminates each channel individually and characterizes how much light leakage is present in the remaining five channels. The purpose of this calibration is two fold. First, the spectral leakage values are used to spectrally correct the imagery in IDEAS by removing any Brightfield light leakage from the other five channels. The second purpose is to ensure that the spectral characteristics of the instrument remain constant over time. The Brightfield cross talk calibration will simultaneously calibrate leakage from all eleven channels if the 12 channel option is installed in the instrument.

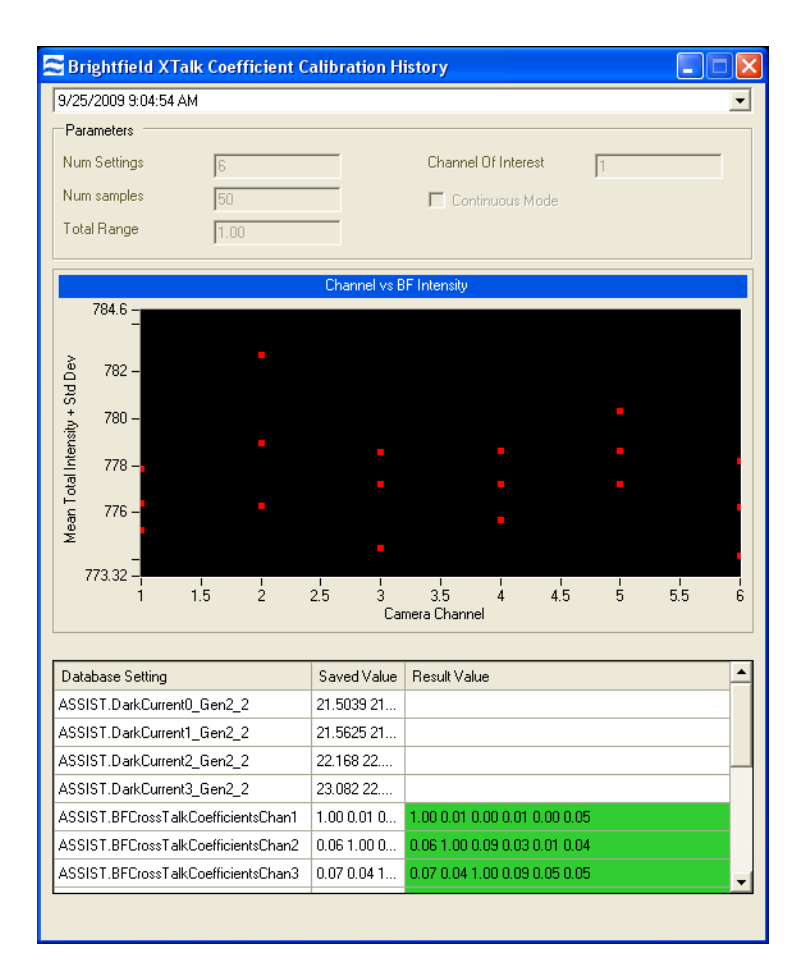

# Core Stage Position Calibration

The alignment of the stage in the X direction is controlled so that the position of the core is centered in the field. This calibration finds the core position using the X centroid position of the SpeedBeads and calculates an offset from the factory setting and sets the position of the stage in the X dimension.

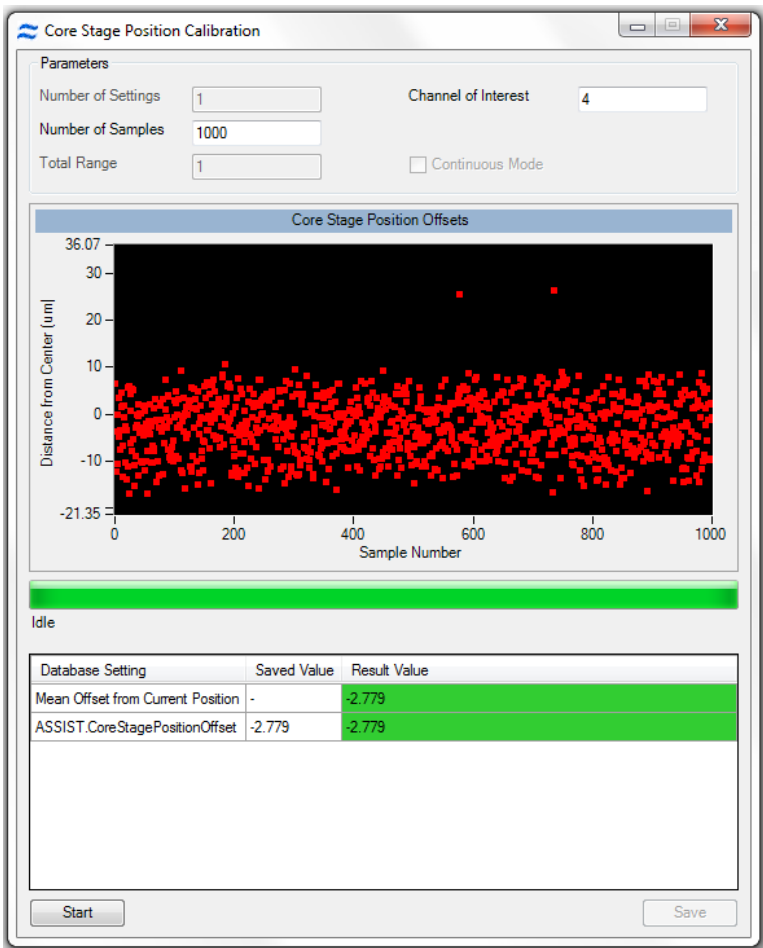

#### Horizontal Laser Calibrations

The alignment of each laser in the ImageStream $^{\chi}$  is automatically controlled to ensure optimal performance via the Horizontal Laser Calibration. The calibration routine sweeps the horizontal position of the laser across the flow stream. At each of 15 predefined intervals during the sweep, 1000 SpeedBead images are collected and analyzed to determine the intensity of each bead. The median intensity for each position is then plotted and fit to a fourth order polynomial. The peak height of the polynomial is then determined. This position is the point where the peak intensity of the Gaussian laser beam intersects the center of the flow core. This position provides both the highest intensity for illuminating the core stream and the point with the lowest coefficient of variation. This position is stored for each laser and used as the default position during subsequent assays.

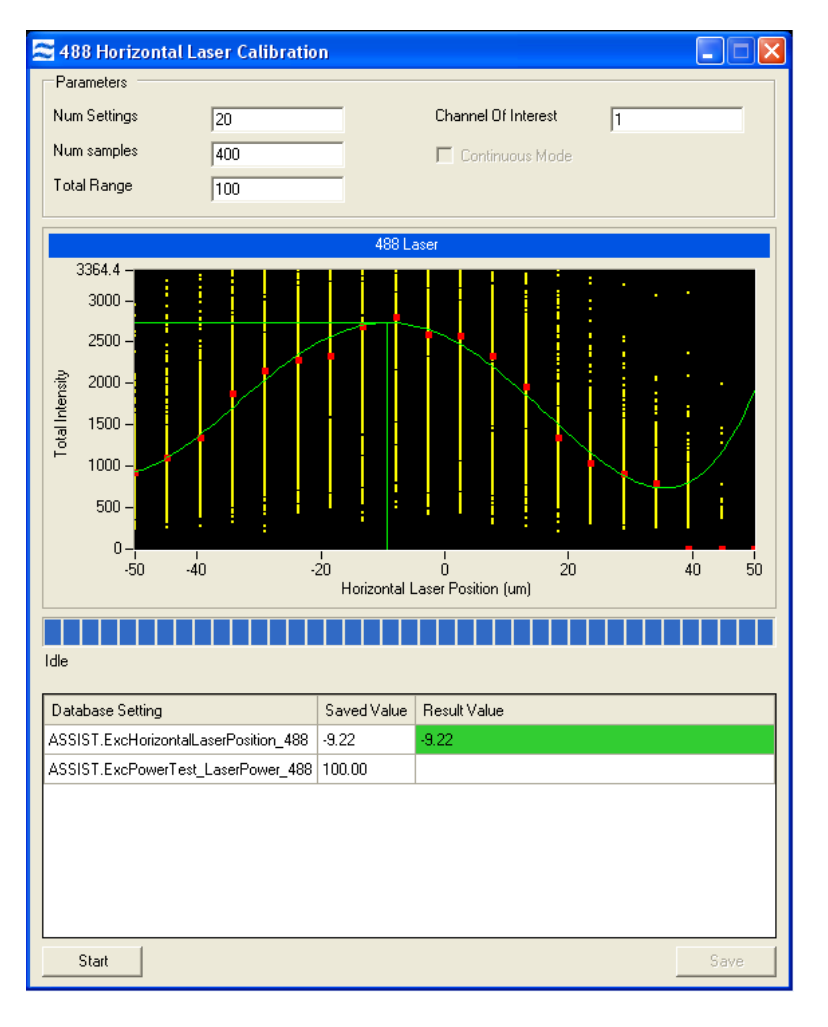

The result for the calibration are shown below the list when the calibration is selected.

# Side Scatter Calibration

The purpose of this calibration is to set the power of the 785nm laser. The calibration routine consists of measuring SpeedBead intensities at a predefined power setting and then actively adjusting the power to achieve 7200 counts of light per bead. This calibration ensures a consistent intensity for subsequent ASSIST testing and also ensures a consistent starting position for scatter laser power when analyzing cells.

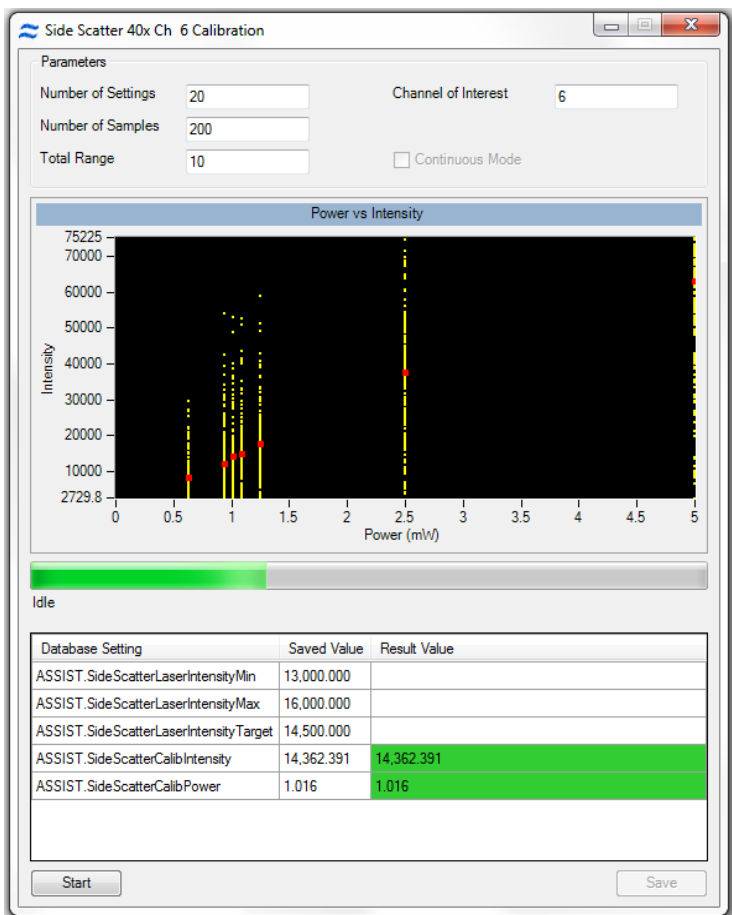

#### Retro Calibration

The ImageStream<sup>X</sup> uses a retro illumination scheme to maximize the amount of light incident on the cell. The vast majority of light incident on the core stream passes through the stream and through cells and other particulates in the stream. The retro illumination system captures this light and redirects it back on to the core stream to double to the total amount of light incident on cells in the stream.

In this calibration, the retro reflective system is panned in manner nearly identical to the Horizontal Laser Calibration. Using the same technique, the optimal position of the retroreflection system is determined to maximize intensity and reduce measurement variation.

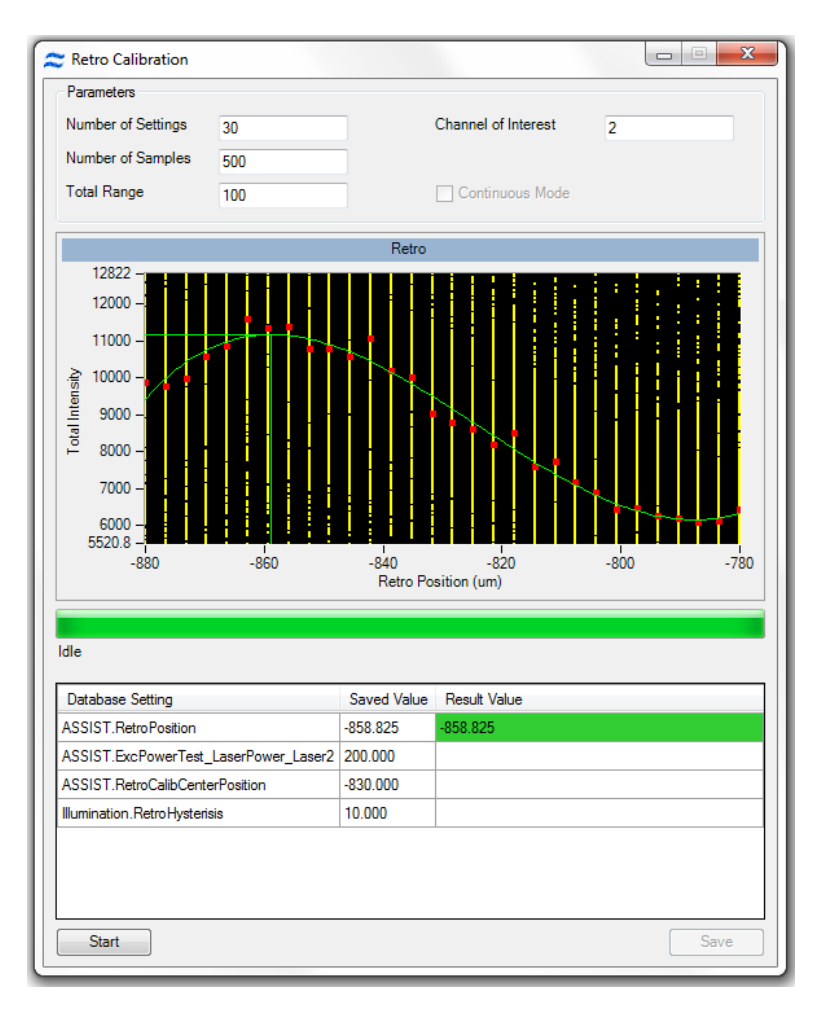

# Autosampler Nest Calibration

The ImageStream<sup>X</sup> autosampler runs a self calibration. This calibration verifies that the sipper can self-calibrate and find the home position. If the calibration fails or is not run the autosampler will not run.

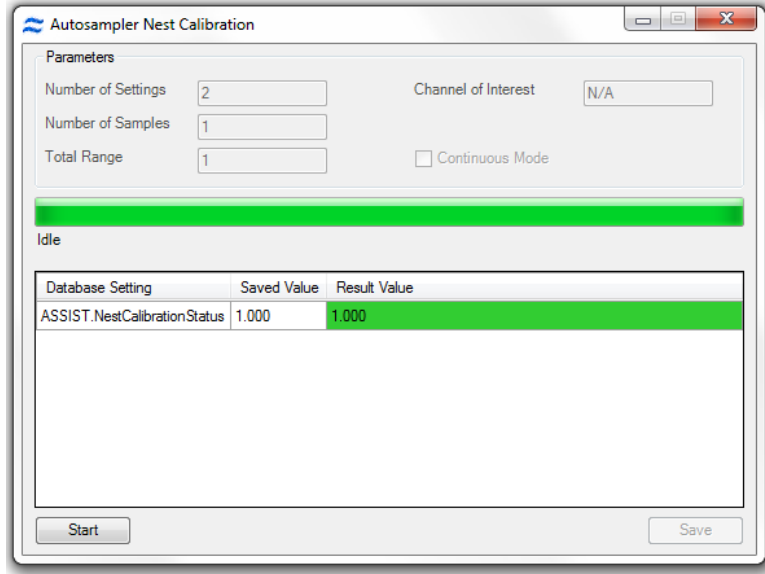

# ASSIST Tests

A test is a sequence of operations designed to measure the performance of a specific subsystem. When a test is performed one or more test parameters are generated and evaluated against predefined limits. The test results and acceptable limits are listed on the ASSIST display tab. Values outside of accepted limits are highlighted with a light red background. ASSIST allows complete automated operation of all tests as well as the ability to invoke a single test by clicking a button. The four tests in the current suite are described in detail below.

#### Excitation Laser Power Tests

The power of each excitation laser present in the system is measured and tested against limits by quantifying the amount of light scattered from SpeedBeads. The instrument is configured specifically to test each laser by adjusting classifiers, setting stage selections and inserting the proper neutral density filters into the collection path. The test compares the mean signal strength acquired from each laser and compares it to radiometric ally calibrated signal strengths collected during the manufacturing process. The intensity of each laser is stored in the database.

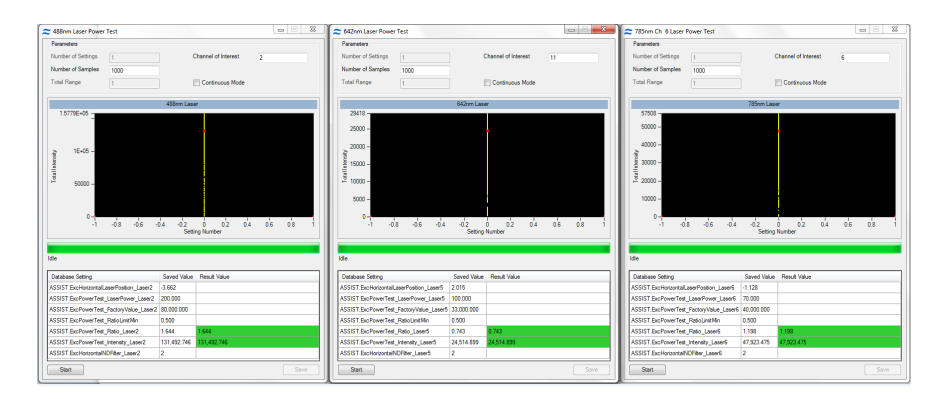

The results and limits of the test are shown below the list when the test is selected.

# BF Intensity Selection Test

Verifies the BF intensity calibration for each BF mode. The image intensity must reach 200 within 20 iterations. If this test fails, the user should run the BF Intensity Selection Calibration individually and then re-run the test.

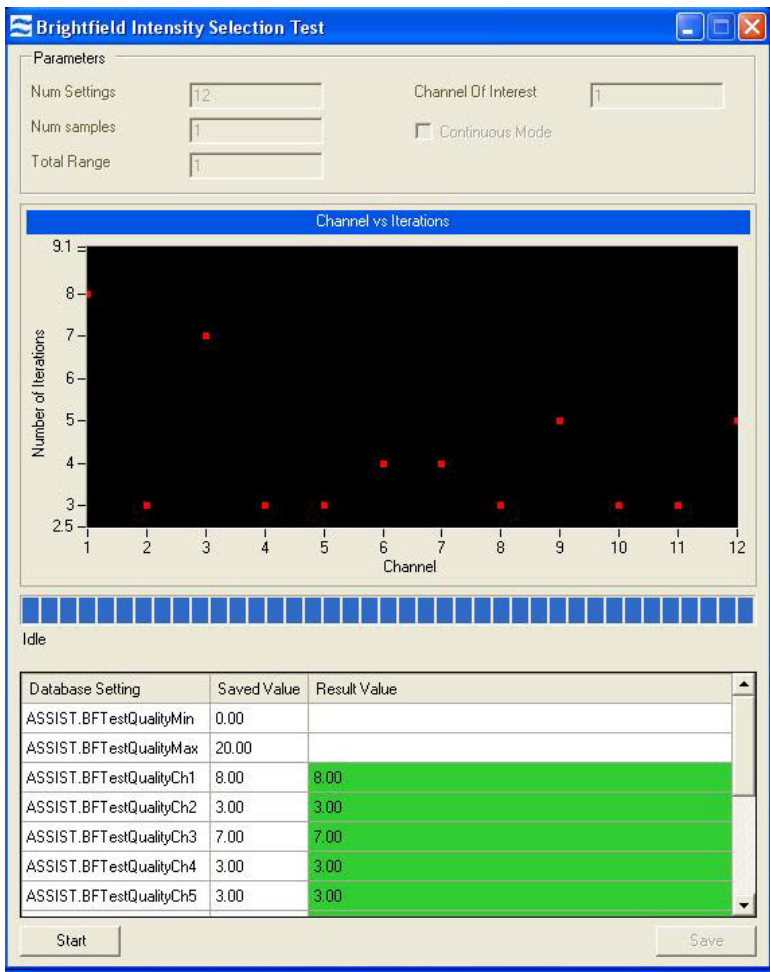

The results and limits of the test are shown below of the list when the test is selected.

## BF Uniformity Test

Measures the static and temporal uniformity of illumination in all brightfield channels, channels 1 through 6 (1-12 if the Twelve Channel option is installed). Nonuniformities in illumination can affect segmentation and the accuracy of photometric absorbance measurements made in the brightfield channel. Non-uniformities can be caused by misaligned illumination and collection path elements, degradation of pixel responsiveness and electronic noise. The brightfield uniformity test measures the response from each pixel column the illumination and collection systems are providing a uniform photometric response.

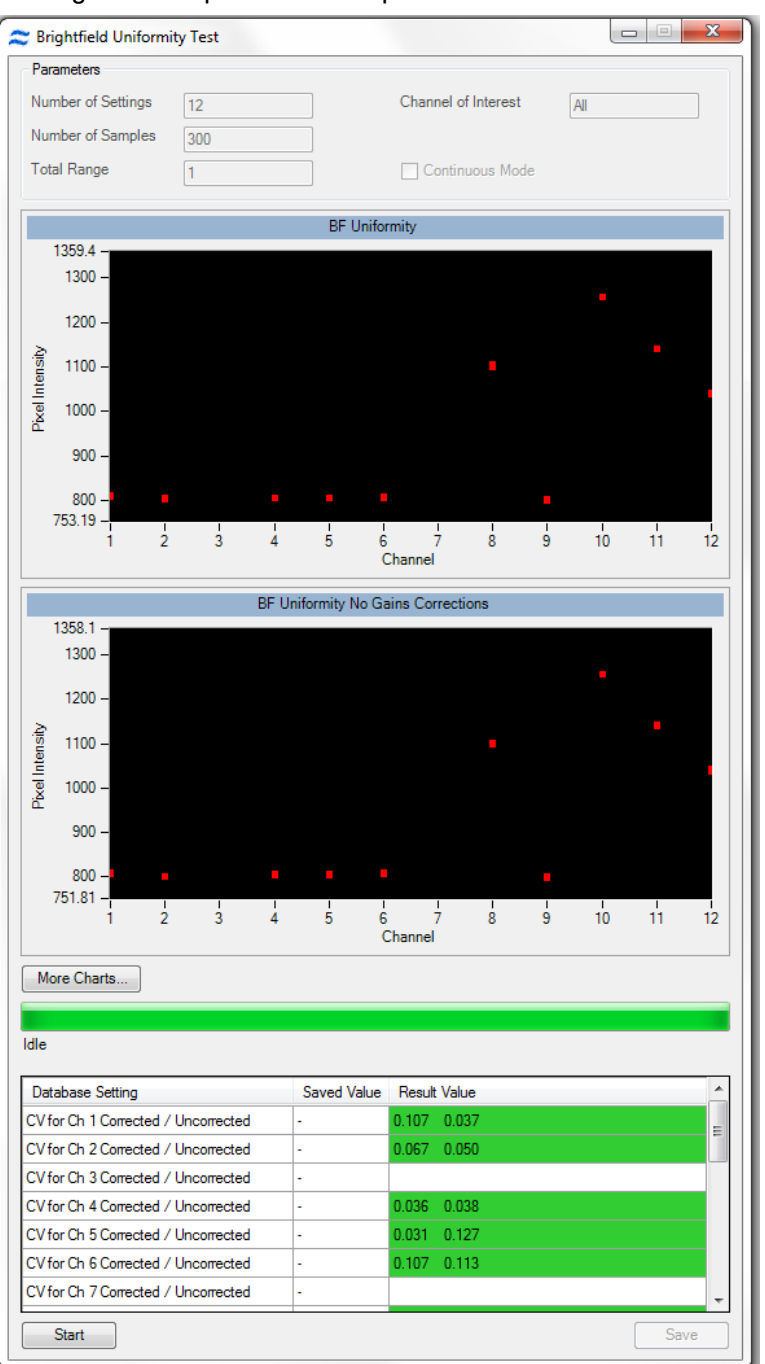

# Camera Noise Test

The electronic noise is measured with no illumination to the CCD in two successive frames. The fluctuation is measured on a pixel by pixel basis.

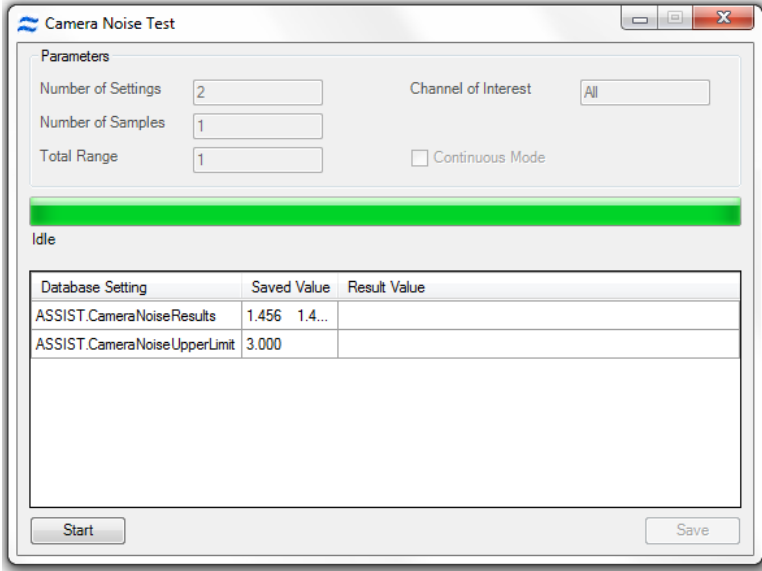

#### Flow Core Axial Stability Test

Measures the stability of the core stream velocity over time. Measures the variation in the speed of the core stream as a percentage of the mean sample speed. The ImageStream<sup>X</sup> is designed to automatically sterilize, cleanse and purge air from its fluidics systems after every day of operation. Improper sterilization, contaminants, partially clogged fluidic lines, air bubbles or non-homogenous sheath solution can lead to excessive sample speed variation. Although the ImageStream<sup>X</sup> very accurately measures the sample speed to synchronize camera line rate with cell movement on the detector, excessive speed variation can lead to small amounts of desynchronization. The flow core axial stability test verifies that the fluidic system is operating within normal limits, thereby providing the collection system with hydrodynamically focused objects traveling at a consistent speed for proper image synchronization.

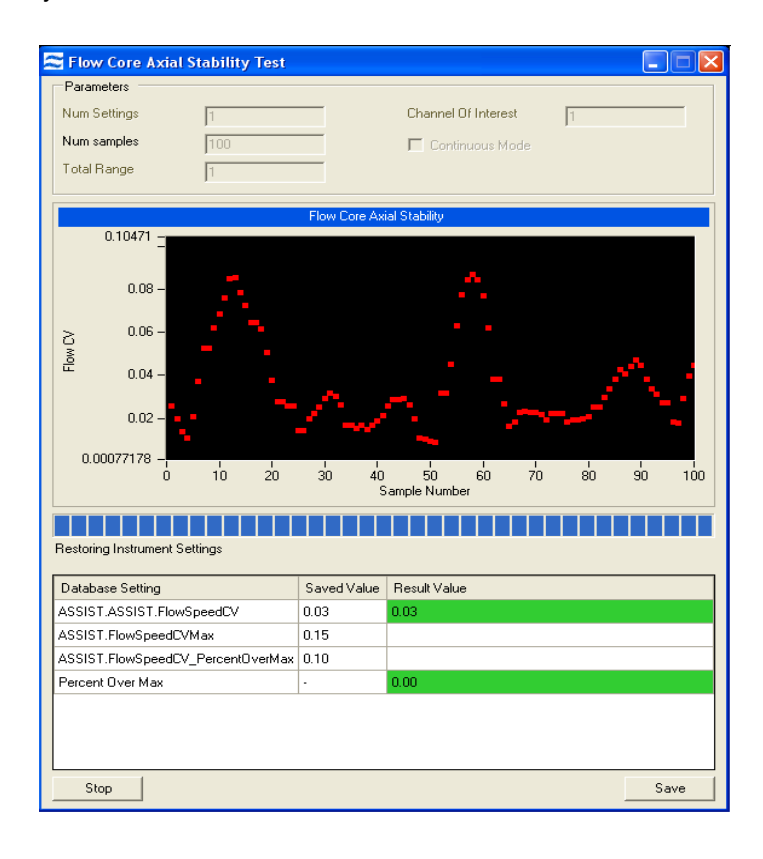

The flow core axial stability test plots 100 flow speed sample intervals, each of which consists of an average velocity measurement of approximately 50 SpeedBeads thereby measuring the speed of approximately 5000 SpeedBeads. The test computes a running average of all measurements which is listed under results on the pop up window and ensures that no more than 5% of all measurements exceed a 0.15% speed variation. This ensures that synchronization is maintained between the imagery and the camera to better than a fraction of a pixel. Test results are stored in the ASSIST database. The results and limits of the test are shown below the list when the test is selected.

## Flow Core Lateral Stability Test

Provides a statistical characterization of the stability of the core in the direction lateral to flow. The test computes the centroid position of approximately 3000 SpeedBeads. During the test a histogram of bead centroid position is plotted in the test window. When the test is complete, the standard deviation of bead centroid position (in pixels) is printed in the test window.

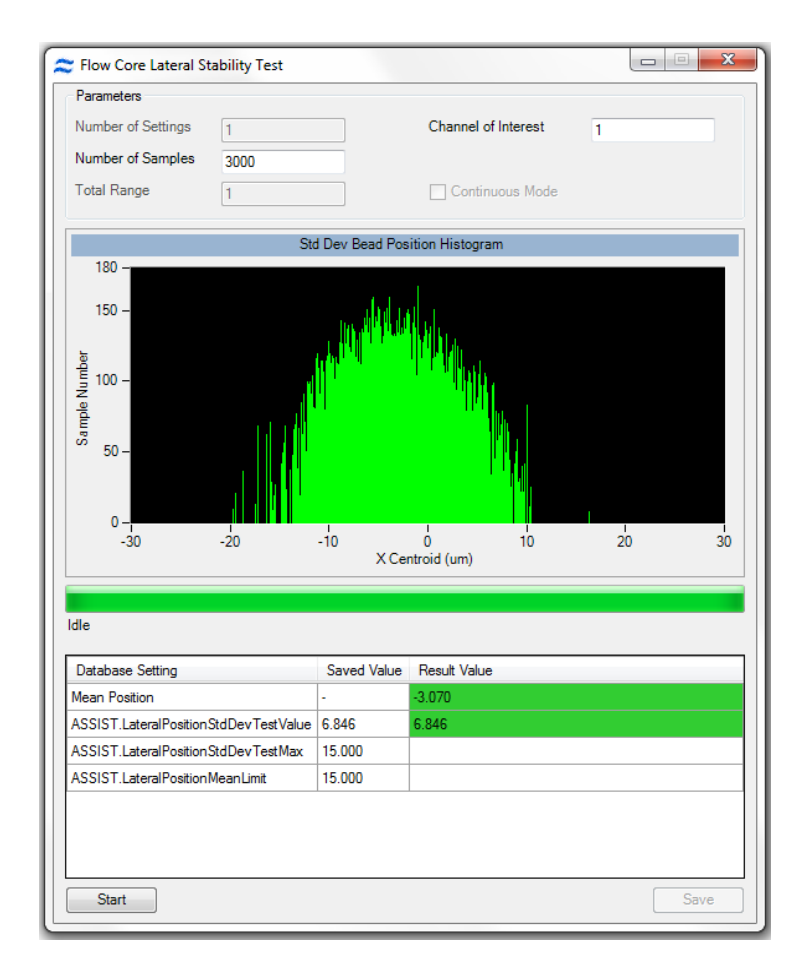

Contaminated sheath, obstructions, air or improper pump function may broaden the core which can reduce focus consistency and increase variation in intensity measurements. This flow core lateral stability ensures the core is operating as designed with minimal variation. Failure to pass this test is indicative of at least one of the issues listed above.

The result and the limits for the calibration are shown below the list when the calibration is selected.

#### Flow Core Position Test

Measures the position of the core relative to its ideal position within the flow cuvette. The ImageStream<sup>X</sup> uses sheath flow to hydrodynamically focus objects within a precise region in the cuvette. Improper sheath solution, protein buildup, microbubbles and other factors can alter the position of the core within the cuvette. If this occurs, the photometric and morphological measurement repeatability may degrade. This test measures the current core position and compares it to the ideal location of the core as determined in the manufacturing process. The deviation from the ideal position is reported in microns and stored in the ASSIST database.

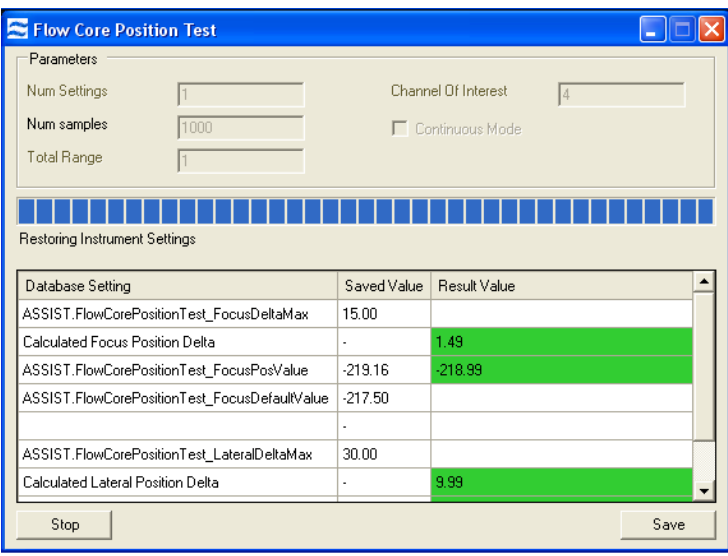

The result and the limits for the calibration are shown below the list when the calibration is selected.

#### Focus Offset Beads Test

Measures the offset between the focus determined by the AFFS system and location of the peak response of the Image Collection system. This test performs a pan through focus while simultaneously collecting SpeedBead focus data from the AFFS system and SpeedBead image data from the image collection system. The AFFS data are processed to find the zero crossing (point of no defocus) and the image data are processed to determine the peak response (point of highest spatial resolution). Both sets of data are plotted as a function of Z position along the horizontal axis. The AFFS zero crossing and image collection system peak response are indicated vertical lines and numerical results are reported to the Focus Offset test tab. The difference (in microns) between these two positions is determined and compared against predetermined limits and stored in the ASSIST database. If the MultiMag option is installed, a focus offset test will be performed for each magnification.

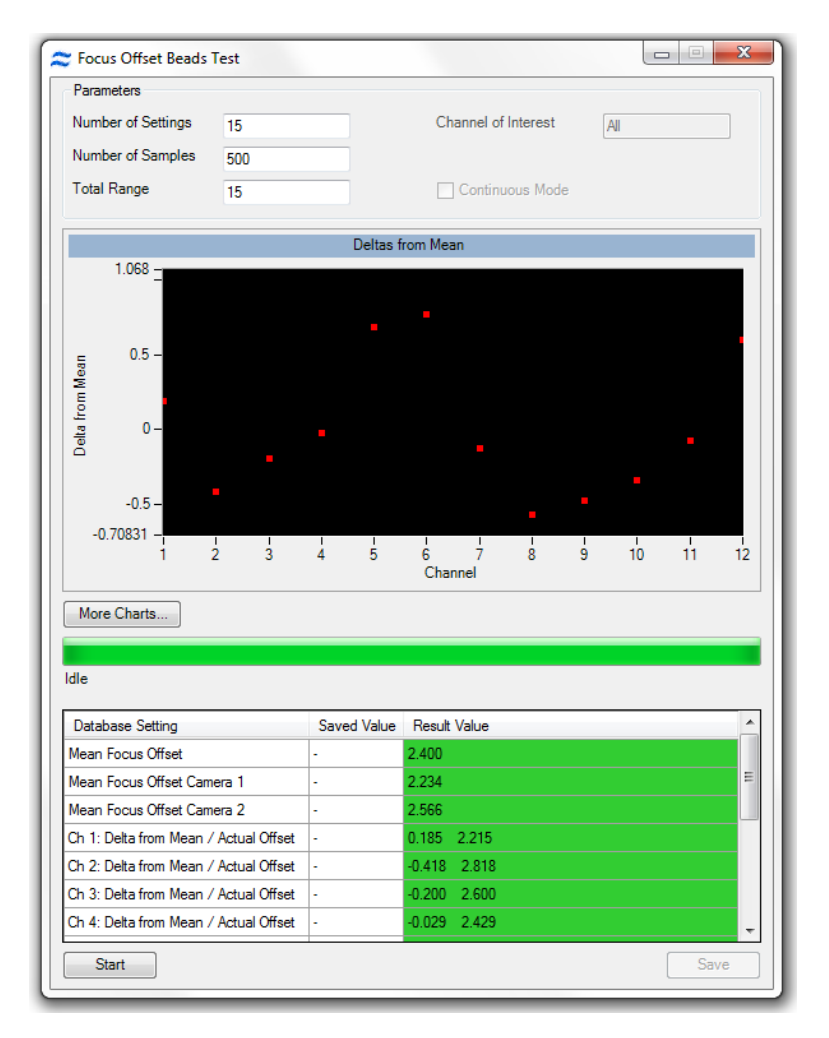

# Focus Percentage Test

Measures the percentage of SpeedBeads in focus and sets a limit of 90%.

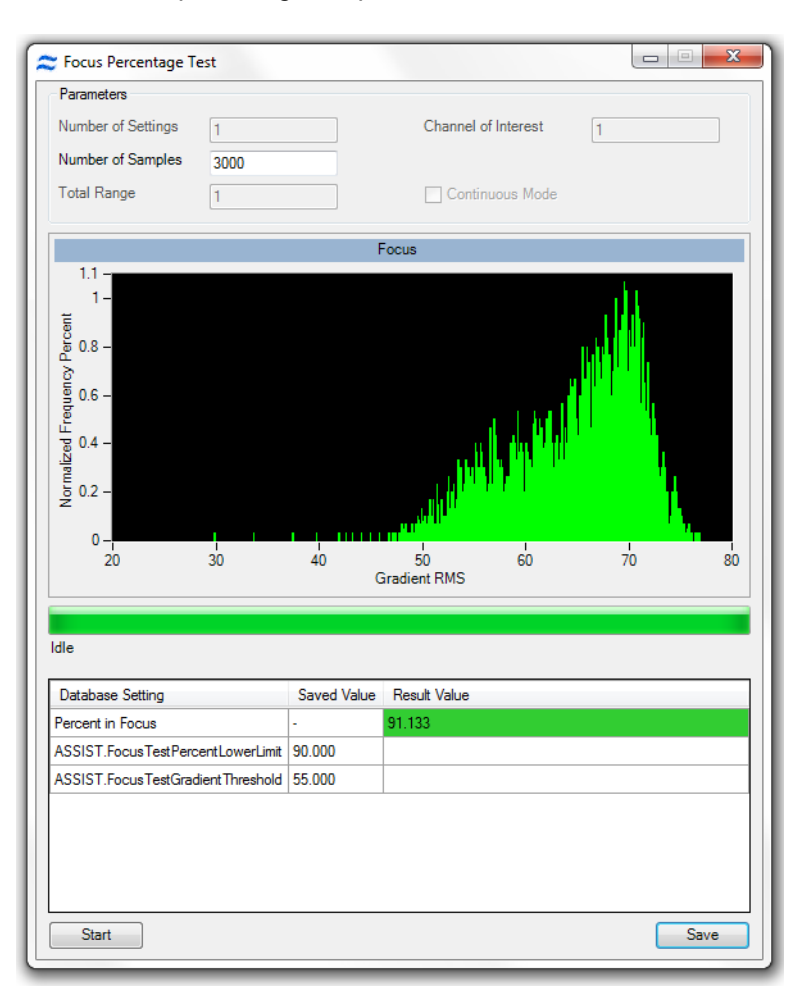

# Focus Uniformity Test

Measures the best focus position for every channel and then calculates the difference of each channel from the mean for all channels. The tolerance for focus uniformity ensures that all channels are in optimal focus.

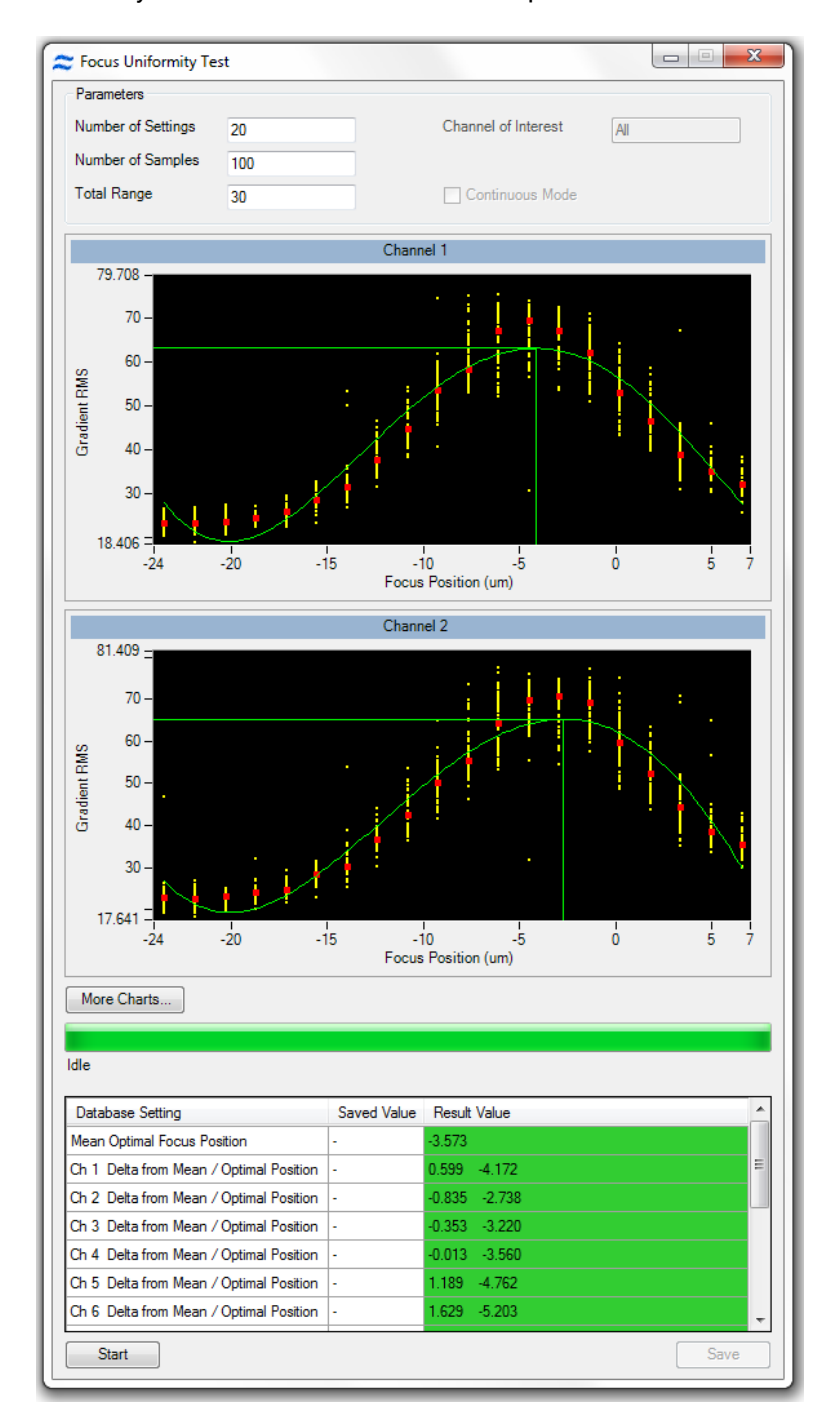

#### Image Quality Ensquared Energy Test

Measures the ability of the optical system to resolve fine details in the image using ensquared energy ratio. The optics term ensquared energy refers to a measure of concentration of energy in an optical image when quantifying image sharpness for digital imaging cameras using pixels. The ensquared energy ratio is one of several parameters often used in the design of high resolution optical systems to characterize their performance. In this ASSIST test, the ensquared energy ratio of a 3x3 pixel array centered within an 11x11 pixel array is determined and compared against predetermined limits. The test is designed to measure the optical quality of the image independent of focus, lateral core stability, and axial core stability. During the test approximately 5000 SpeedBead images are collected over a range of focus positions. The imagery is analyzed during collection by computing the ensquared energy ratio in each image. The ensquared energy for each image at each focus location is shown in a plot. The mean ensquared energy for each focus position is noted as a dark blue data point for each focus position. The ensquared energy for the top 2% of all imagery is computed and indicated as a dark blue data point on the plot. This result is tested against predetermined limits and reported on the Collection Image Quality test tab and in the popup window. This value is stored in the ASSIST database.

A highly magnified composite image of the top 2% of all images is also generated and displayed on the popup window. Each small square of light is an individual pixel approximately 0.5 microns on a side (in object space). This image generally shows a small amount of "flair" on the right hand side. This is due to light scatter from the far side of the SpeedBead which is approximately 1um in diameter.
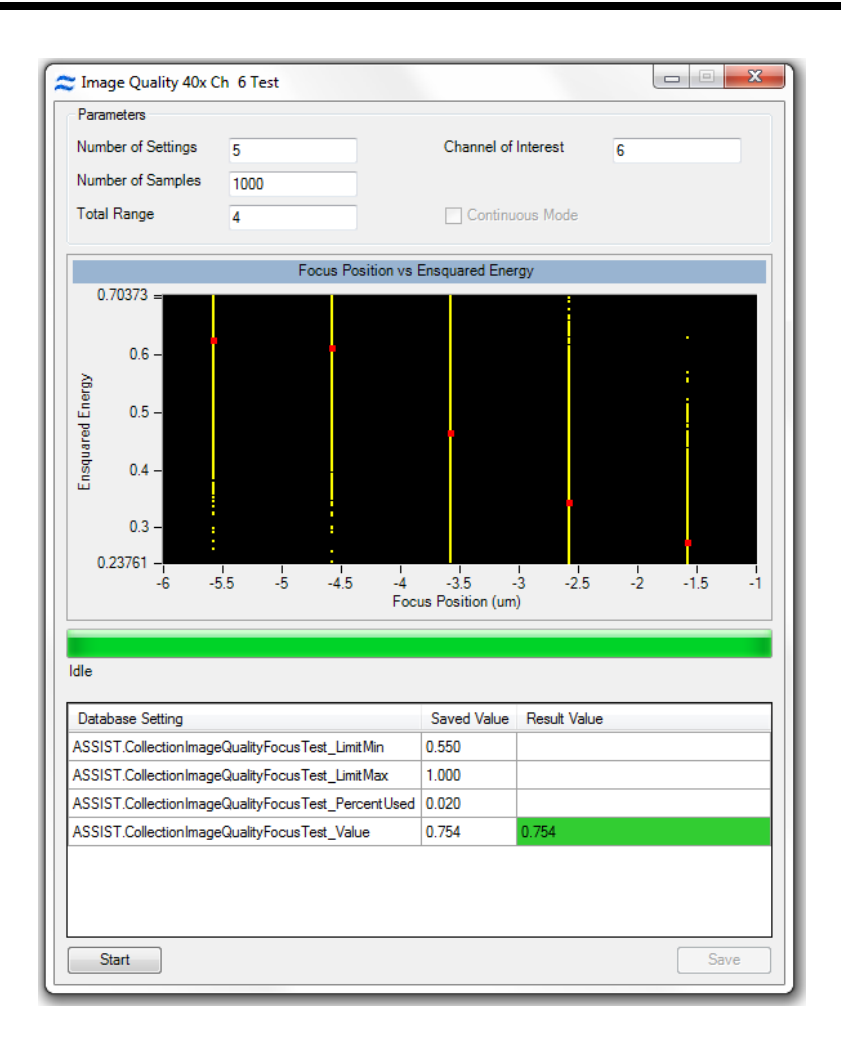

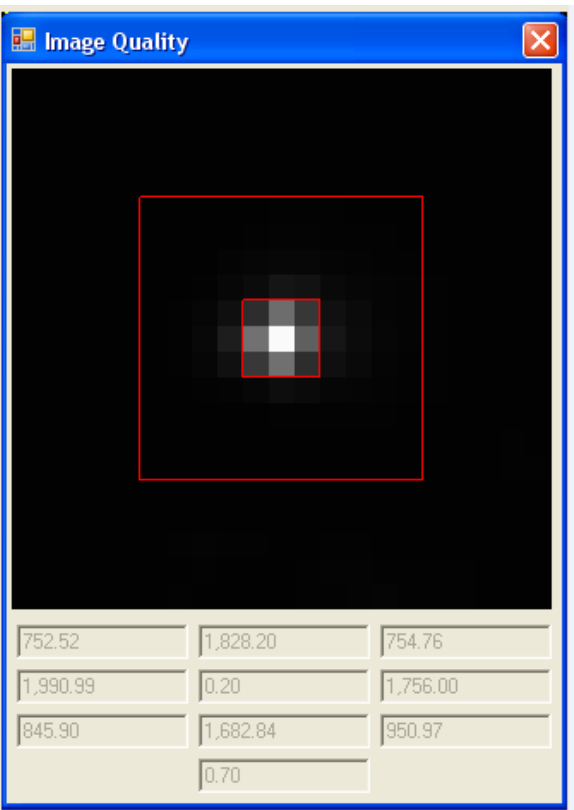

The test also reports regional scores which are not tested against limits. The scores include the energy ratios for line profiles in the horizontal and vertical axes, displayed at the bottom of the regional score grid, and summed energy values for the horizontal, vertical and diagonal directions radiating outward from the center of the image. The summed energy values are displayed in a 3 x 3 array. The value in the center of the array is the ensquared energy ratio for the single pixel in the center of the image. If the MultiMag option is installed, and ImageQuality Ensquared energy test will be performed for each magnification.

# <span id="page-74-0"></span>Chapter 5

# **Troubleshooting**

This section is designed to help you troubleshoot the operation of the ImageStreamX-Mark II. If additional assistance is required, contact the Amnis service department.

### System

- [Unstable](#page-76-0) [fluidics](#page-76-0) [\(Air](#page-76-0) [or](#page-76-0) [clog](#page-76-0) [in](#page-76-0) [system\)](#page-76-0)
- [Fluidics](#page-77-0) [respond](#page-77-0) [sluggishly](#page-77-0)
- [Event](#page-77-1) [rate](#page-77-1) [slows](#page-77-1) [over](#page-77-1) [time](#page-77-1)
- Event rate is slower than expected
- [Cross-contamination](#page-78-0) [from](#page-78-0) [previous](#page-78-0) [samples](#page-78-0)
- [Erroneous](#page-78-1) [fluid](#page-78-1) [level](#page-78-1) [indicator](#page-78-1)
- [Instrument](#page-78-2) [will](#page-78-2) [not](#page-78-2) [pass](#page-78-2) [ASSIST](#page-78-2)
- [Compensation](#page-80-0) [wizard](#page-80-0) [fails](#page-80-0) [to](#page-80-0) [complete](#page-80-0)

#### **Software**

- [INSPIRE](#page-81-0) [appears](#page-81-0) [to](#page-81-0) [freeze](#page-81-0)
- **[INSPIRE](#page-81-1) [Fails](#page-81-1) [to](#page-81-1) [launch](#page-81-1)**
- [Plots](#page-82-0) [fail](#page-82-0) [to](#page-82-0) [update,](#page-82-0) [or](#page-82-0) [update](#page-82-0) [slowly](#page-82-0)
- Data file fails to collect

#### Image

#### • [No](#page-84-0) [images](#page-84-0)

- [Imaging](#page-84-1) [and](#page-84-1) [acquisition](#page-84-1) [rate](#page-84-1) [is](#page-84-1) [erratic,](#page-84-1) [or](#page-84-1) [appears](#page-84-1) [frozen](#page-84-1)
- [Objects](#page-85-0) [appear](#page-85-0) [streaked](#page-85-0)
- [Objects](#page-85-1) [are](#page-85-1) [not](#page-85-1) [centered](#page-85-1) [in](#page-85-1) [the](#page-85-1) [channel](#page-85-1)
- [Objects](#page-86-0) [are](#page-86-0) [rotating](#page-86-0) [in](#page-86-0) [the](#page-86-0) [core](#page-86-0) [stream](#page-86-0)
- [Objects](#page-86-1) [are](#page-86-1) [out](#page-86-1) [of](#page-86-1) [focus](#page-86-1) [or](#page-86-1) [distorted](#page-86-1)
- [Objects](#page-86-2) [are](#page-86-2) [cropped](#page-86-2)
- [The](#page-87-0) [two](#page-87-0) [brightfield](#page-87-0) [images](#page-87-0) [are](#page-87-0) [not](#page-87-0) [of](#page-87-0) [the](#page-87-0) [same](#page-87-0) [cell](#page-87-0)
- [Images](#page-87-1) [appear](#page-87-1) [pixelated](#page-87-1) [or](#page-87-1) [larger](#page-87-1) [than](#page-87-1) [normal](#page-87-1)
- [Objects](#page-87-2) [appear](#page-87-2) [larger](#page-87-2) [or](#page-87-2) [smaller](#page-87-2) [than](#page-87-2) [normal](#page-87-2)
- [Not](#page-87-3) [all](#page-87-3) [12](#page-87-3) [channels](#page-87-3) [are](#page-87-3) [being](#page-87-3) [displayed](#page-87-3)
- Images have incorrect colors

#### Intensity

- [Fluorescence](#page-88-0) [imagery](#page-88-0) [appears](#page-88-0) [too](#page-88-0) [dim](#page-88-0)
- [Fluorescence](#page-88-1) [is](#page-88-1) [too](#page-88-1) [bright,](#page-88-1) [images](#page-88-1) [have](#page-88-1) [a](#page-88-1) [contrasting](#page-88-1) [color](#page-88-1) [or](#page-88-1) [appear](#page-88-1) [flat](#page-88-1)
- [One](#page-89-0) [channel](#page-89-0) [saturates](#page-89-0) [while](#page-89-0) [the](#page-89-0) [others](#page-89-0) [do](#page-89-0) [not](#page-89-0)
- [Scatter](#page-89-1) [is](#page-89-1) [too](#page-89-1) [dim](#page-89-1) [or](#page-89-1) [bright](#page-89-1) [or](#page-89-1) [changes](#page-89-1) [over](#page-89-1) [time](#page-89-1)
- [Large](#page-90-0) [variation](#page-90-0) [in](#page-90-0) [brightfield](#page-90-0) [intensity](#page-90-0) [levels](#page-90-0)
- [Brightfield](#page-90-1) [intensity](#page-90-1) [level](#page-90-1) [sets](#page-90-1) [incorrectly](#page-90-1)

<span id="page-76-0"></span>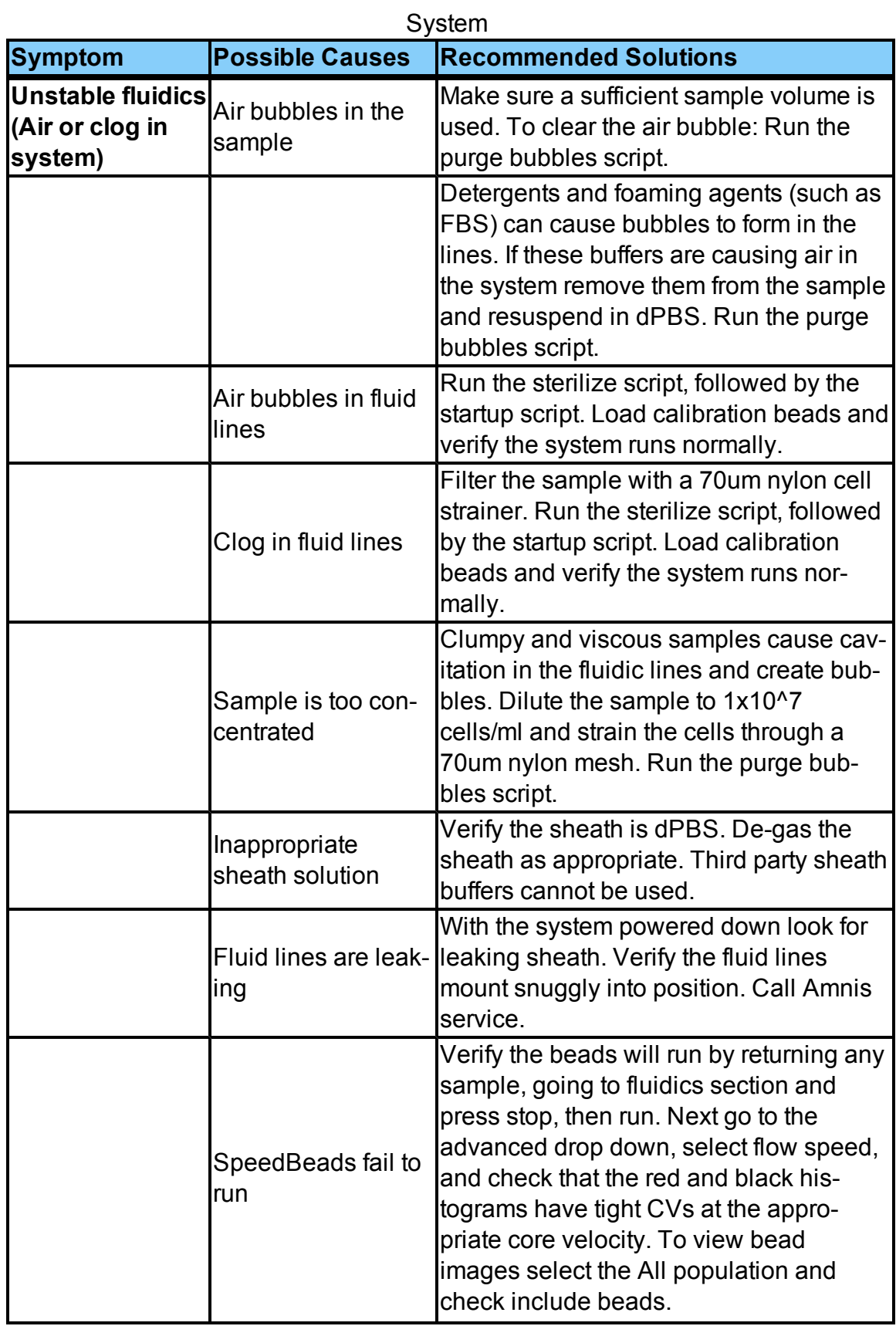

<span id="page-77-1"></span><span id="page-77-0"></span>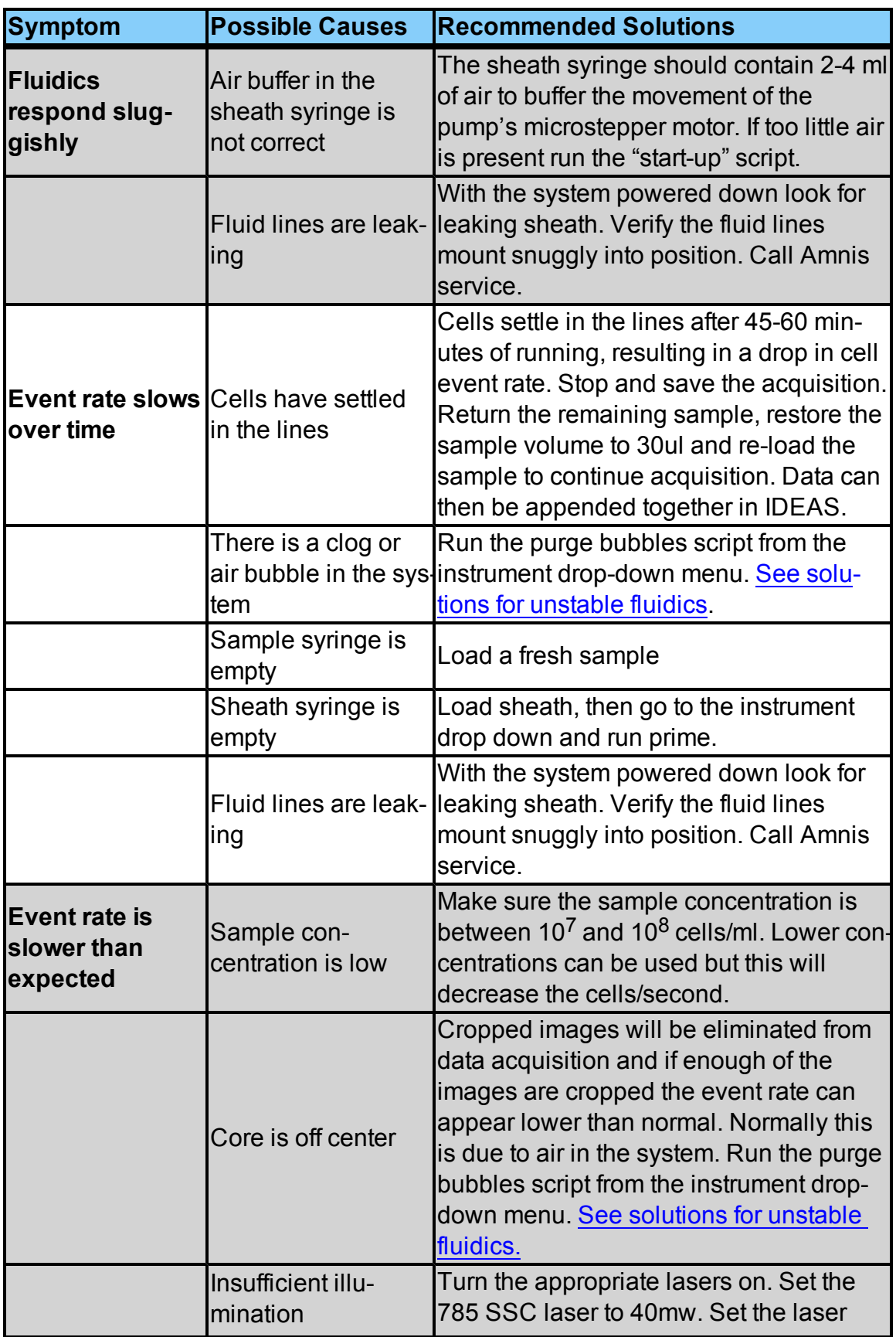

<span id="page-78-2"></span><span id="page-78-1"></span><span id="page-78-0"></span>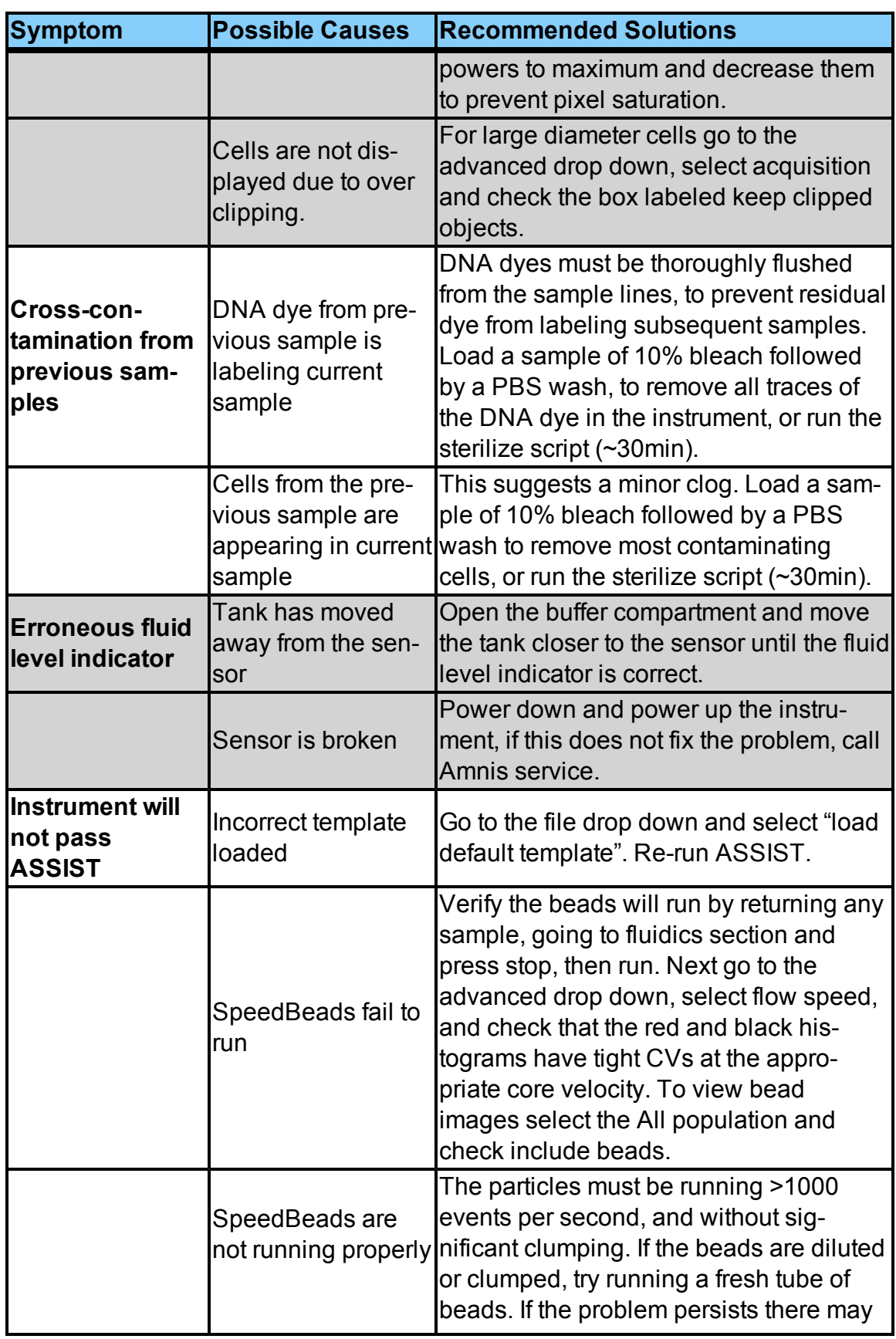

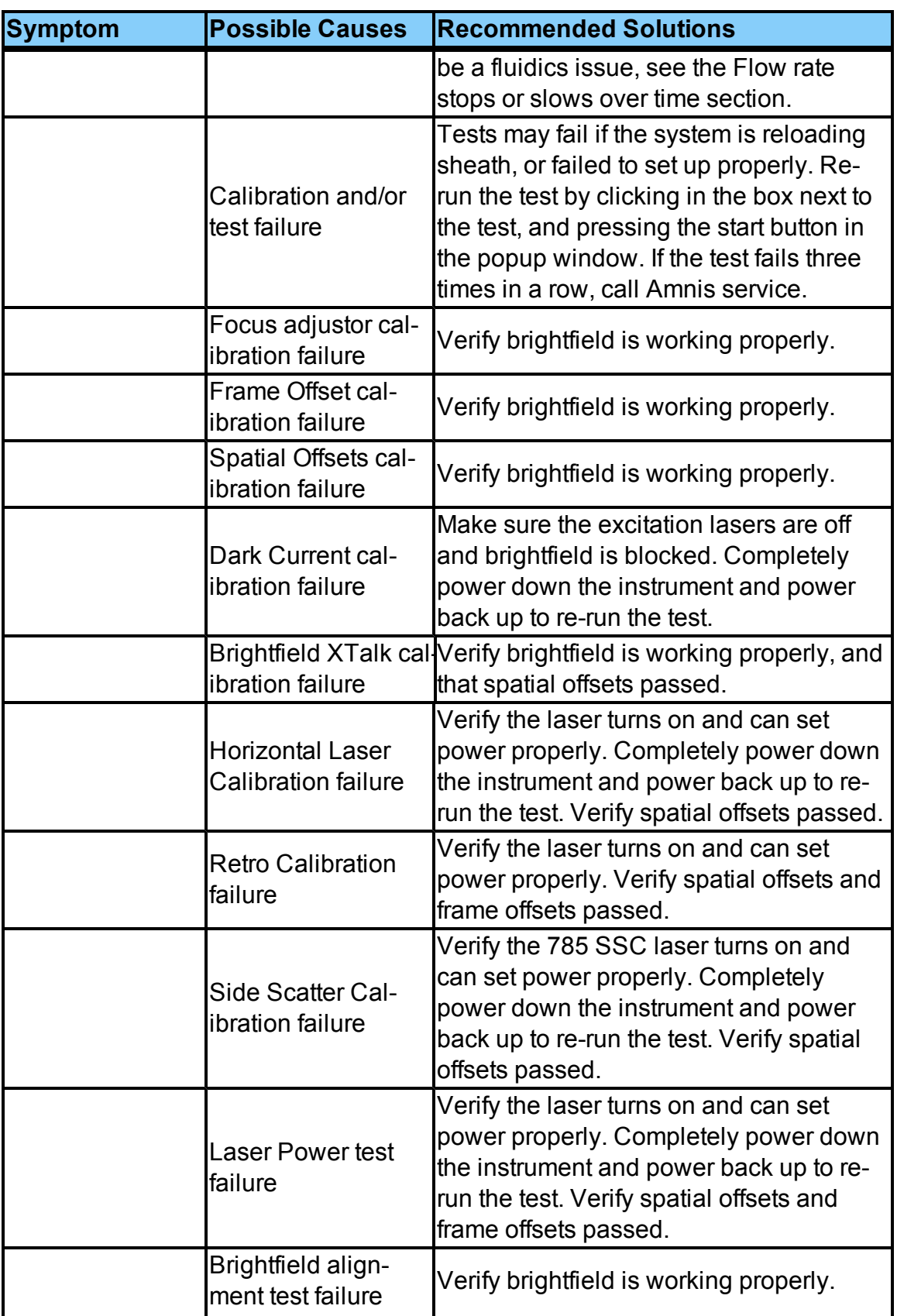

<span id="page-80-1"></span><span id="page-80-0"></span>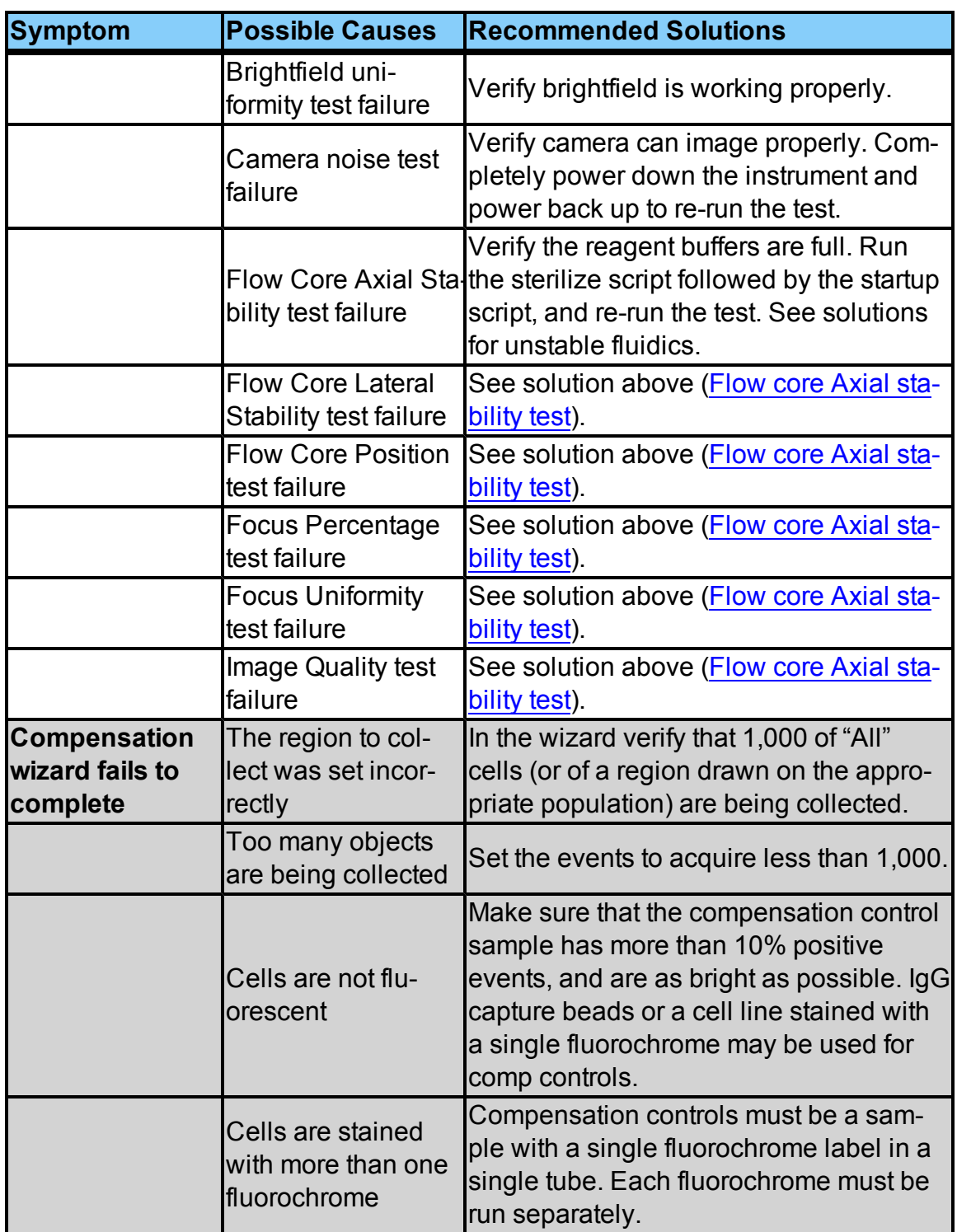

<span id="page-81-1"></span><span id="page-81-0"></span>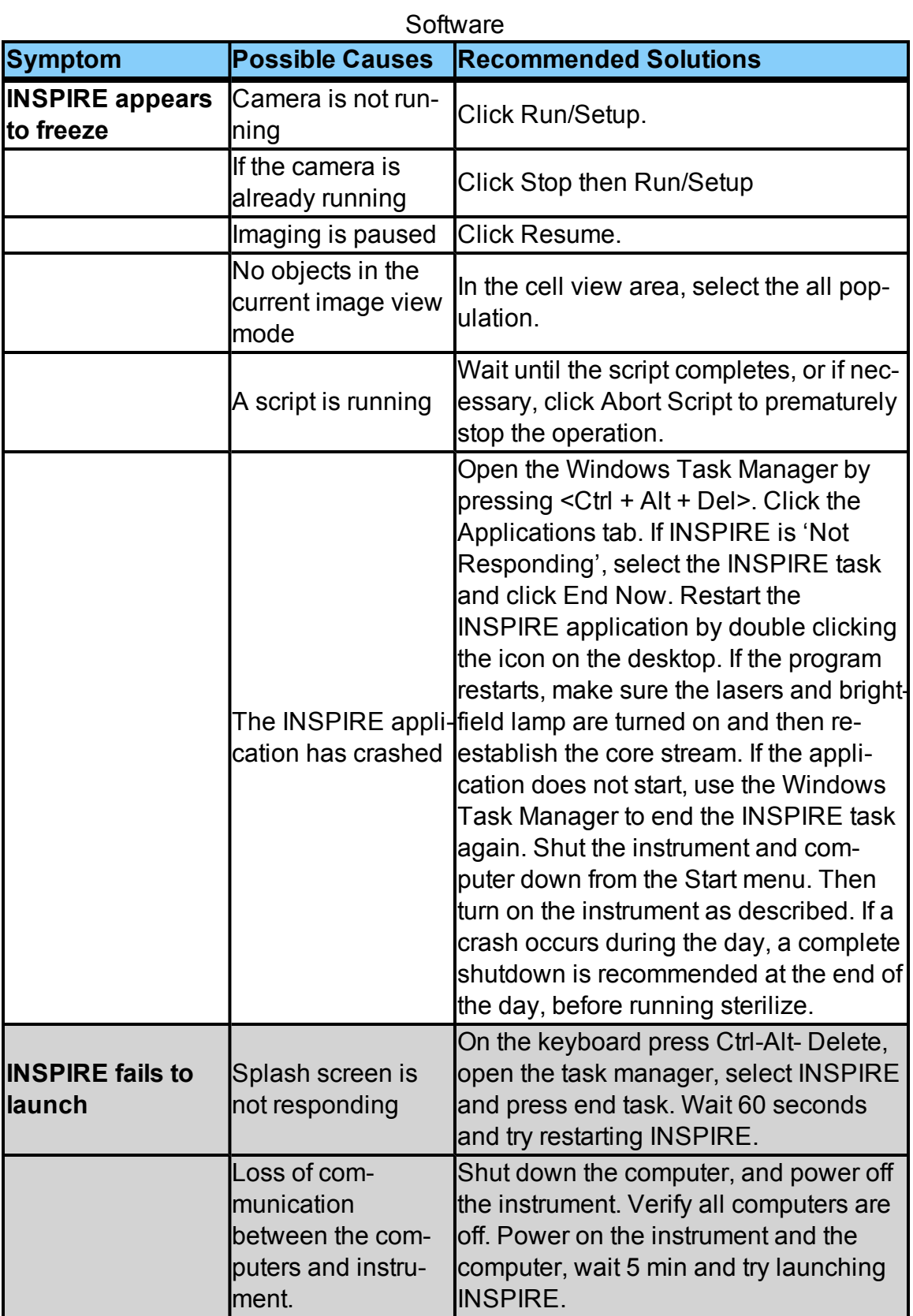

<span id="page-82-0"></span>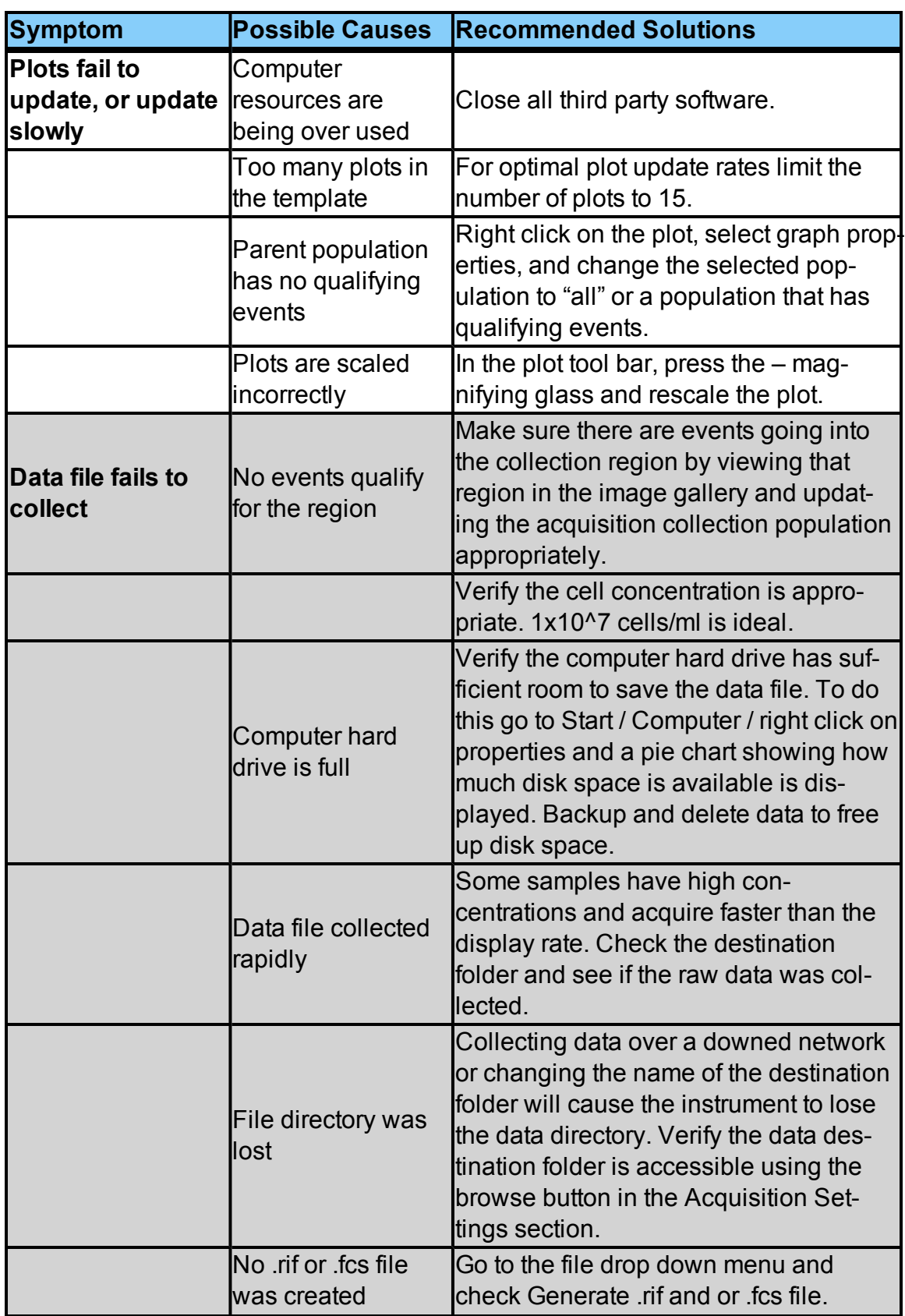

<span id="page-84-1"></span><span id="page-84-0"></span>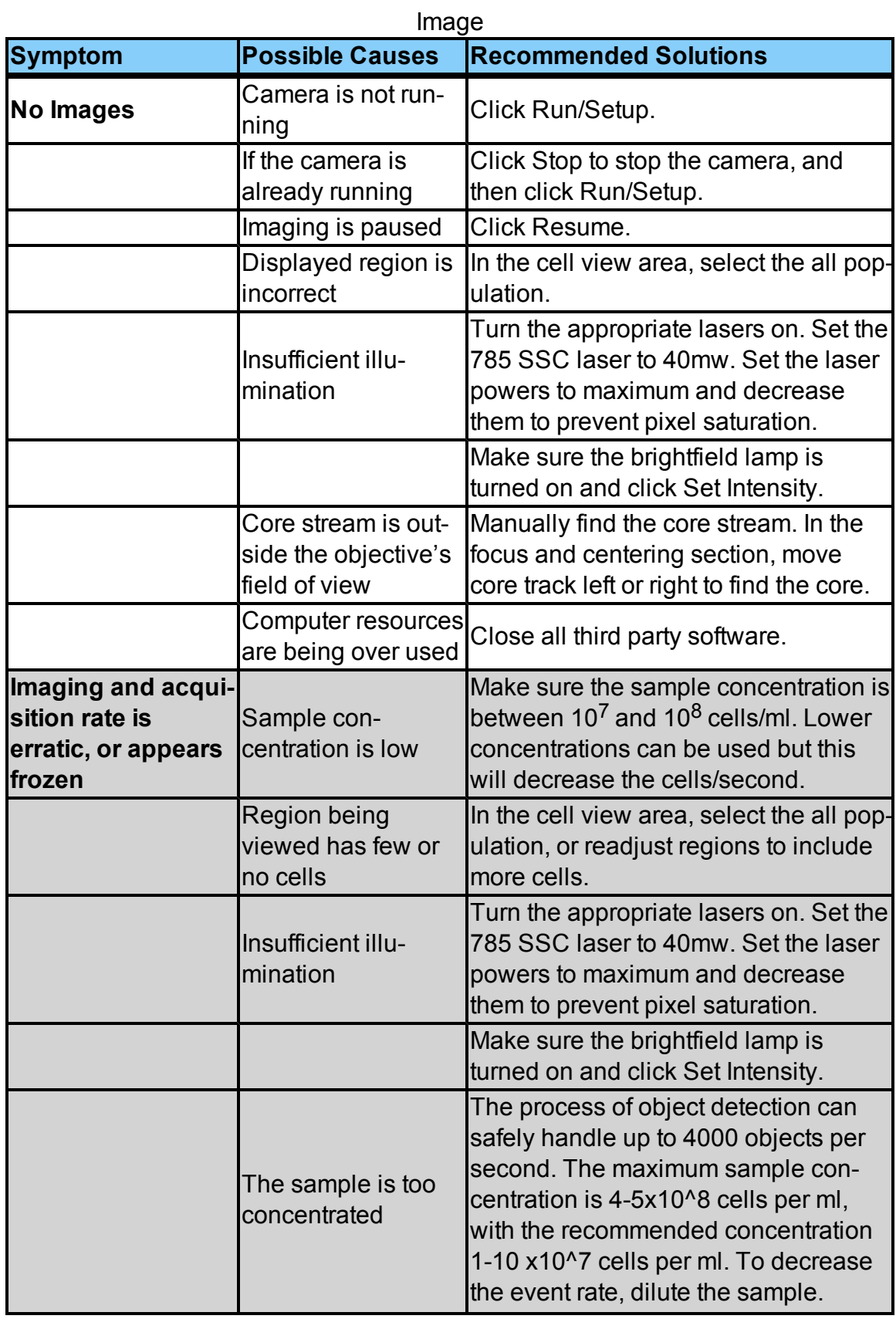

<span id="page-85-1"></span><span id="page-85-0"></span>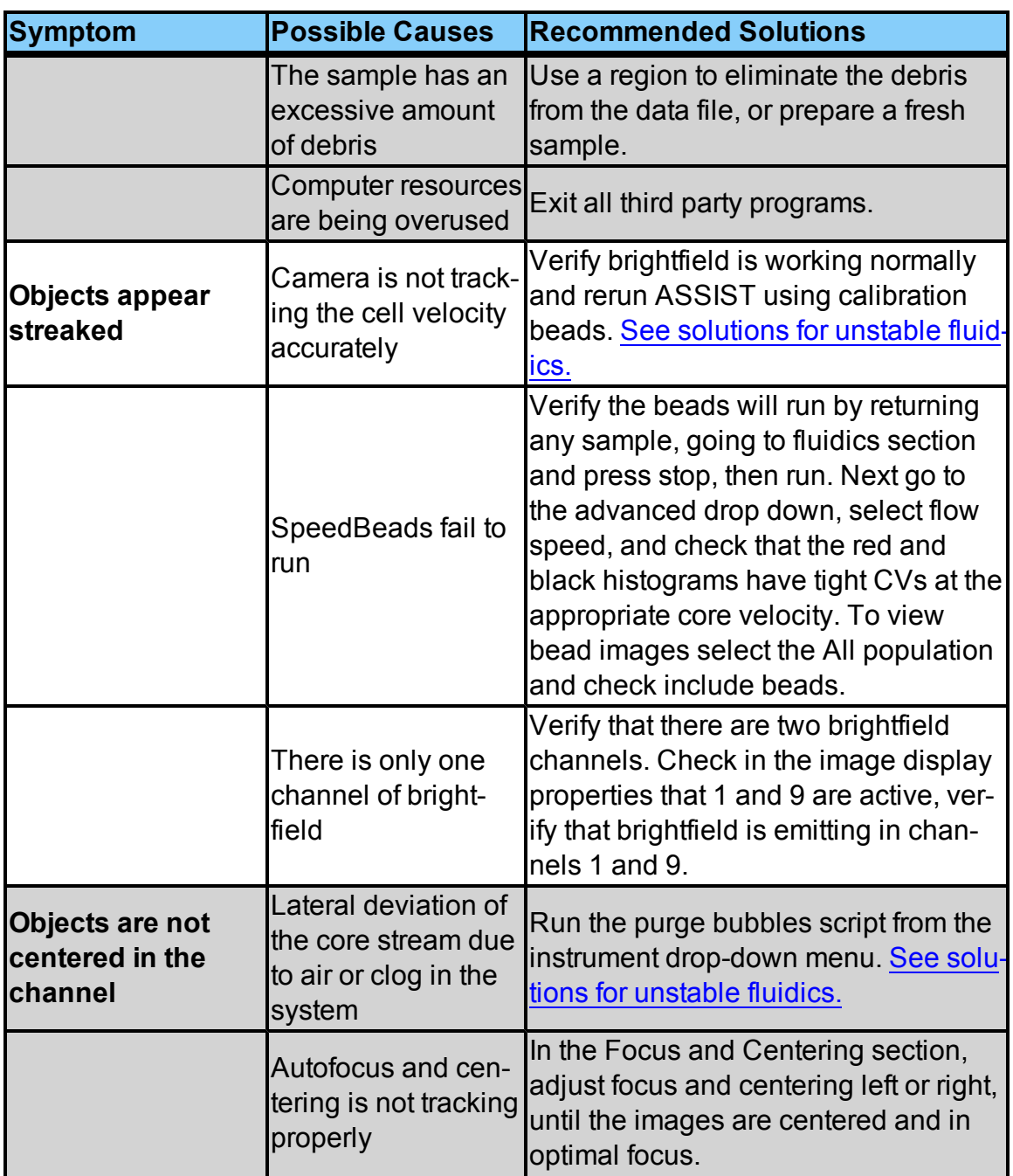

<span id="page-86-2"></span><span id="page-86-1"></span><span id="page-86-0"></span>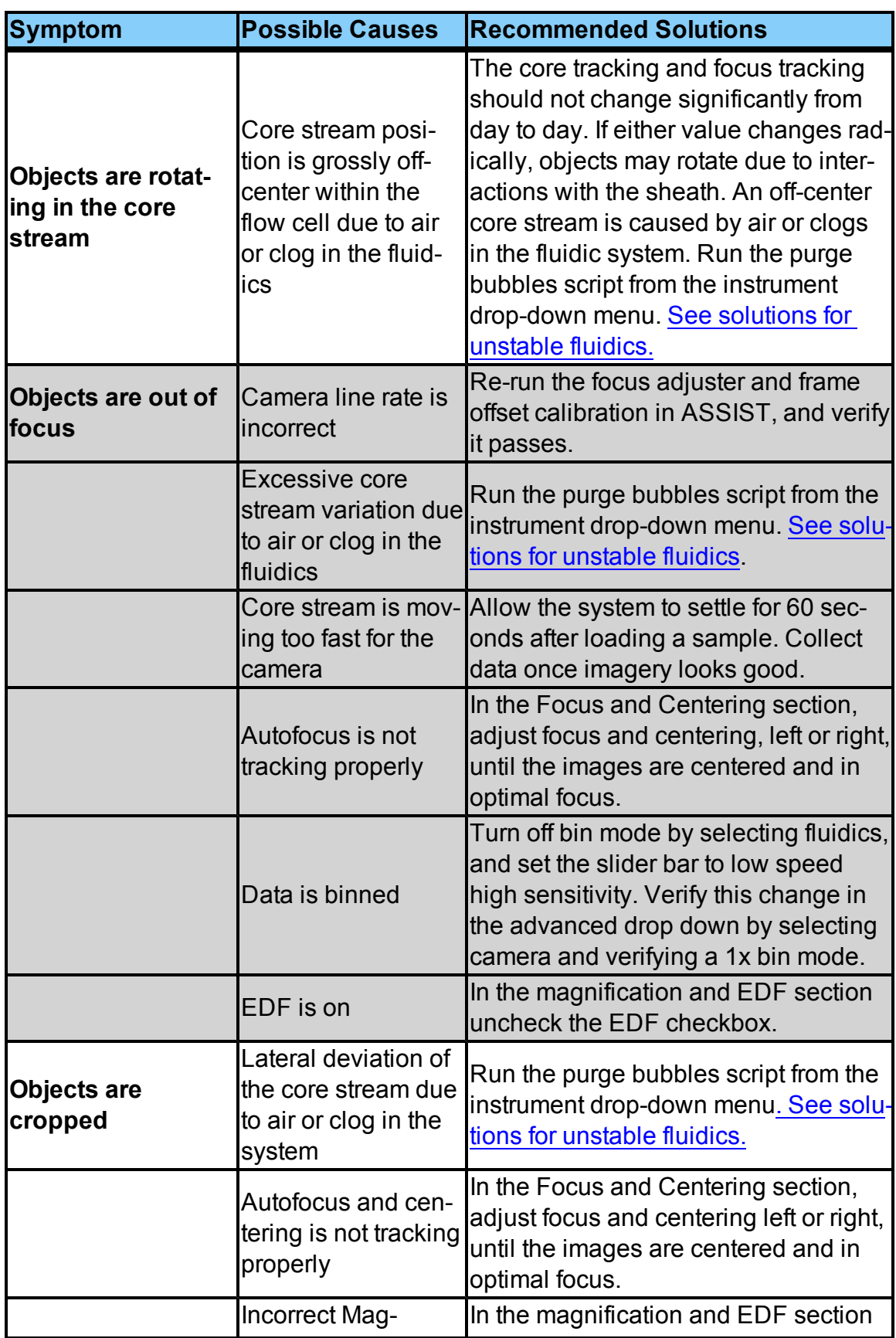

<span id="page-87-3"></span><span id="page-87-2"></span><span id="page-87-1"></span><span id="page-87-0"></span>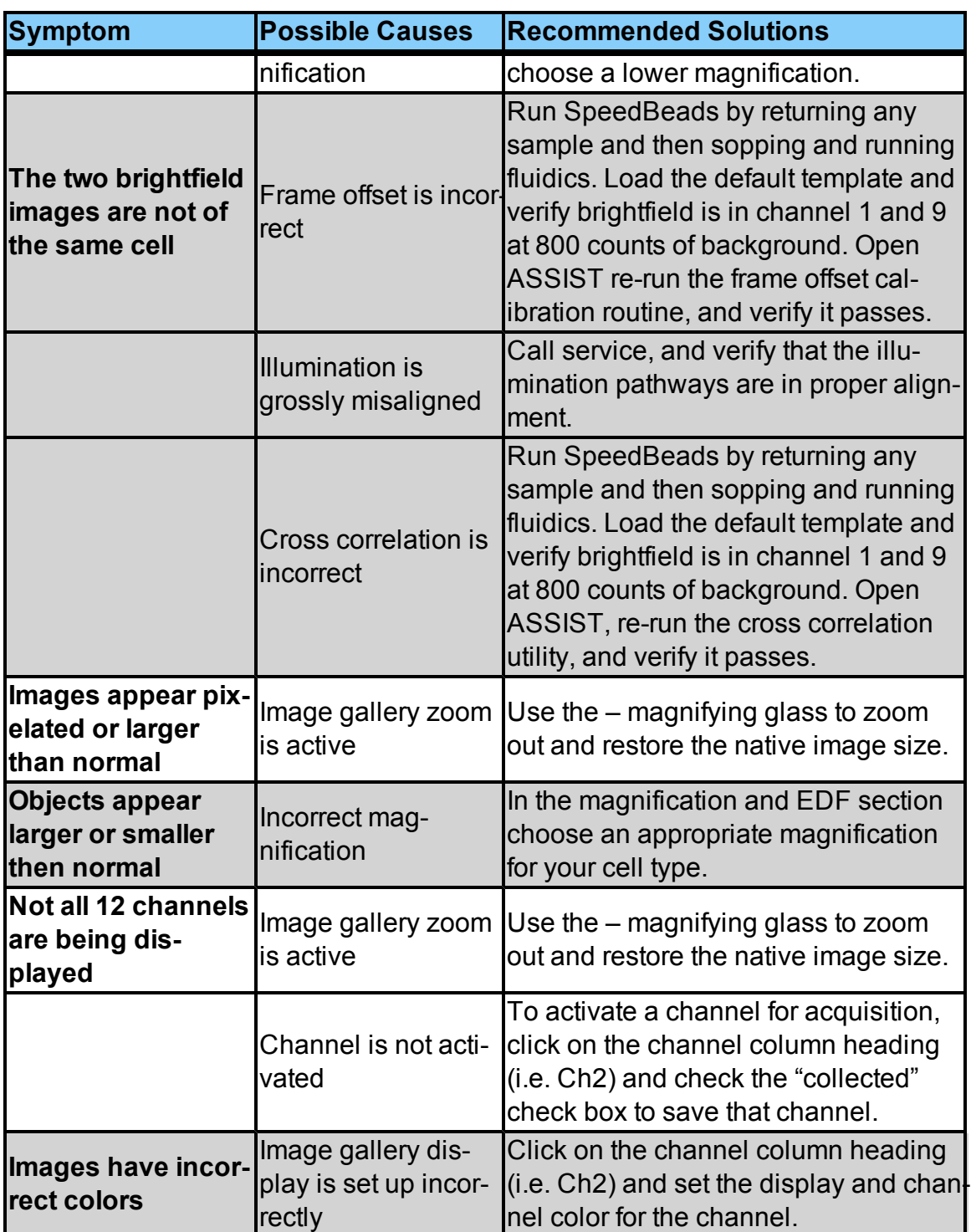

<span id="page-88-1"></span><span id="page-88-0"></span>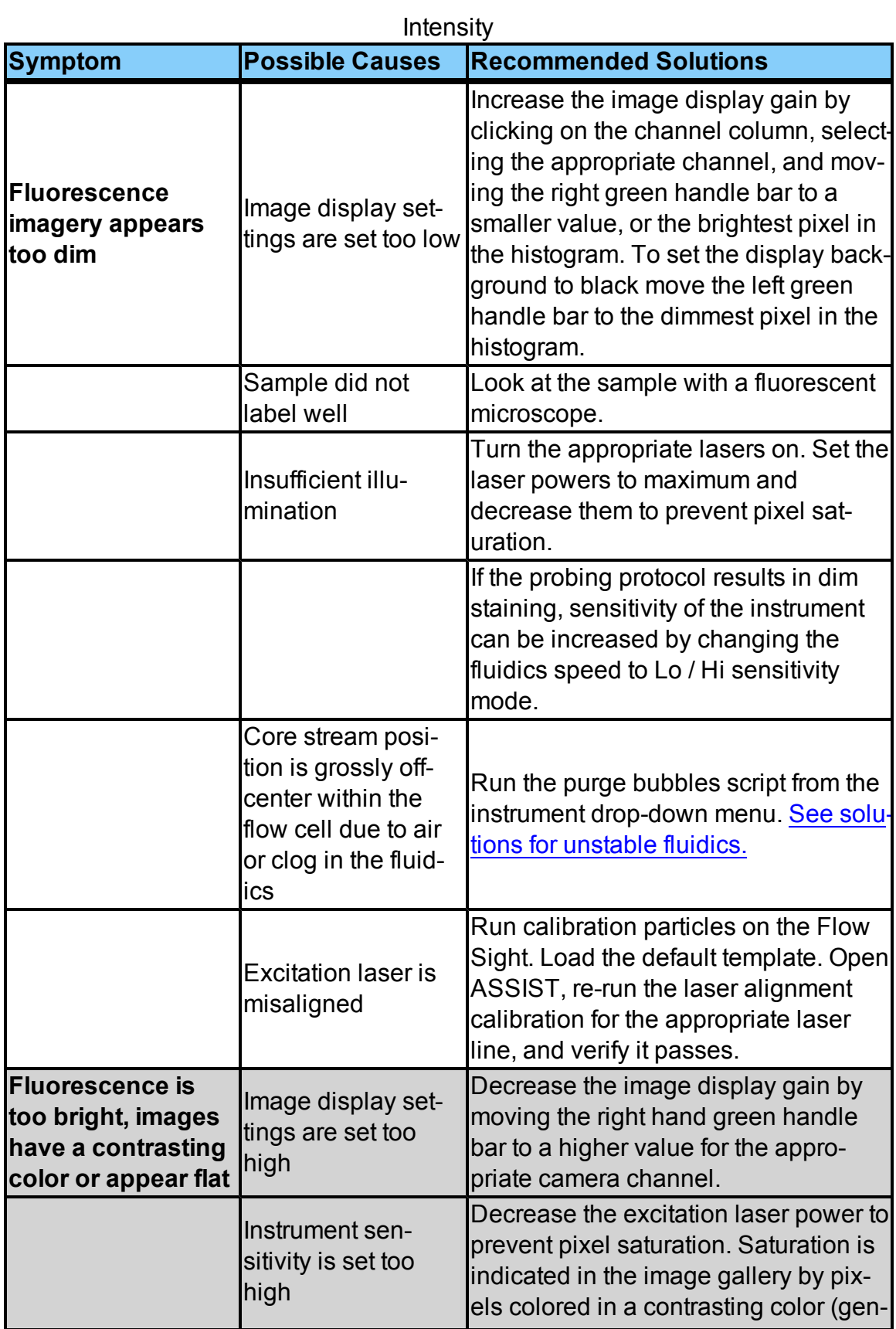

<span id="page-89-1"></span><span id="page-89-0"></span>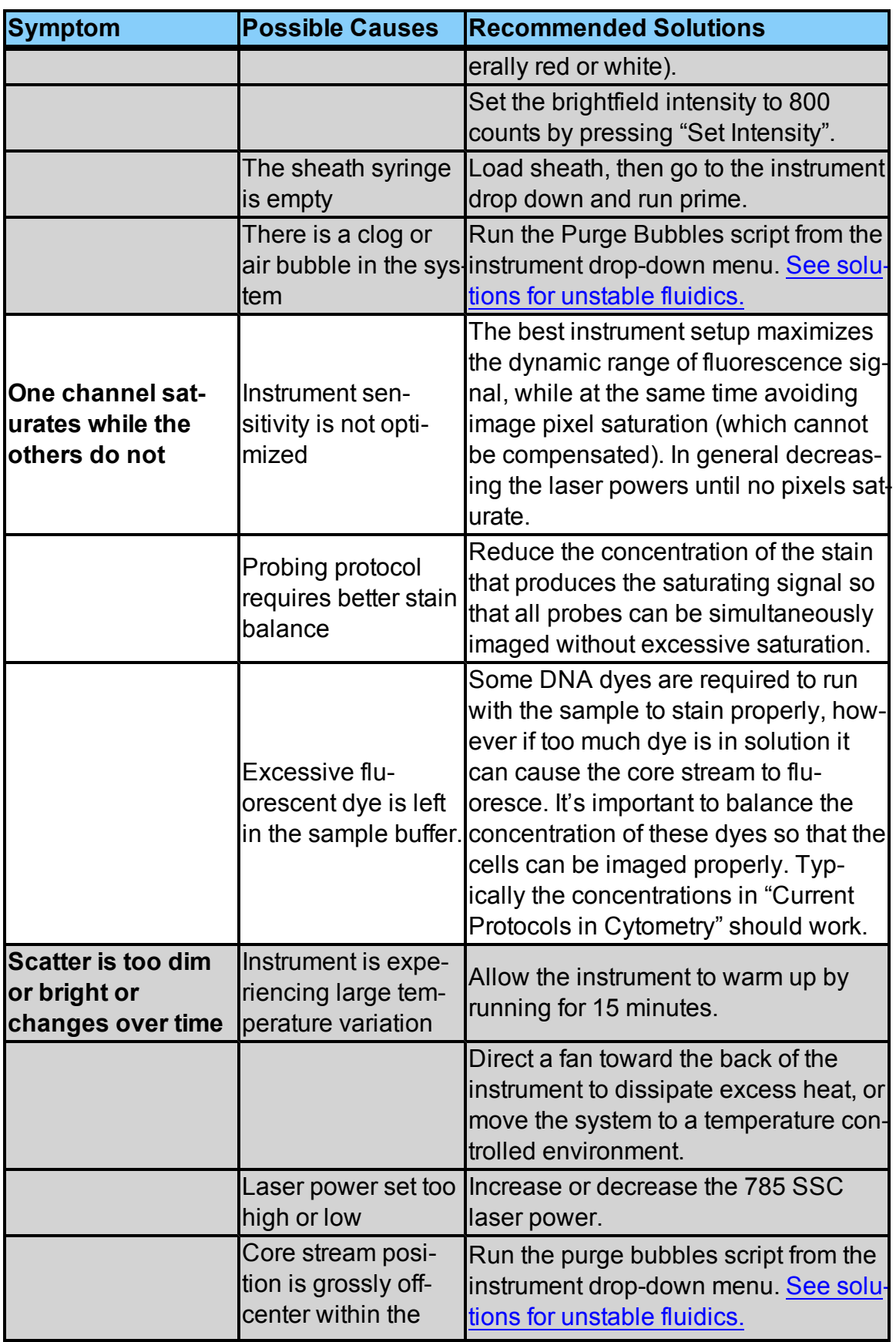

<span id="page-90-1"></span><span id="page-90-0"></span>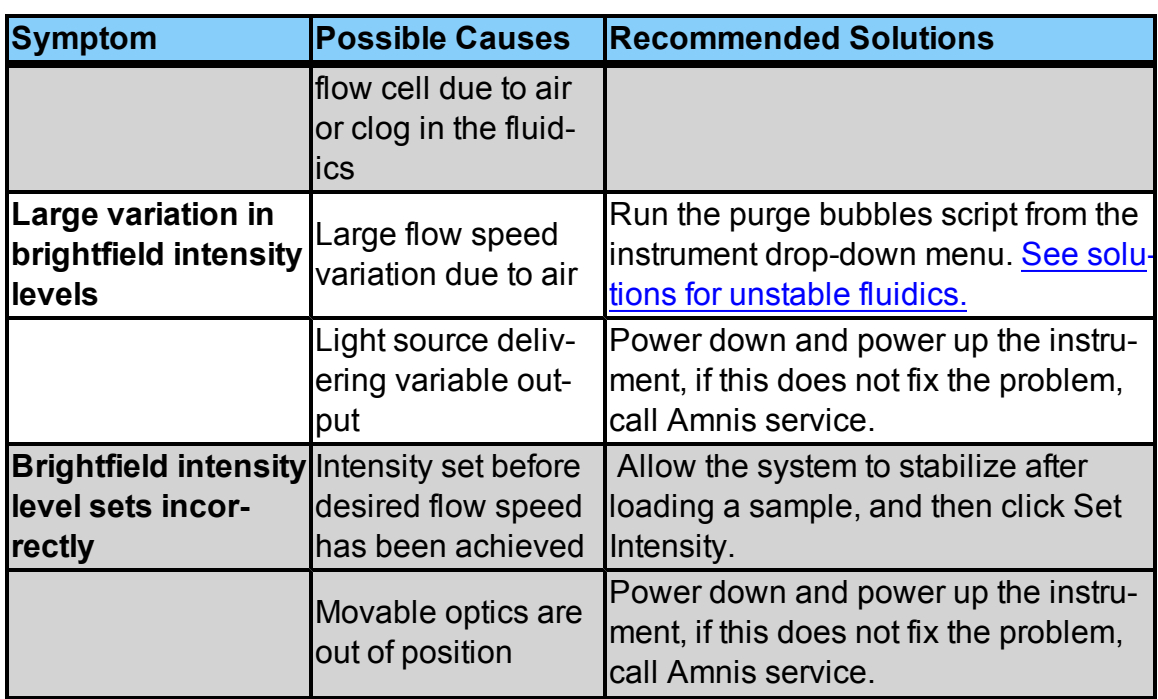

# Index

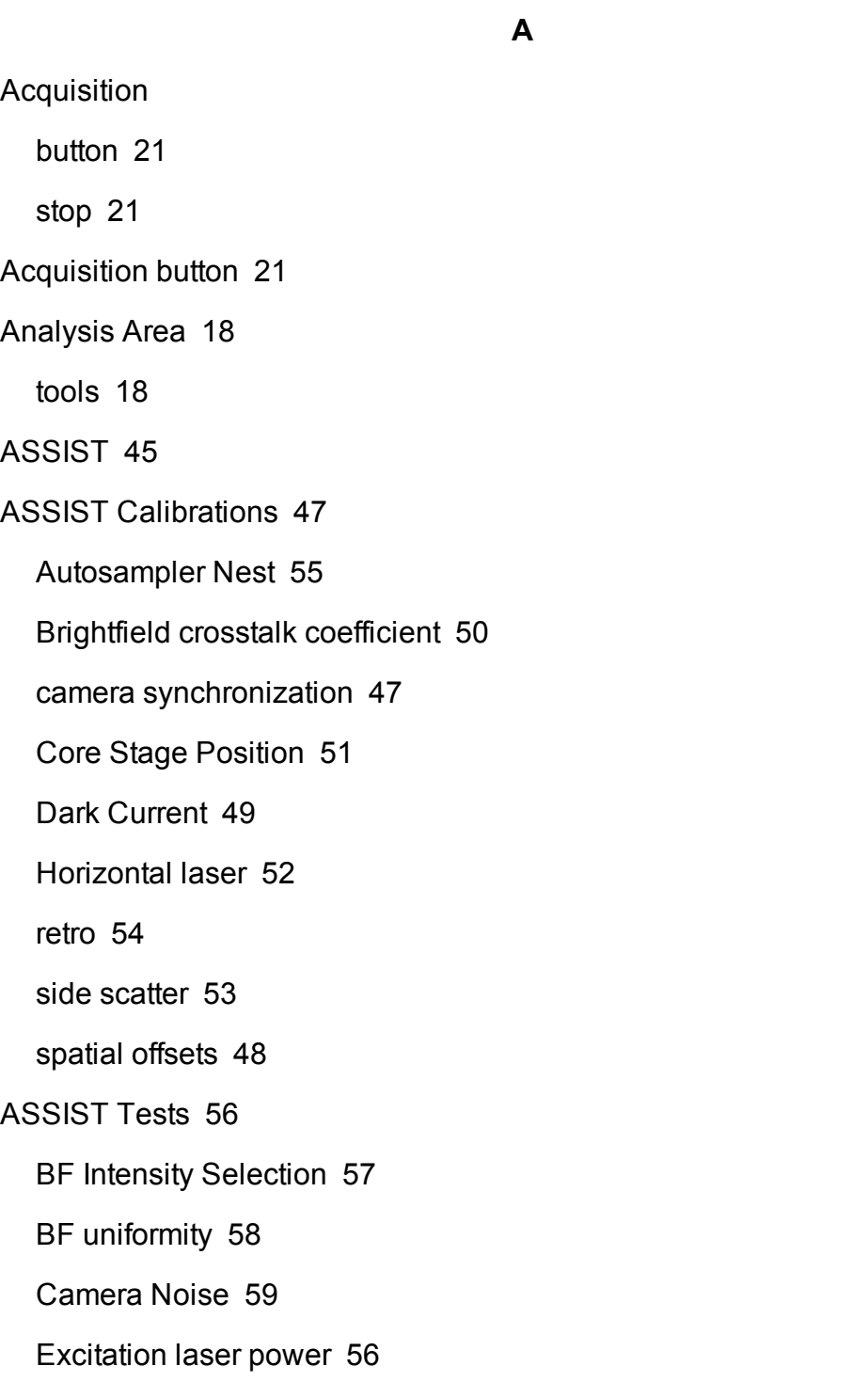

flow core axial stability [60](#page-65-0)

flow core lateral stability [61](#page-66-0)

flow core position [62](#page-67-0)

focus offset [63](#page-68-0)

focus percentage [64](#page-69-0)

focus uniformity [65](#page-70-0)

image quality ensquared energy test [66](#page-71-0)

Autosampler [38](#page-43-0)

## **B**

**Brightfield** 

adjustments [22](#page-27-0), [31](#page-36-0)

**C**

Calibration [28](#page-33-0), [45](#page-50-1) Autosampler Nest [55](#page-60-0) Brightfield Crosstalk Coefficient [50](#page-55-0) Camera Synchronization [47](#page-52-1) Core Stage Position [51](#page-56-0) Dark Current [49](#page-54-0) Horizontal Laser [52](#page-57-0) Retro [54](#page-59-0) Side Scatter [53](#page-58-0) Spatial Offsets [48](#page-53-0) Calibrations and Tests Start All [45](#page-50-2) camera [12](#page-17-0)

# **Centering**

adjustment [23](#page-28-0)

Cleanser [14](#page-19-0)

Compensation

button [18](#page-23-2)

mode [33](#page-38-0)

Core Tracking [28](#page-33-1)

# **D**

data files [32](#page-37-0)

Debris

Squelching [35](#page-40-0)

Debubbler [14](#page-19-0)

DNA dye

cleaning [33](#page-38-1)

# **E**

EDF

characteristics [37](#page-42-0) turing on [31](#page-36-1) using [37](#page-42-1)

# **F**

### Features

Area [31](#page-36-2) Aspect Ratio [31](#page-36-3) Background Mean [32](#page-37-1) Gradient RMS [32](#page-37-2)

Intensity [32](#page-37-3)

Major Axis [32](#page-37-4)

Mean Pixel [32](#page-37-5)

Minor Axis [32](#page-37-6)

Object Number [32](#page-37-7)

Raw Centroid X [32](#page-37-8)

Raw Centroid Y [32](#page-37-9)

Raw Max Pixel [32](#page-37-10)

Raw Min Pixel [32](#page-37-11)

Time [32](#page-37-12)

Uncompensated Intensity [32](#page-37-13)

fluorochrome balancing [30](#page-35-0)

Focus

adjustment [23](#page-28-0)

**G**

### Graphs

features [31](#page-36-4)

histogram [18](#page-23-3)

refresh [18](#page-23-4)

scatterplot [18](#page-23-5)

**I**

Image Display properties [17](#page-22-0)

Image Display tools [16](#page-21-0)

Image Gallery [16](#page-21-1)

pause button [21](#page-26-2)

tools [16](#page-21-2)

ImageStream

shutting down [36](#page-41-0)

starting [28](#page-33-2)

# INSPIRE

User Interface [15](#page-20-0)

Instrument Control Panel [19](#page-24-0)

**L**

laser [12](#page-17-0)

Laser

adjustments [22](#page-27-1), [31](#page-36-5)

**M**

Magnification

changing [22](#page-27-2), [31](#page-36-6)

## Mask

display [16](#page-21-3)

## **Menus**

Advanced [26](#page-31-0)

Analysis [26](#page-31-1)

Compensation [26](#page-31-2)

File [24](#page-29-0)

Instrument [24](#page-29-1)

Layout [26](#page-31-3)

MultiMag [38](#page-43-1)

# **O**

optimizing settings [13](#page-18-0)

Optional settings [35](#page-40-1)

Options [37](#page-42-2)

MultiMag [38](#page-43-1)

**P**

password [28](#page-33-3)

Physical requirements [2](#page-7-0)

**R**

reagents [14](#page-19-1)

Run beads [45](#page-50-3)

Run/Setup mode [21](#page-26-3)

**S**

Safety [2](#page-7-1)

Biological Safety [9](#page-14-0)

Electrical Safety [6](#page-11-0)

Laser Safety [7](#page-12-0)

Sample

buffer compatability [30](#page-35-1)

load [21](#page-26-4)

order [30](#page-35-2)

**Saturation** 

color [17](#page-22-1)

sheath bottle [14](#page-19-2)

sheath fluid [14](#page-19-3)

Shutdown [36](#page-41-0)

button [23](#page-28-1)

**SpeadBeads** 

run [45](#page-50-3)

Speed

control [22,](#page-27-3) [35](#page-40-2)

**SpeedBeads** 

loading [28](#page-33-4)

Startup [28](#page-33-4)

button [23](#page-28-2)

Sterilizer [14](#page-19-0)

## **T**

Task bar information [23](#page-28-3)

Templates [31](#page-36-7)

## Test

BF Intensity Selection [57](#page-62-0)

BF Uniformity [58](#page-63-0)

Camera Noise [59](#page-64-0)

Excitation Laser Power [56](#page-61-1)

Flow Core Axial Stability [60](#page-65-0)

Flow Core Lateral Stability [61](#page-66-0)

Flow Core Position [62](#page-67-0)

Focus Offset [63](#page-68-0)

Focus Percentage [64](#page-69-0)

Focus Uniformity [65](#page-70-0)

Image Quality [66](#page-71-0)

# Tests [56](#page-61-0)

Troubleshooting [69](#page-74-0)

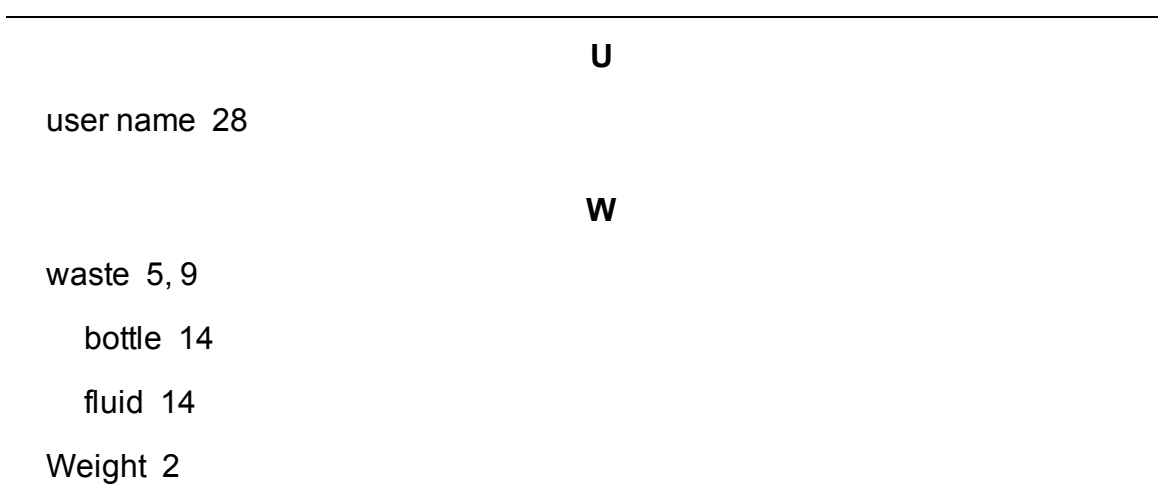